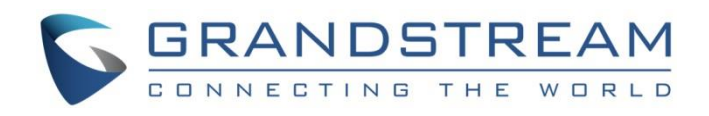

# Grandstream Networks, Inc.

## GVC3220

Ultra HD Multimedia Conferencing System

## **Administration Guide**

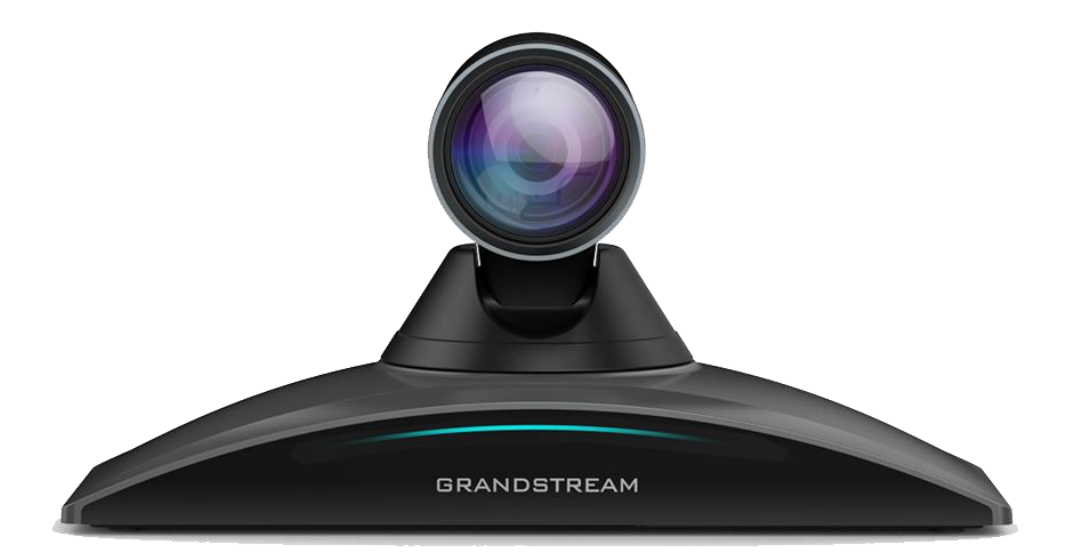

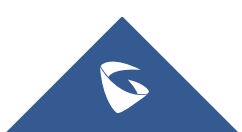

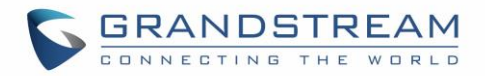

## **COPYRIGHT**

©2022 Grandstream Networks, Inc. [https://www.grandstream.com](http://www.grandstream.com/)

All rights reserved. Information in this document is subject to change without notice. Reproduction or transmittal of the entire or any part, in any form or by any means, electronic or print, for any purpose without the express written permission of Grandstream Networks, Inc. is not permitted.

The latest electronic version of this guide is available for download here:

#### <https://www.grandstream.com/support>

Grandstream is a registered trademark and Grandstream logo is trademark of Grandstream Networks, Inc. in the United States, Europe, and other countries.

## **CAUTION**

Changes or modifications to this product not expressly approved by Grandstream, or operation of this product in any way other than as detailed by this guide, could void your manufacturer warranty.

### **WARNING**

Please do not use a different power adaptor with devices as it may cause damage to the products and void the manufacturer warranty.

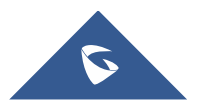

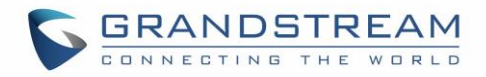

## **CE Authentication**

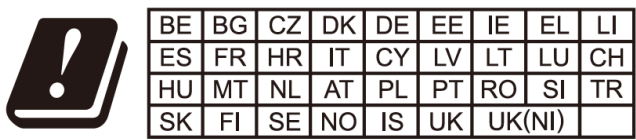

In the UK and EU member states, operation of 5150-5350 MHz is restricted to indoor use only.

Hereby, Grandstream Networks, Inc. declares that the radio equipment GVC3220 is in compliance with Directive 2014/53/EU.

The full text of the EU declaration of conformity is available at the following internet address:

<https://www.grandstream.com/support/resources/>

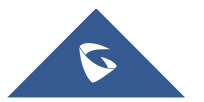

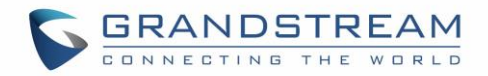

## .**GNU GPL INFORMATION**

GVC3220 firmware contains third-party software licensed under the GNU General Public License (GPL). Grandstream uses software under the specific terms of the GPL. Please see the GNU General Public License (GPL) for the exact terms and conditions of the license.

Grandstream GNU GPL related source code can be downloaded from Grandstream Web site from: <https://www.grandstream.com/sites/default/files/Resources/gvc32xx-gpl.tar.gz>

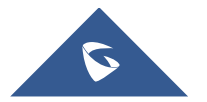

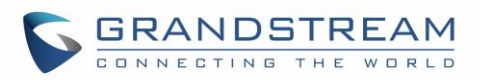

## **Table of Contents**

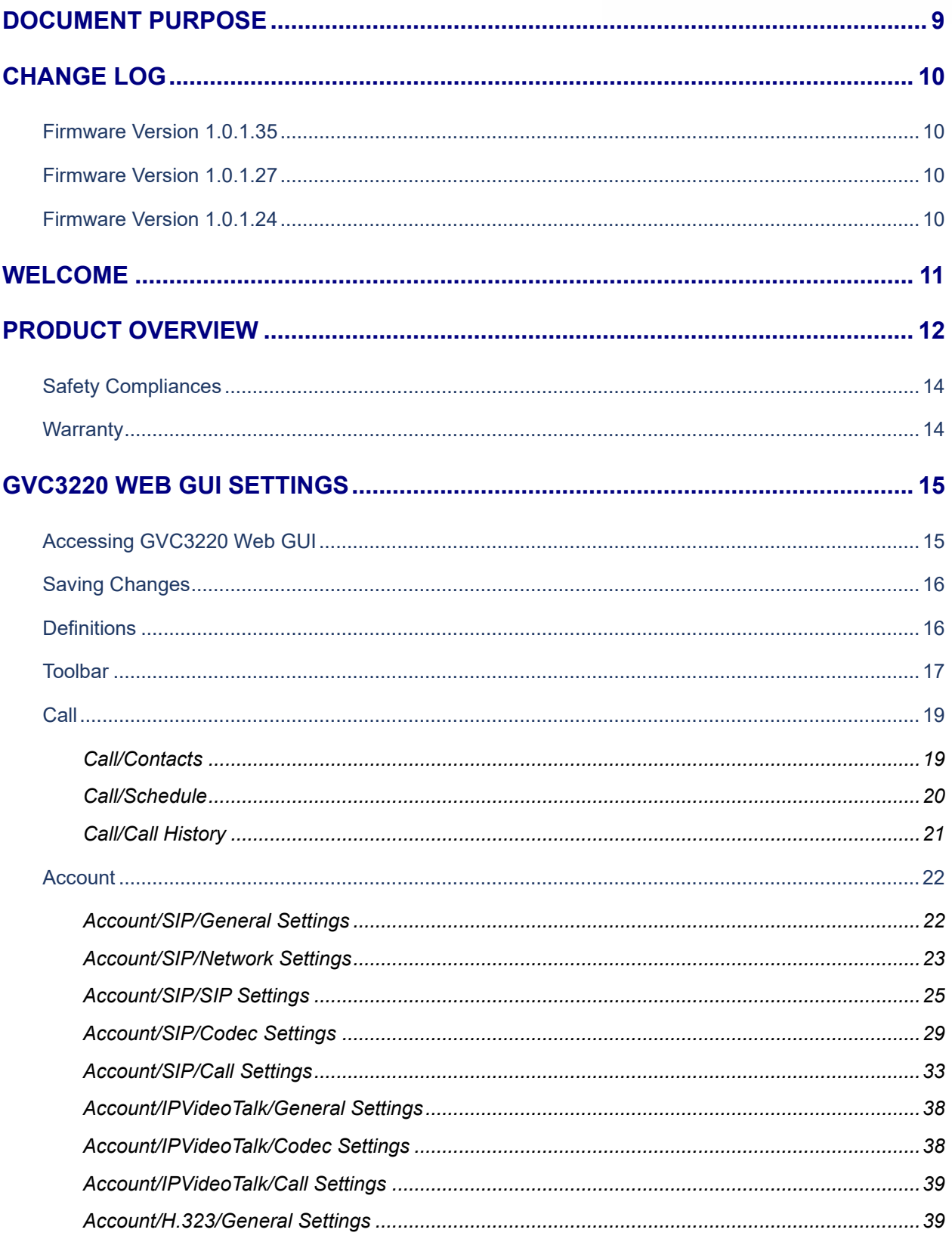

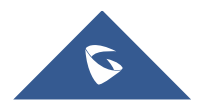

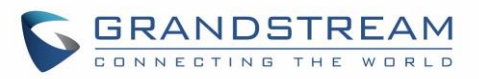

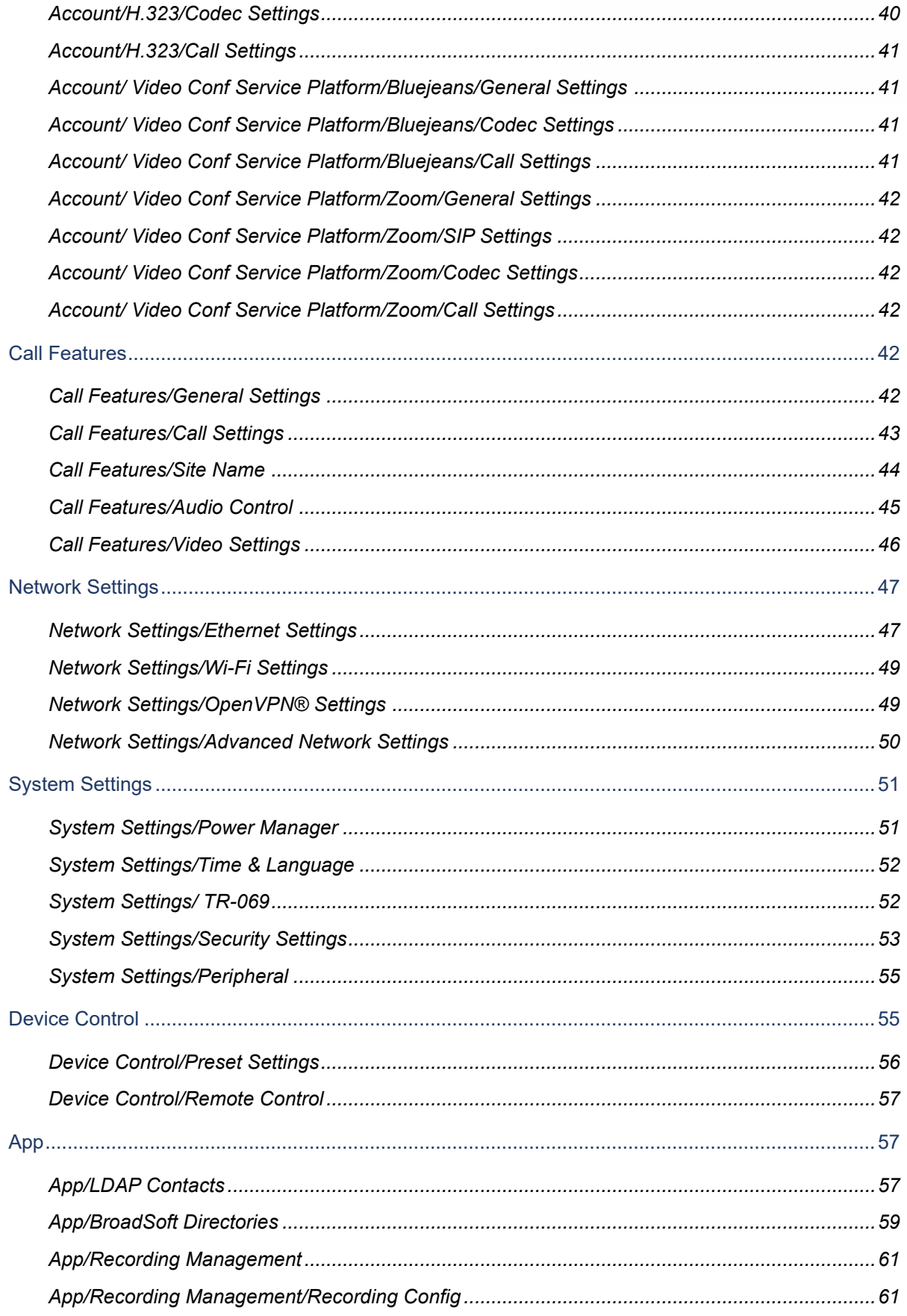

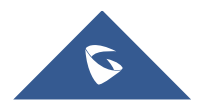

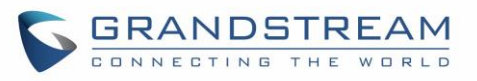

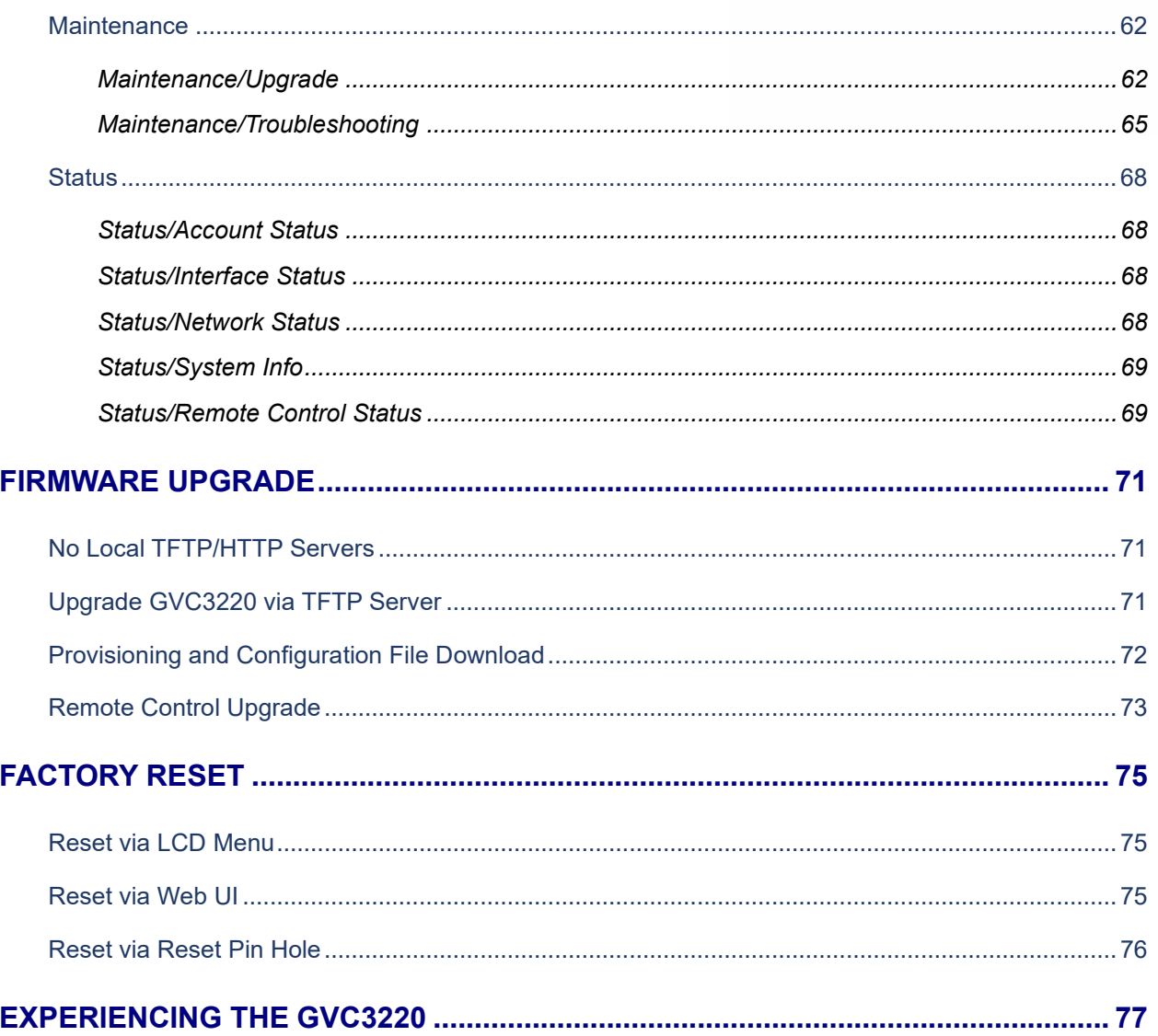

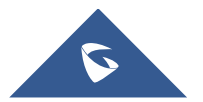

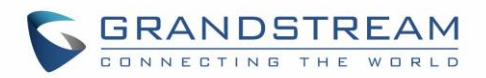

## **Table of Tables**

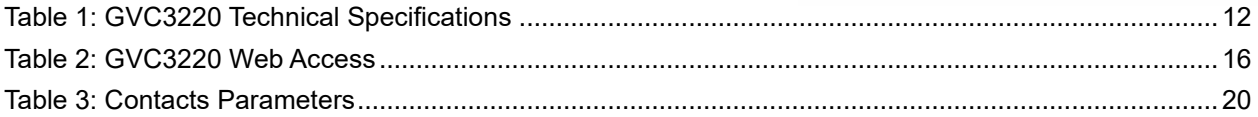

## **Table of Figures**

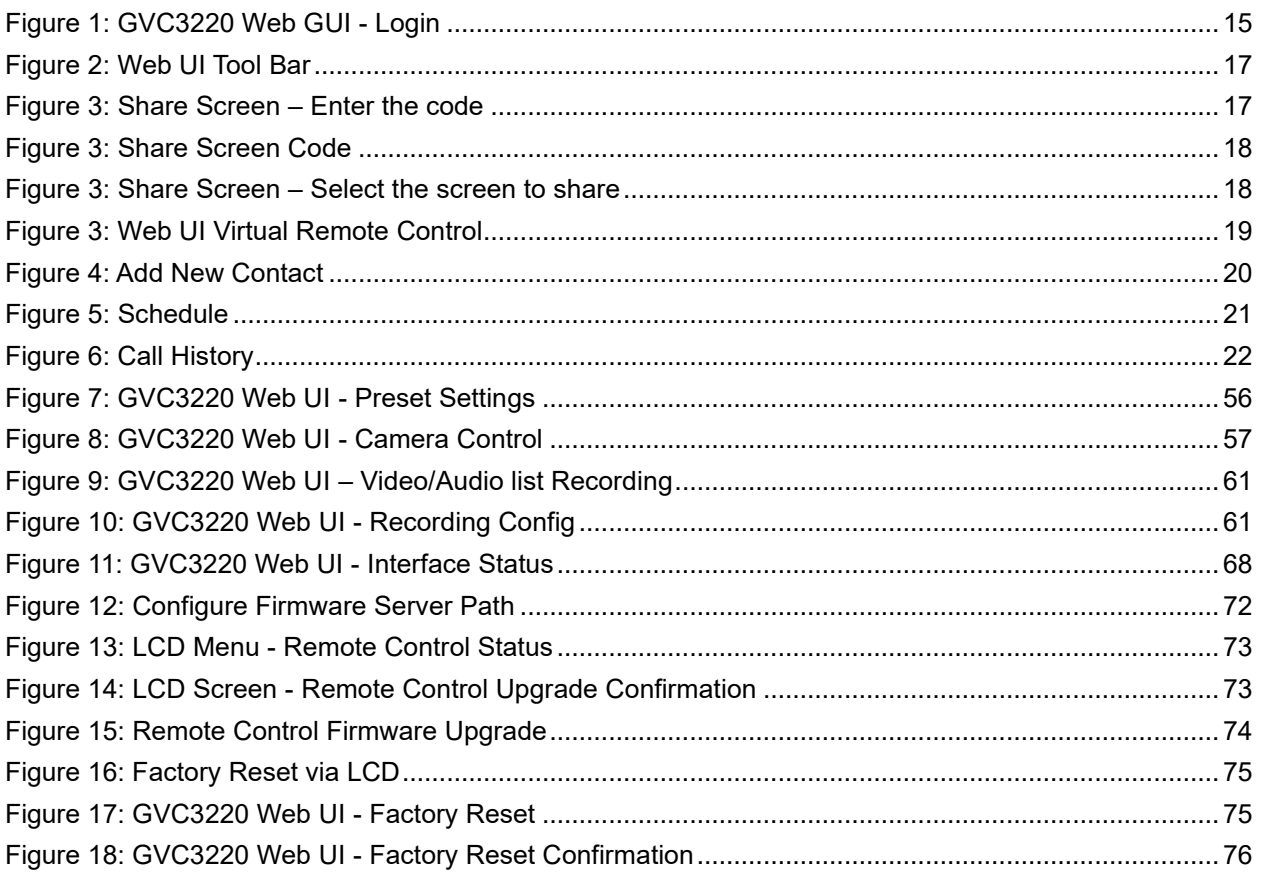

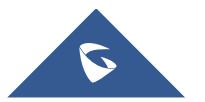

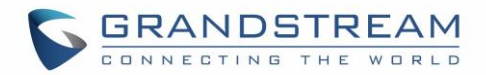

## <span id="page-8-0"></span>**DOCUMENT PURPOSE**

This document describes how to configure the GVC3220 via the device LCD menu and web UI menu to fully manipulate the supported features. The intended audiences of this document are device administrators.

To learn the basic functions of the GVC3220, please visit <https://www.grandstream.com/support> to download the latest "GVC3220 User Guide".

This guide covers following topics:

- [Product Overview](#page-11-0)
- GVC3220 [Web GUI Settings](#page-14-0)
- [Firmware Update](#page-70-0)
- [Factory Reset](#page-74-0)
- [Experiencing the GVC3220](#page-76-0)

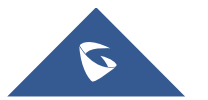

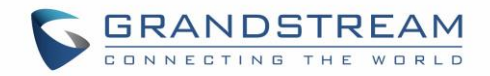

## <span id="page-9-0"></span>**CHANGE LOG**

This section documents significant changes from previous versions of the GVC3220 user manuals. Only major new features or major document updates are listed here. Minor updates for corrections or editing are not documented here.

### <span id="page-9-1"></span>**Firmware Version 1.0.1.35**

- Added TR-069 and GDMS support. [\[System Settings/](#page-51-1) TR-069]
- Added Pick up distance setting for GMD [\[GMD Pickup Distance\]](#page-44-1)
- Added Screen sharing when web is not logged in. [\[Share Screen\]](#page-16-3)
- Added Camera mirroring. [\[Camera Mirroring\]](#page-54-2)
- Added new meeting schedule interface on web UI. [\[Call/Schedule\]](#page-19-0)
- Added IPVT Image Size and Video Bit Rate. [\[Account/IPVideoTalk/Codec Settings\]](#page-37-1)
- Added Wi-Fi Country Code. [\[Country Code\]](#page-48-2)
- Added LDAP Search Field Filter. [\[App/LDAP Contacts\]](#page-56-2)

### <span id="page-9-2"></span>**Firmware Version 1.0.1.27**

No Major Changes.

### <span id="page-9-3"></span>**Firmware Version 1.0.1.24**

This is the initial version.

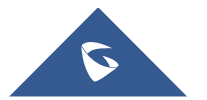

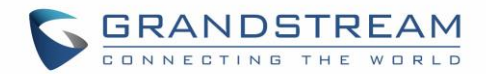

## <span id="page-10-0"></span>**WELCOME**

Thank you for purchasing Grandstream GVC3220 AndroidTM Video Conferencing System. This document introduces the LCD settings, web UI settings and advanced configurations of GVC3220. To learn the basic configuration and how to use GVC3220, please visit [https://www.grandstream.com/support](http://www.grandstream.com/support) to download the latest "GVC3220 User Guide".

The GVC3220 is a revolutionary video conferencing system that provides an interactive and immersive video conferencing environment to increase collaboration and productivity. This SIP-based GVC3220 allows the user to connect their video conferencing solutions with any 3rd-party SIP or H.323 video conferencing platform. Additionally, since the GVC3220 is based on an Android 9.0 operating system. Users will elevate their experience with its 4K Full-HD video, up to 5-way 1080P video conferences, screensharing capabilities, Integrated Wi-Fi, Bluetooth 5.0 + EDR and more.

The GVC series supports Grandstream's IPVideoTalk Video and Web Conferencing platform.

This paid subscription-based service allows users to turn any meeting hosted on any GVC device into an online meeting that can be joined seamlessly from a web browser or GVC. Turn any physical room into a virtual, online meeting place to offer your customers the tools they need to be successful, no matter where they are.

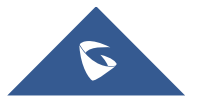

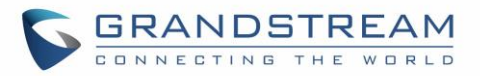

## <span id="page-11-0"></span>**PRODUCT OVERVIEW**

#### **Table 1: GVC3220 Technical Specifications**

<span id="page-11-1"></span>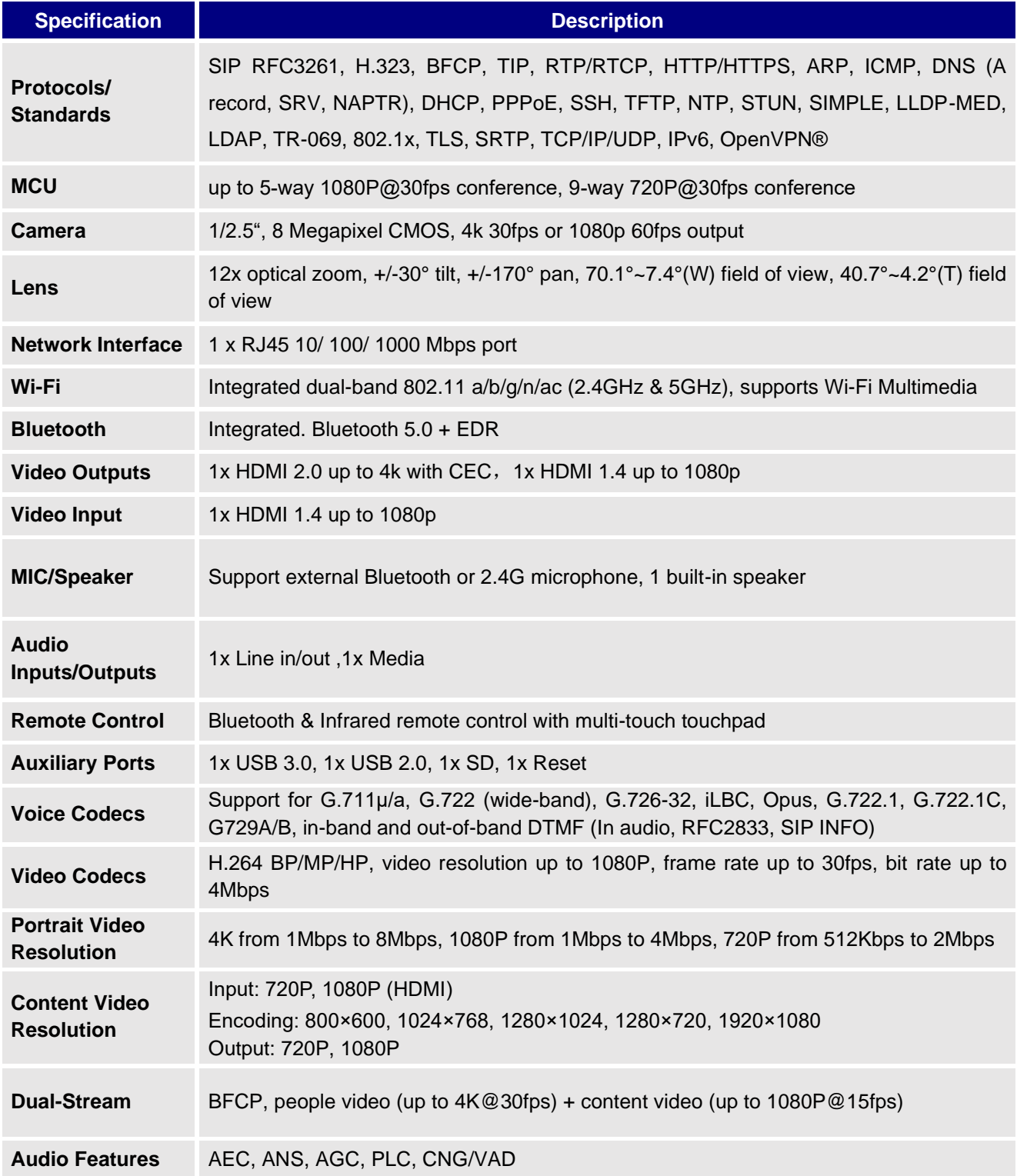

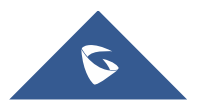

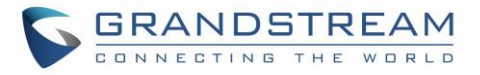

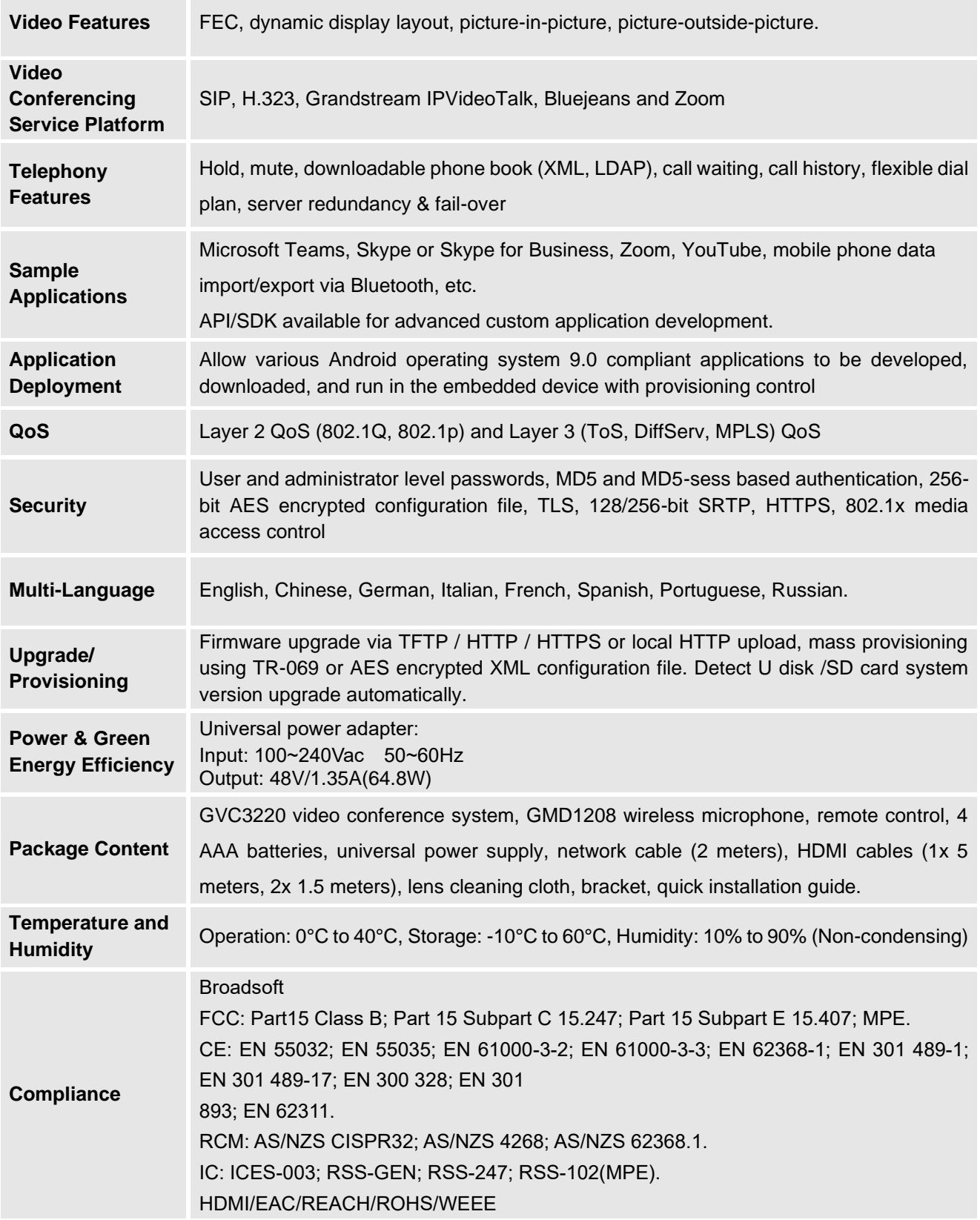

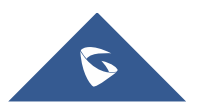

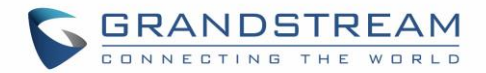

### <span id="page-13-0"></span>**Safety Compliances**

GVC3220 complies with FCC/CE and various safety standards. GVC3220 power adapter is compliant with the UL standard. Use the universal power adapter provided with GVC3220 package only. The manufacturer's warranty does not cover damages to the device caused by unsupported power adapters.

#### <span id="page-13-1"></span>**Warranty**

If GVC3220 is purchased from a reseller, please contact the company where the device is purchased for replacement, repair, or refund. If the device is purchased directly from Grandstream, please contact Grandstream Support for an RMA (Return Materials Authorization) number before the product is returned. Grandstream reserves the right to remedy warranty policy without prior notification.

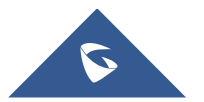

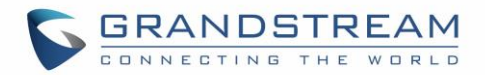

## <span id="page-14-0"></span>**GVC3220 WEB GUI SETTINGS**

GVC3220 embedded Web server responds to HTTP/HTTPS GET/POST requests. Embedded HTML pages allow users to configure the application device through a Web browser such as Mozilla Firefox, Google ChromeTM, etc.

#### <span id="page-14-1"></span>**Accessing GVC3220 Web GUI**

The IP address of the GVC3220 will show on the top status bar of the connected display device (e.g., TV) via HDMI

To access GVC3220 Web GUI:

- 1. Connect the computer to the same network as GVC3220
- 2. Make sure GVC3220 is turned on and shows its IP address on the connected display screen.
- 3. Open a Web browser on your computer.
- 4. Enter GVC3220's IP address in the address bar of the browser, e.g.: http://192.168.124.111.
- 5. Enter the administrator's login and password to access the Web Configuration Menu. The default administrator username is "admin" and the default random password can be found at the back sticker on the GVC3220. The default end user username and password are "user" and "123". The user can select English or other languages in the drop-down menu of language.

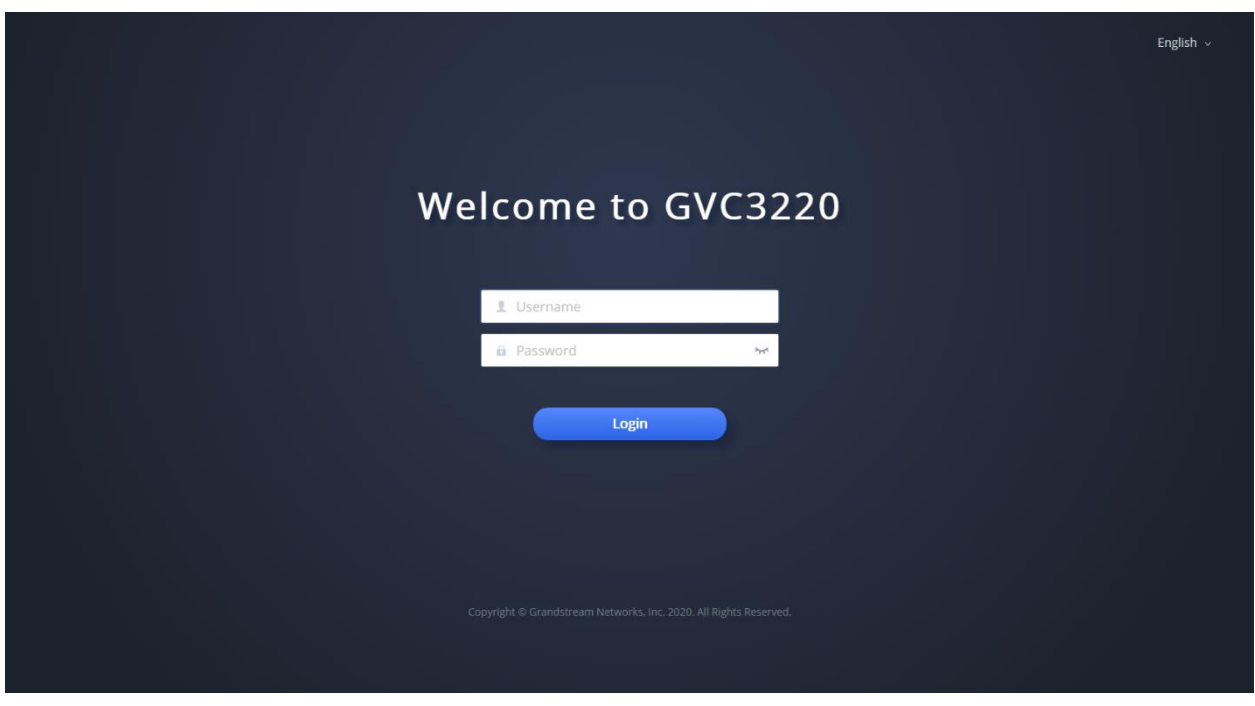

**Figure 1: GVC3220 Web GUI - Login**

<span id="page-14-2"></span>6. Click "Login" Login to access the configurations in web UI.

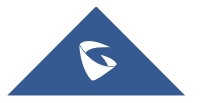

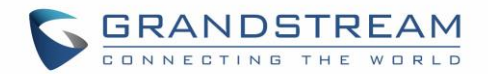

### <span id="page-15-0"></span>**Saving Changes**

When changing any settings on the web UI, always submit them by pressing the "Save" button on the bottom of the page, and then clicking the "Apply" button on the top of the page to apply the configuration

### <span id="page-15-1"></span>**Definitions**

This section describes the options in the GVC3220 Web GUI. As mentioned in the previous section, you can log in as an administrator or a normal user.

• **Call**

Users could initiate conference and control conference from Web GUI. Manage contacts, schedule conference, and manage call history.

- **Account** SIP, IPVideoTalk, H323, Video Conf Service Platform.
- **Call Features** General Settings, Call Settings, Site Name, Audio Control, Video settings.
- **Network Settings** Ethernet Settings, Wi-Fi Settings, OpenVPN Settings, Advanced Network Settings.
- **System Settings**

Power Manager, Time & Language, TR-069, Security Settings, Peripheral

- **Device Control**
	- Preset Settings, Camera Control, Remote Control.
- **App**

LDAP contacts, BroadSoft Directories, Recording Management, Third Party Application.

• **Maintenance**

Upgrade, and Troubleshooting.

• **Status**

Account Status, Interface Status, Network Status, System Info and Remote control status.

The following table shows the web pages accessible by end user and administrator.

<span id="page-15-2"></span>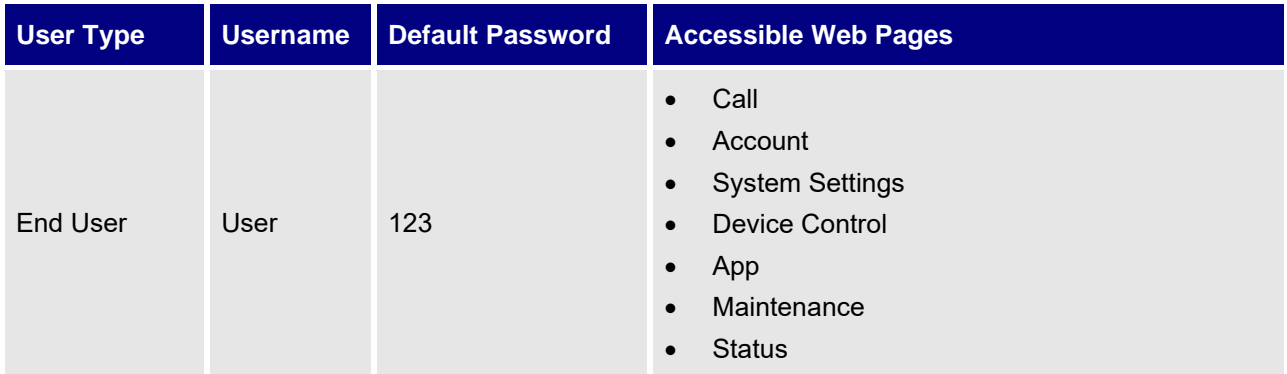

#### **Table 2: GVC3220 Web Access**

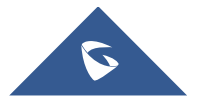

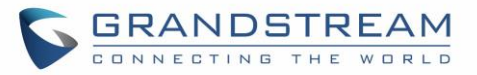

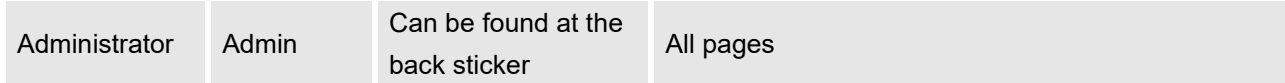

#### <span id="page-16-0"></span>**Toolbar**

The web UI tool bar is on the upper right corner of the web UI page.

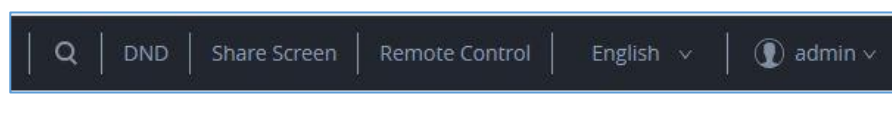

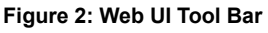

#### <span id="page-16-1"></span>• **DND**

Turn on/off DND mode. Once enabled, the DND text will turn into red in web UI. The LCD for GVC3220 display will shows DND indication on the top of the screen and all incoming calls will be rejected.

#### <span id="page-16-3"></span>• **Share Screen**

HTTPS is required for sharing screen. Go to "System Settings - Security Settings - Web/SSH Access" to set access mode.

**Note:** Starting firmware 1.0.1.35, "Share Screen" is available on the web UI without login.

1. Click on "Share Screen"

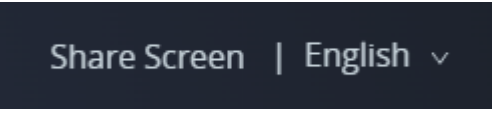

2. A prompt will ask to enter the code and press "Turn on Sharing".

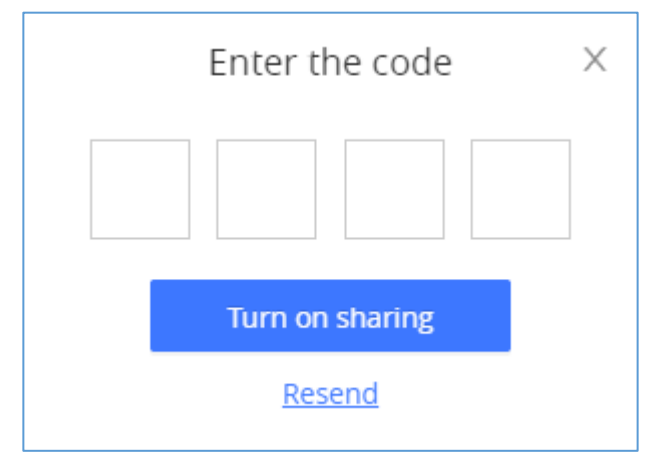

**Figure 3: Share Screen – Enter the code**

<span id="page-16-2"></span>The code is automatically generated and will displayed on the connected TV.

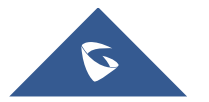

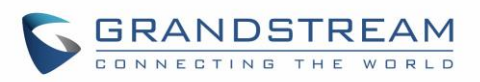

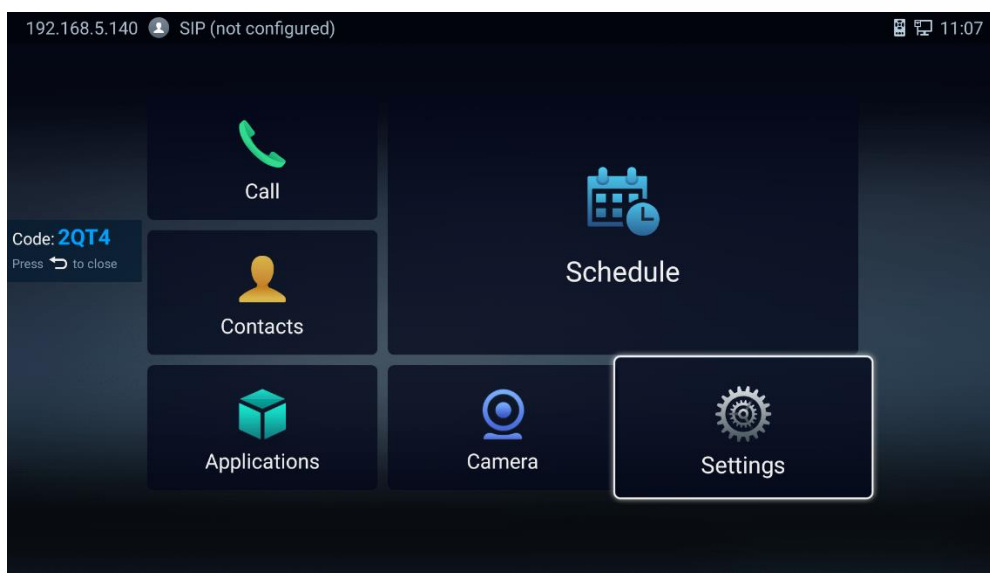

**Figure 4: Share Screen Code**

<span id="page-17-0"></span>3. Select the screen to share and press "Share" button.

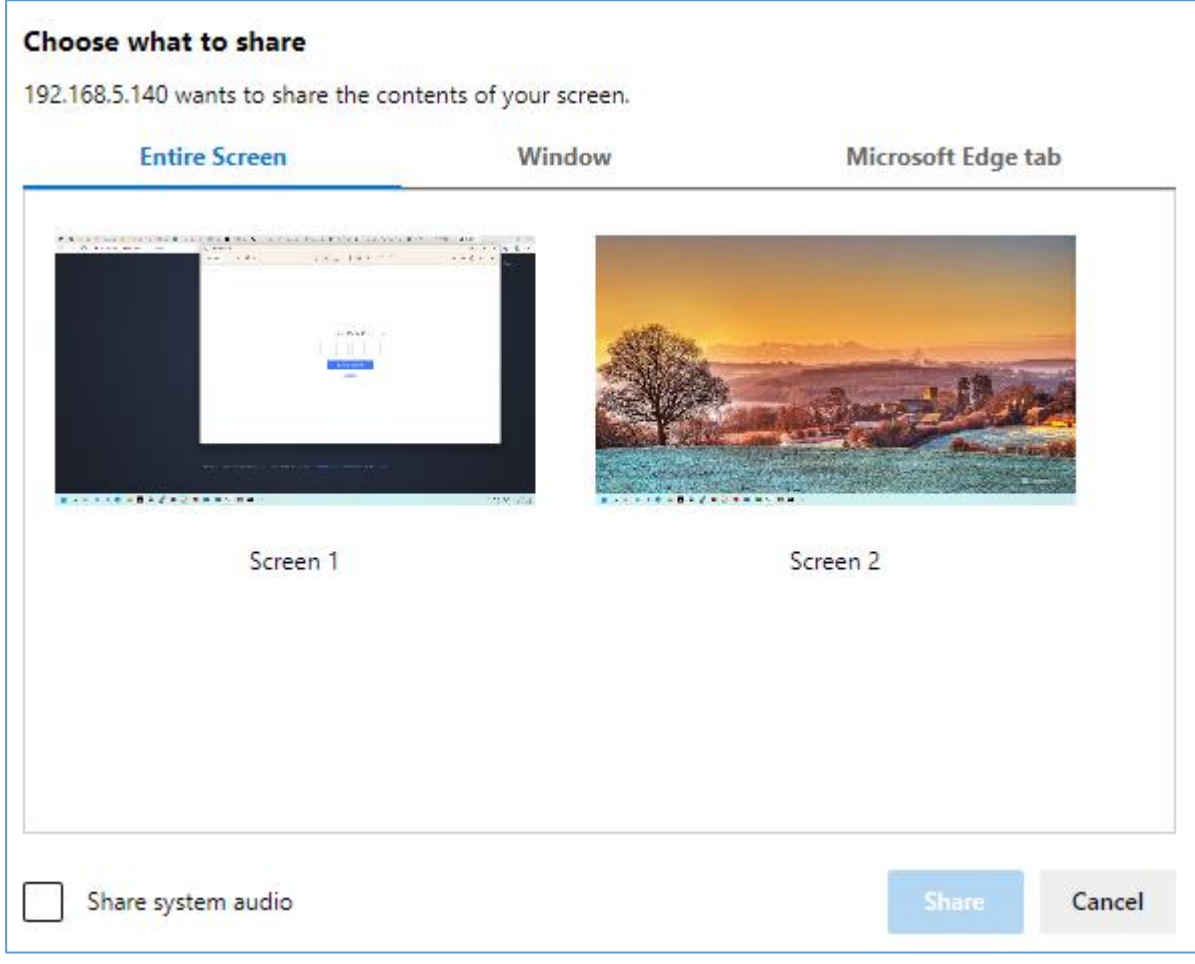

#### **Figure 5: Share Screen – Select the screen to share**

<span id="page-17-1"></span>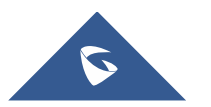

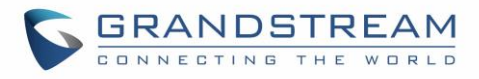

#### • **Remote Control**

Click to bring up virtual remote control panel.

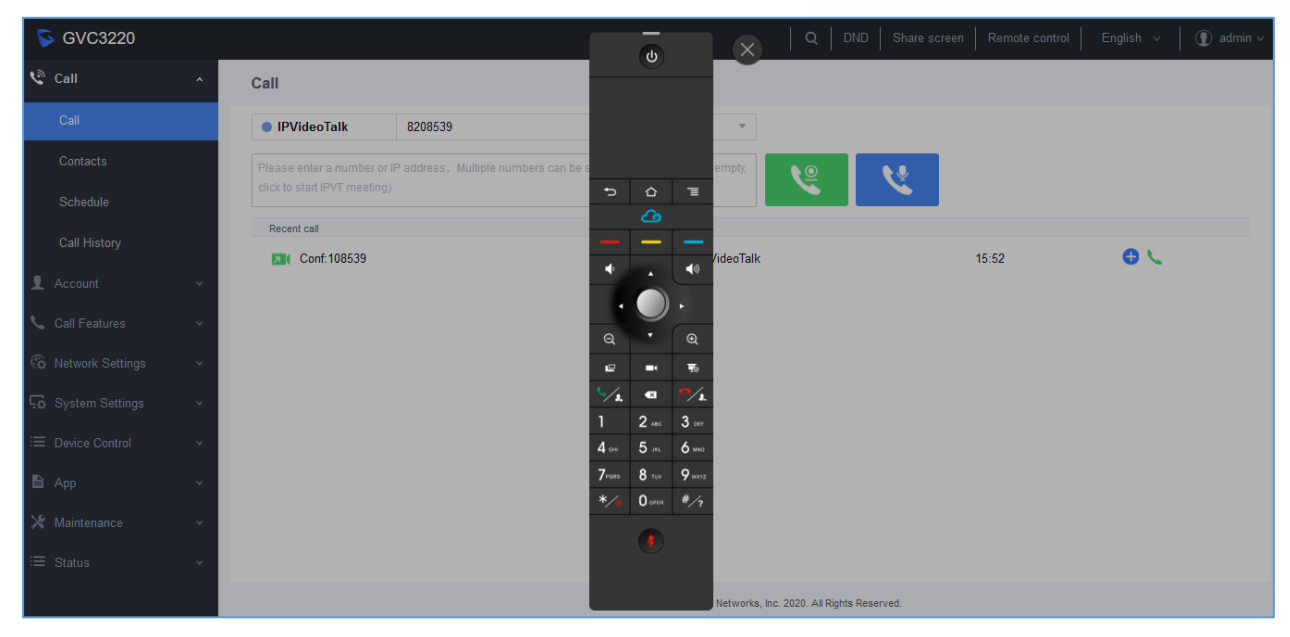

**Figure 6: Web UI Virtual Remote Control**

#### <span id="page-18-2"></span>• **English**

Select the display language for the web UI.

• **Logout**

Log out from the web UI.

### <span id="page-18-0"></span>**Call**

<span id="page-18-1"></span>Call listing section includes: Call, Contacts, Schedule, and Call History.

#### **Call/Contacts**

• **Contacts**

Users could use contacts page from GVC3220 Web UI→**Call**→**Contacts** to manage contacts entries. Click on "New Contact" to add a new contact entry manually.

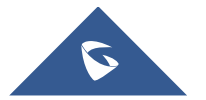

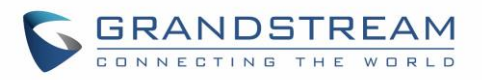

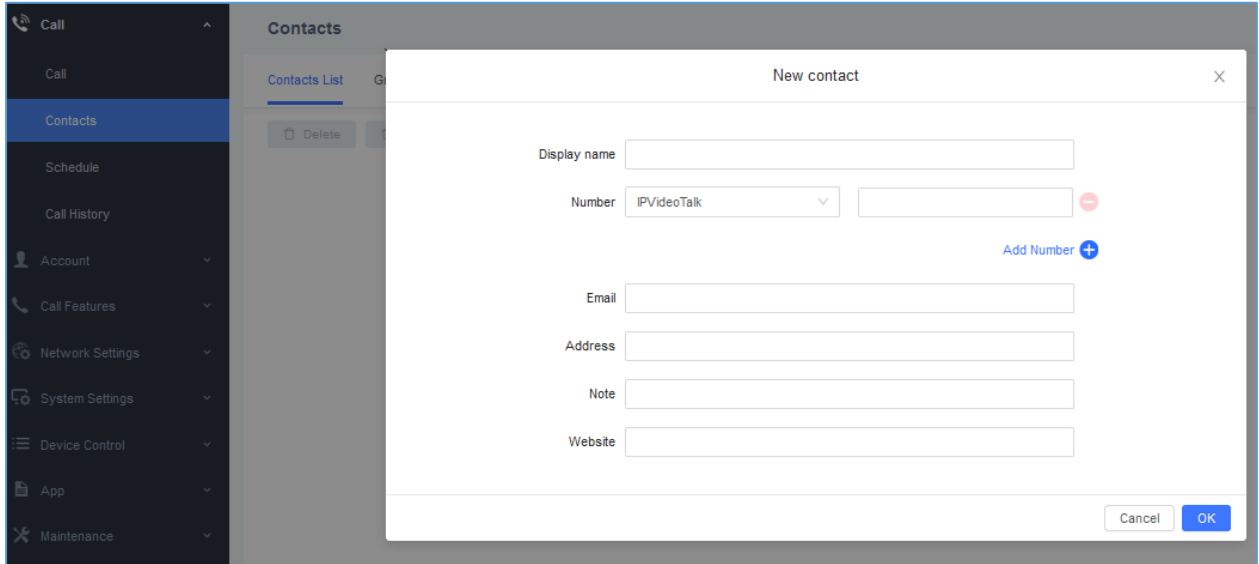

#### **Figure 7: Add New Contact**

#### **Table 3: Contacts Parameters**

<span id="page-19-2"></span><span id="page-19-1"></span>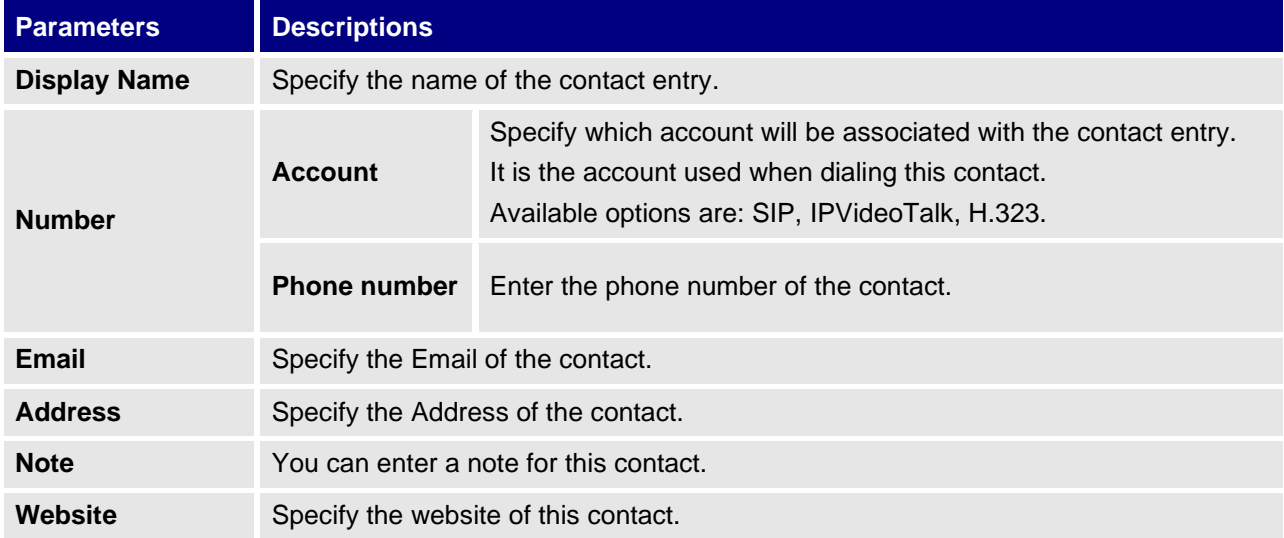

#### <span id="page-19-0"></span>**Call/Schedule**

Users could use schedule meetings from GVC3220 Web UI→**Call**→**Schedule**.

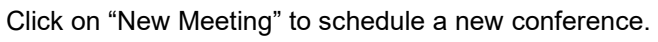

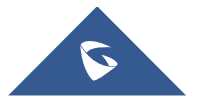

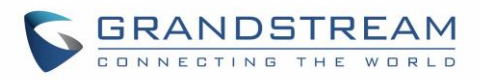

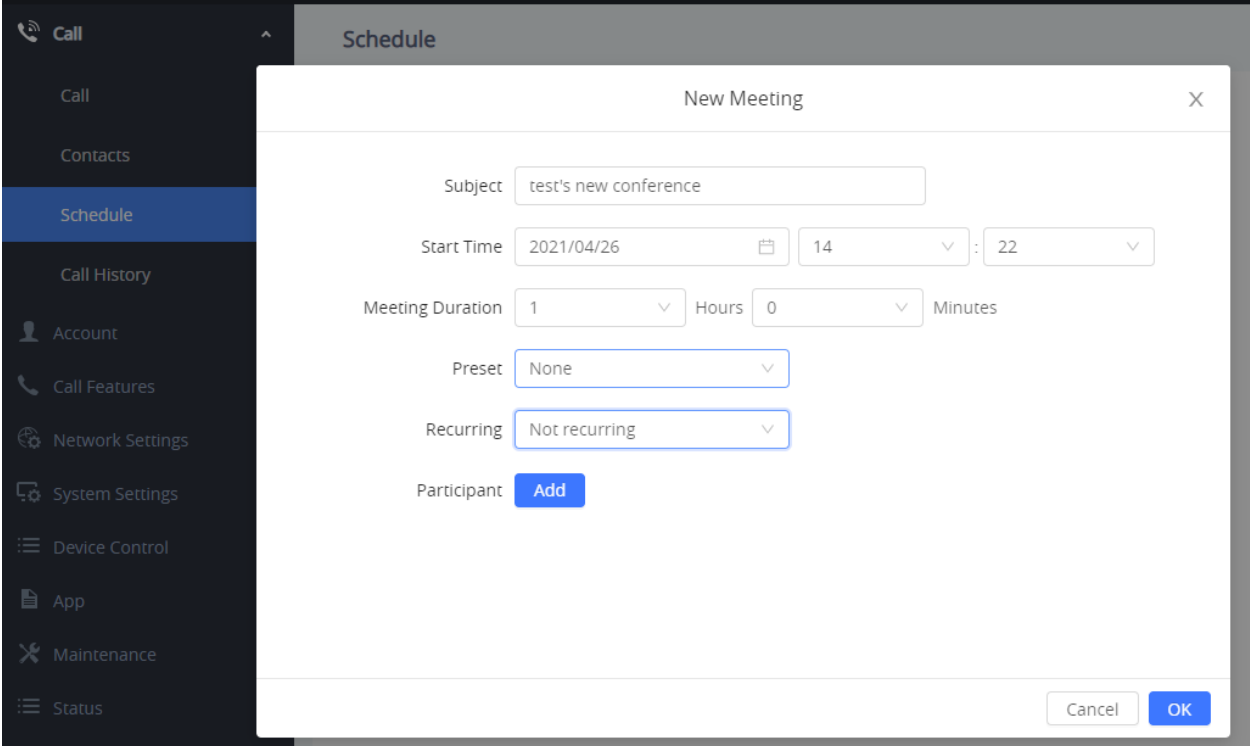

#### **Figure 8: Schedule**

#### **Table 4: Schedule**

<span id="page-20-1"></span>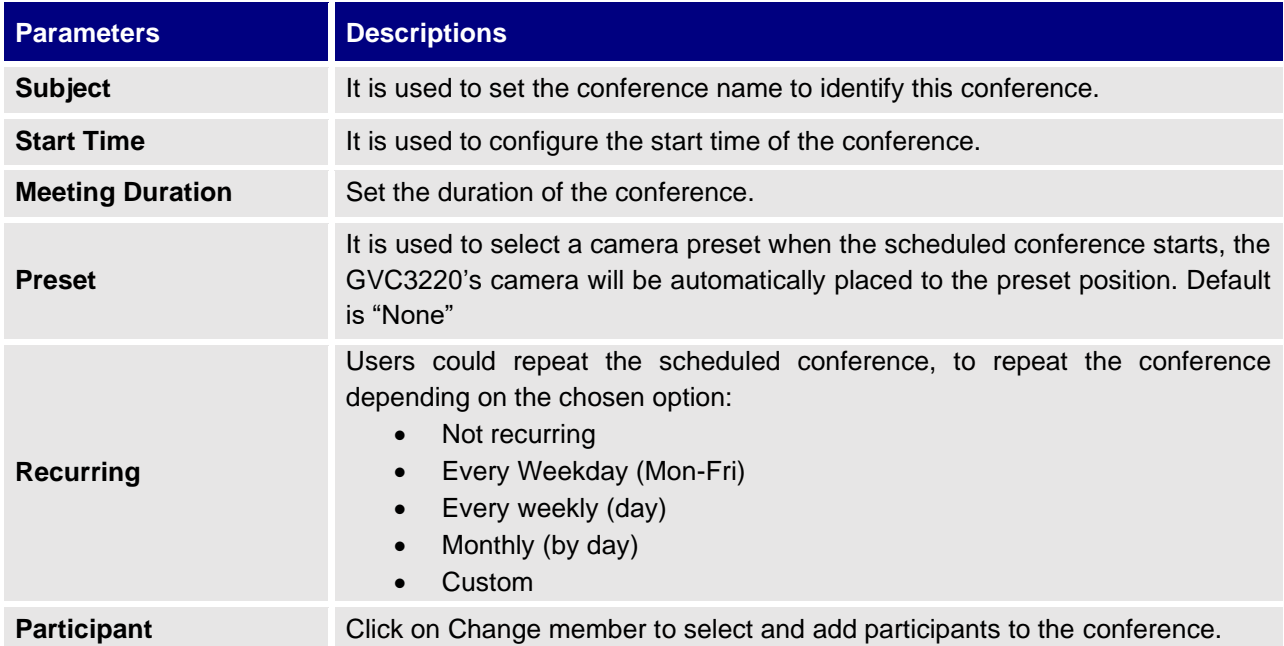

#### <span id="page-20-0"></span>**Call/Call History**

Users could view Call History GVC3220 Web UI→**Call**→**Call History**.

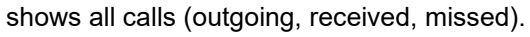

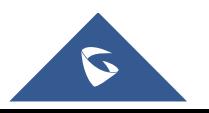

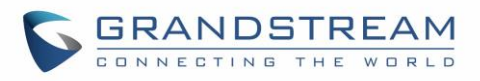

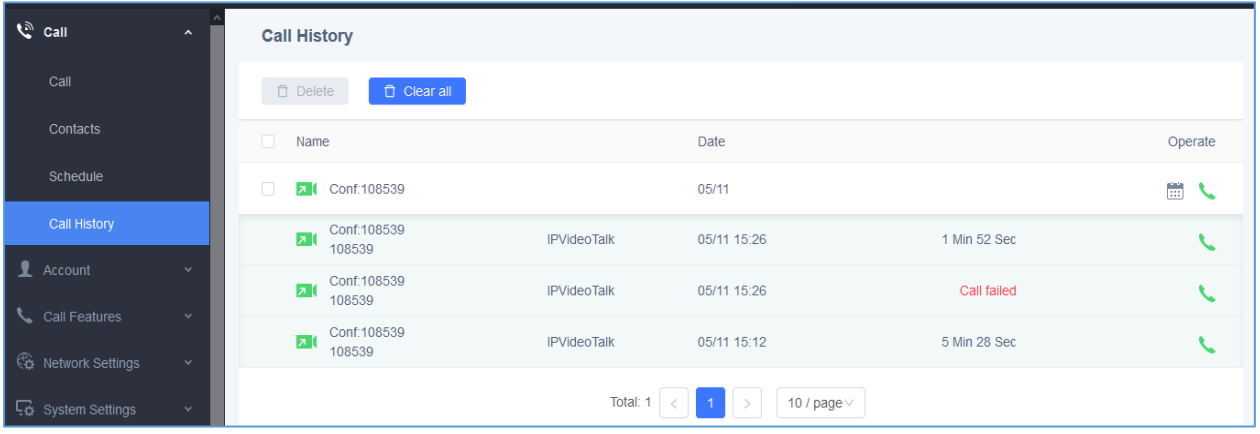

**Figure 9: Call History** 

### <span id="page-21-2"></span><span id="page-21-0"></span>**Account**

The Settings page lists Account Settings for SIP, IPVideoTalk, H323, and Video Conf Service Platform. The GVC3220 supports up to 4 accounts:

- One SIP account that the user can register to any SIP platform
- One H.323 account that the user can register to any H.323 platform.
- IPVideoTalk account that is supported by Grandstream's IPVideoTalk service.
- Zoom Account
- BlueJeans account.

The following table shows all the settings that SIP and H.323 accounts has. Please note the IPVideoTalk account and BlueJeans account have a subset of the settings that the SIP account has.

#### <span id="page-21-1"></span>**Account/SIP/General Settings**

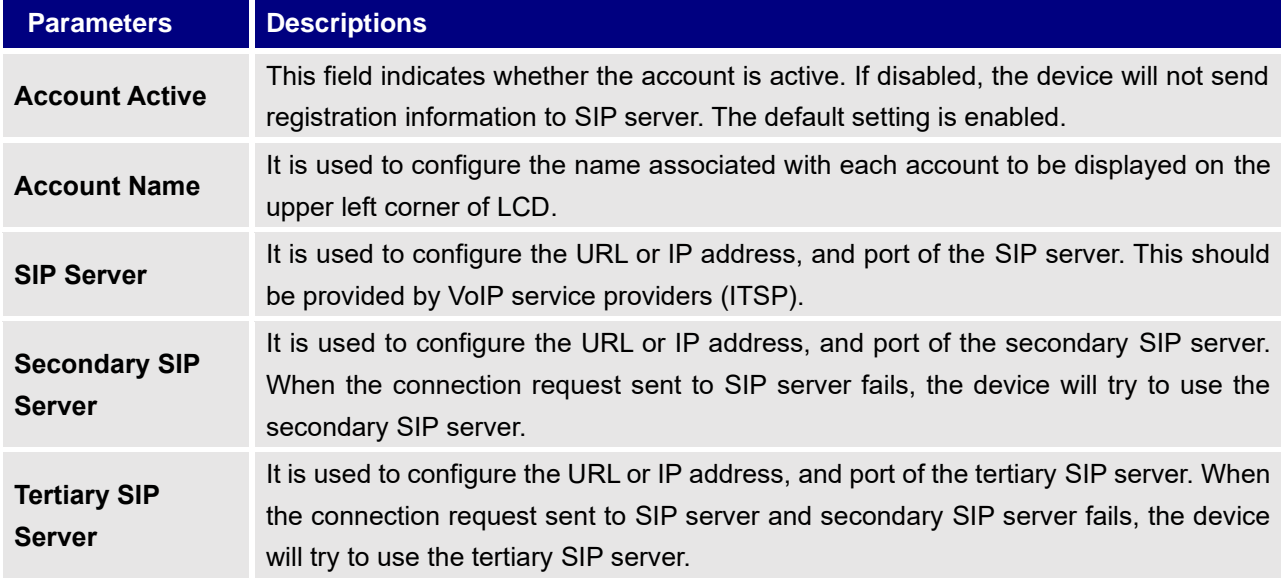

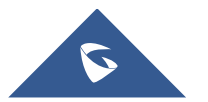

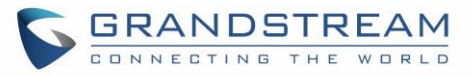

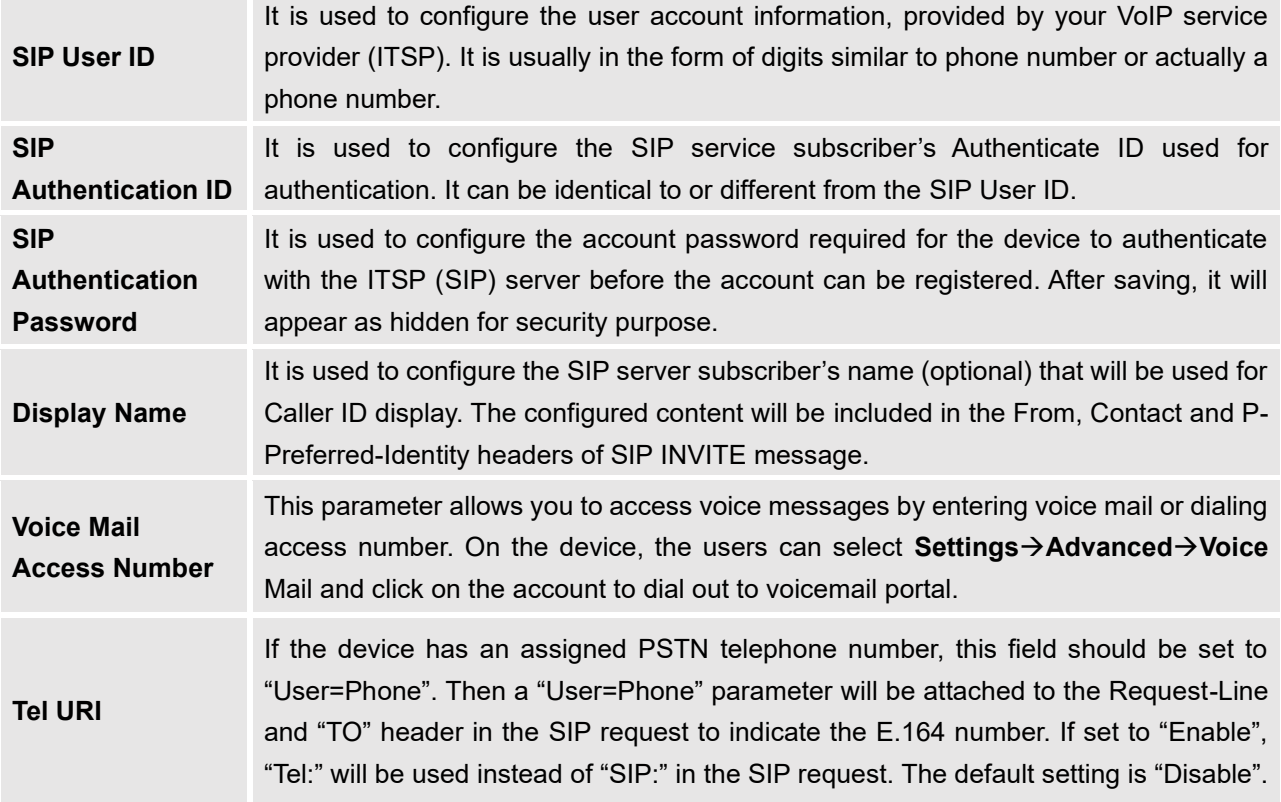

#### <span id="page-22-0"></span>**Account/SIP/Network Settings**

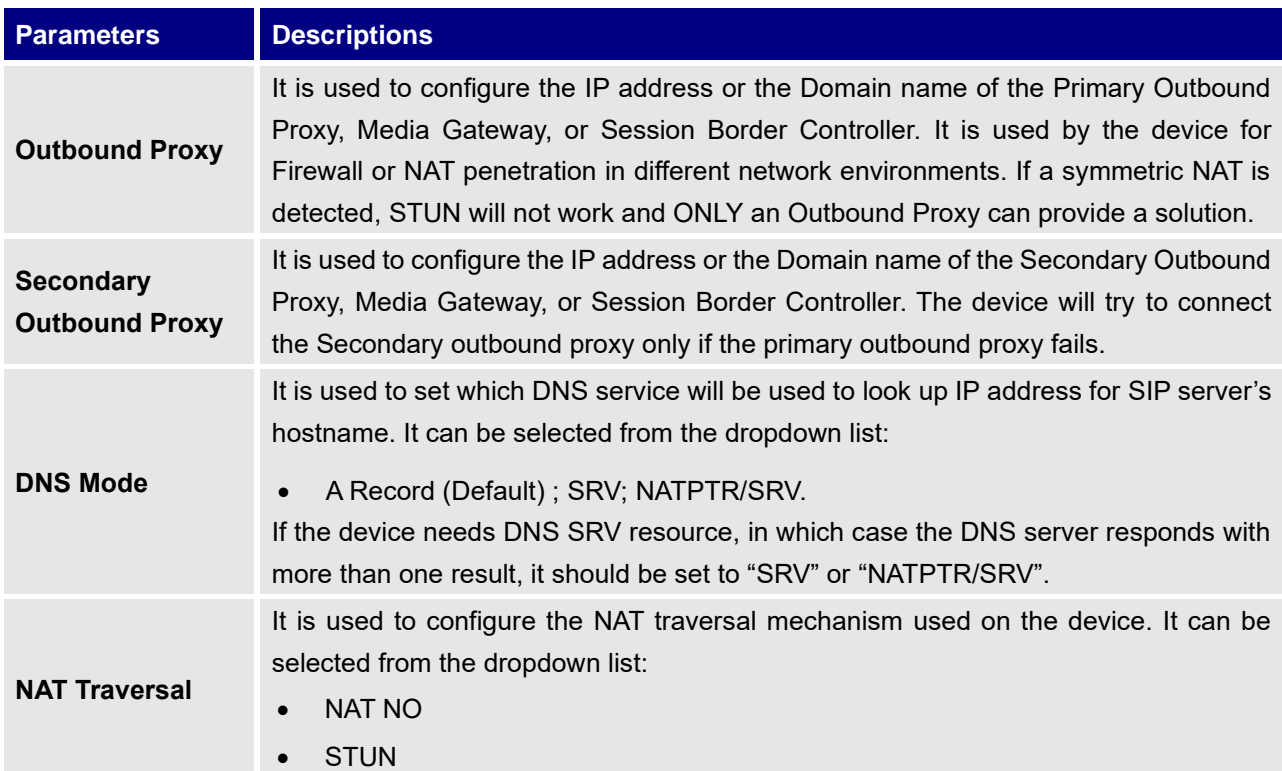

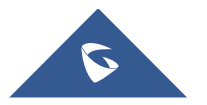

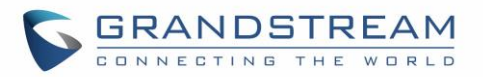

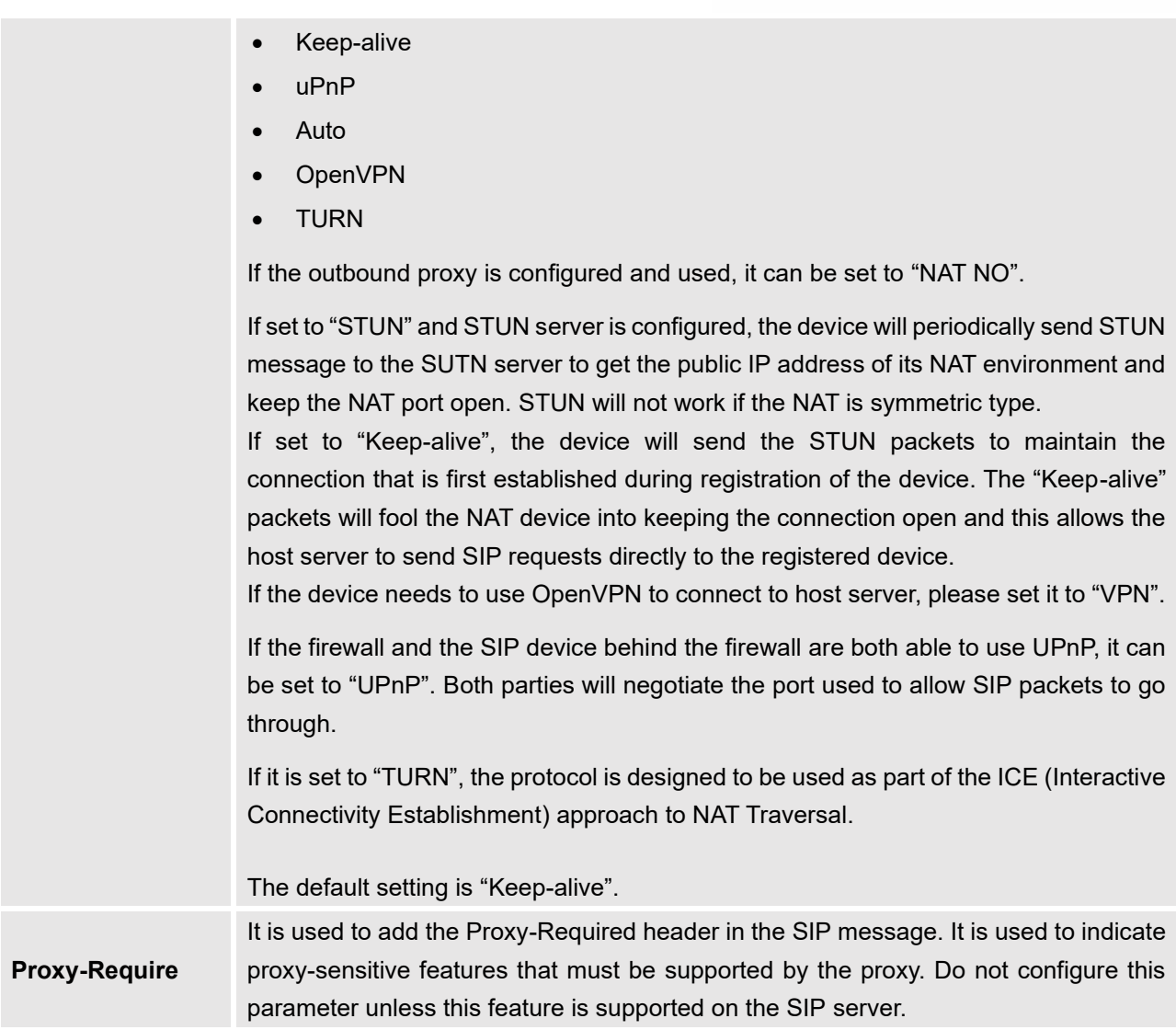

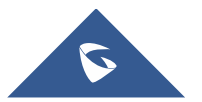

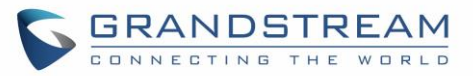

#### <span id="page-24-0"></span>**Account/SIP/SIP Settings**

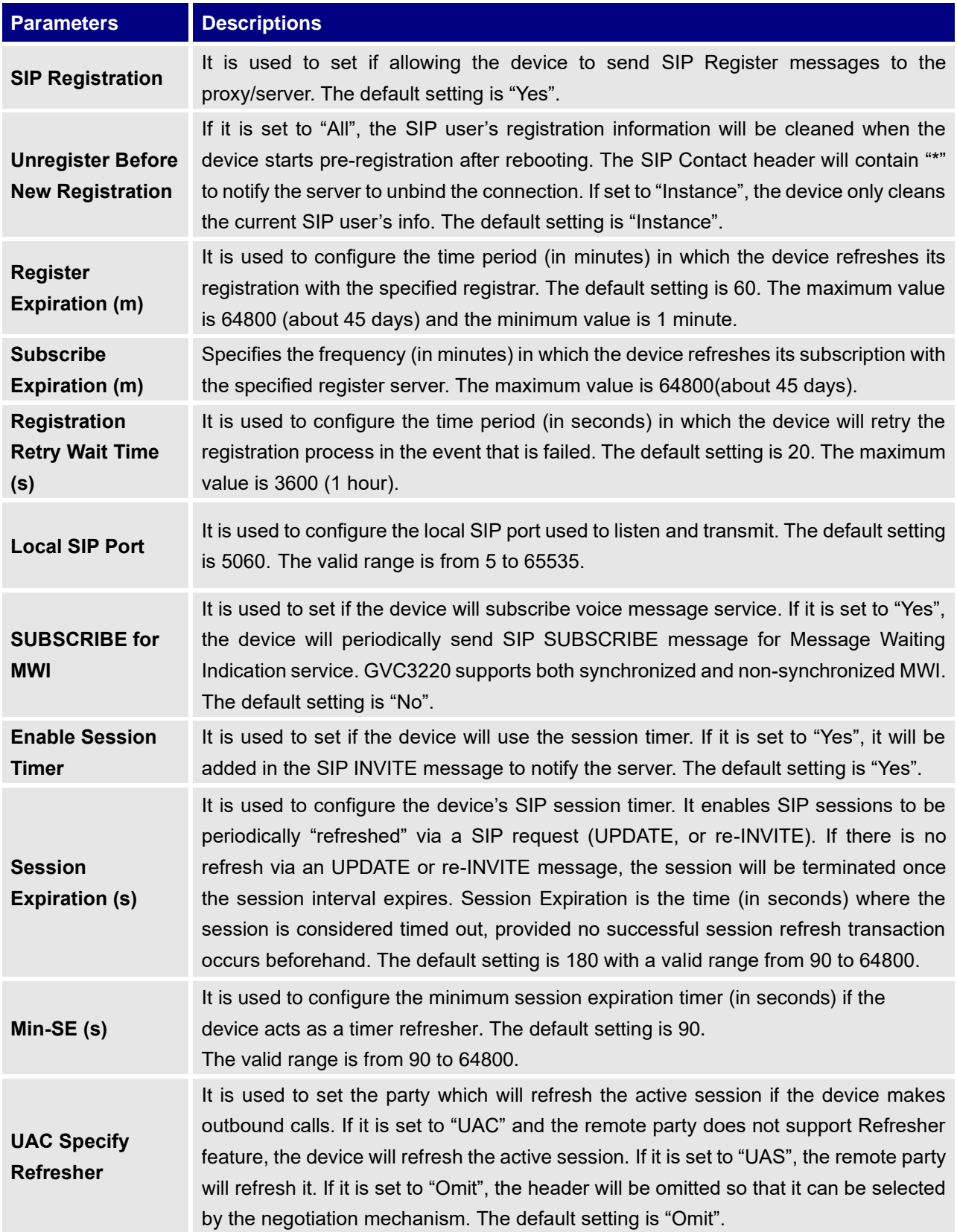

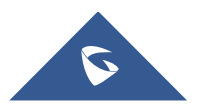

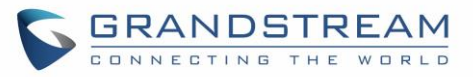

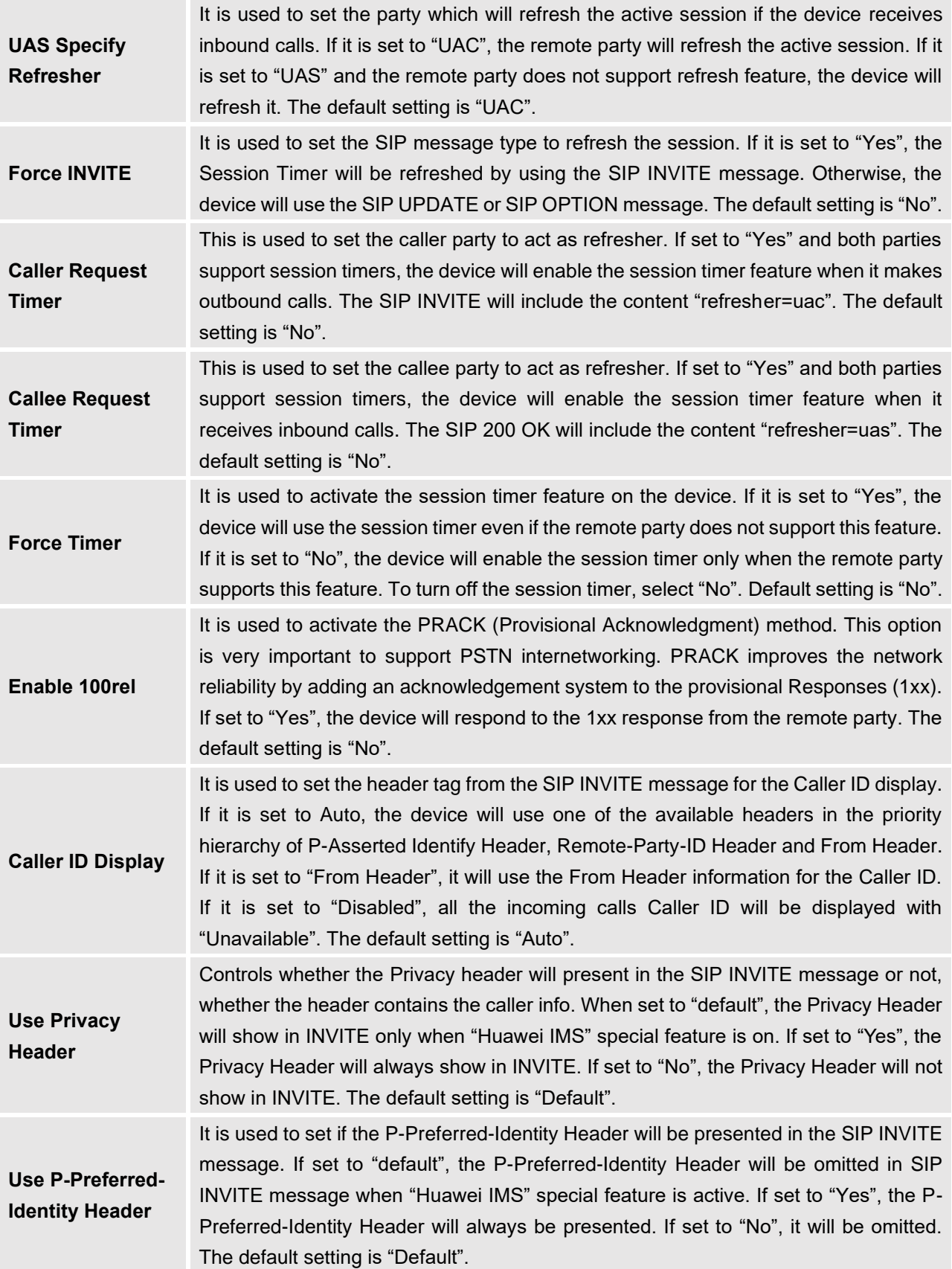

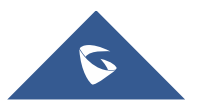

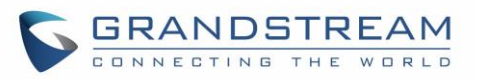

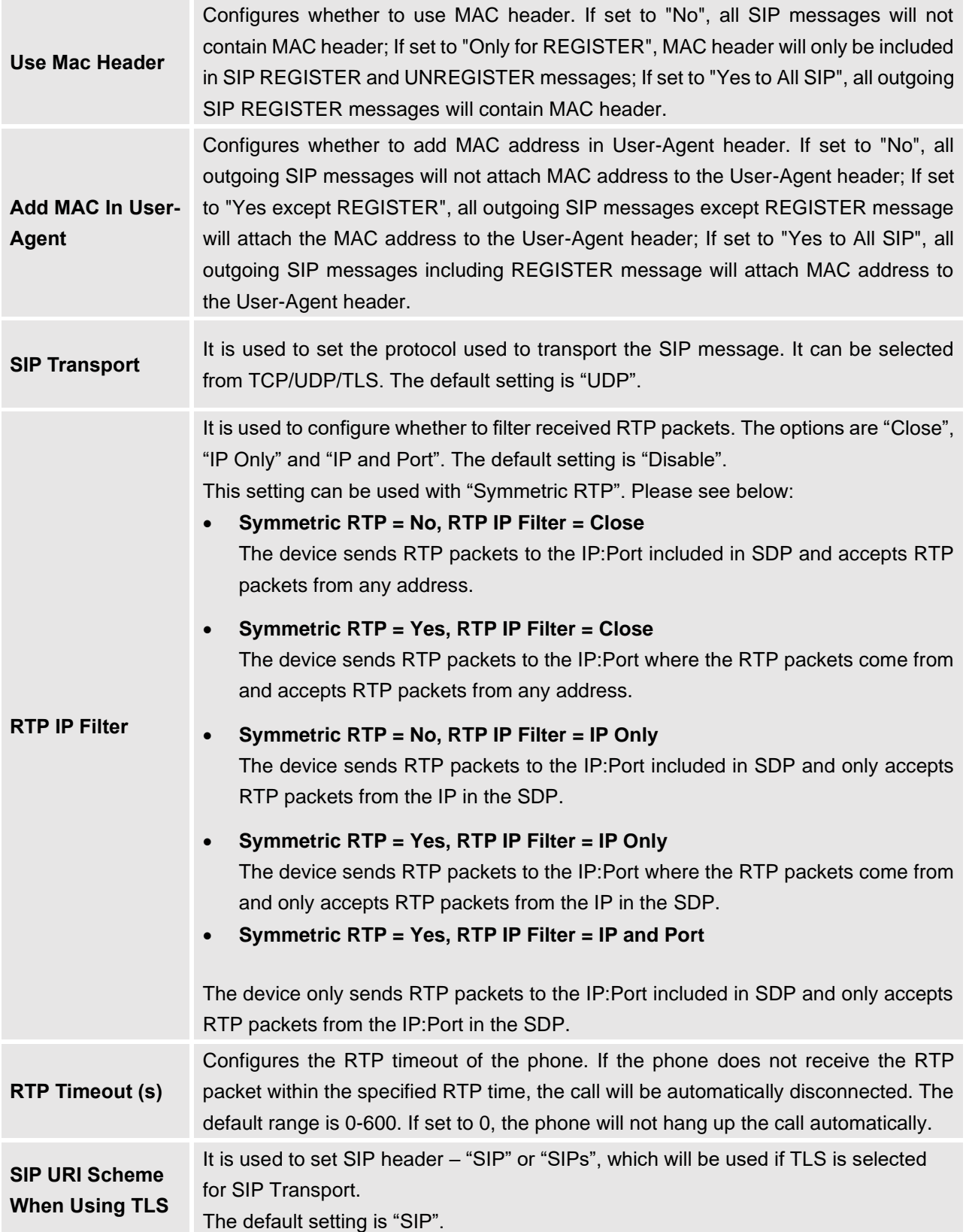

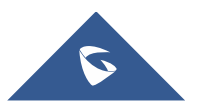

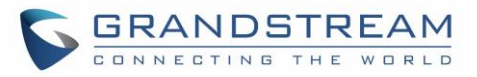

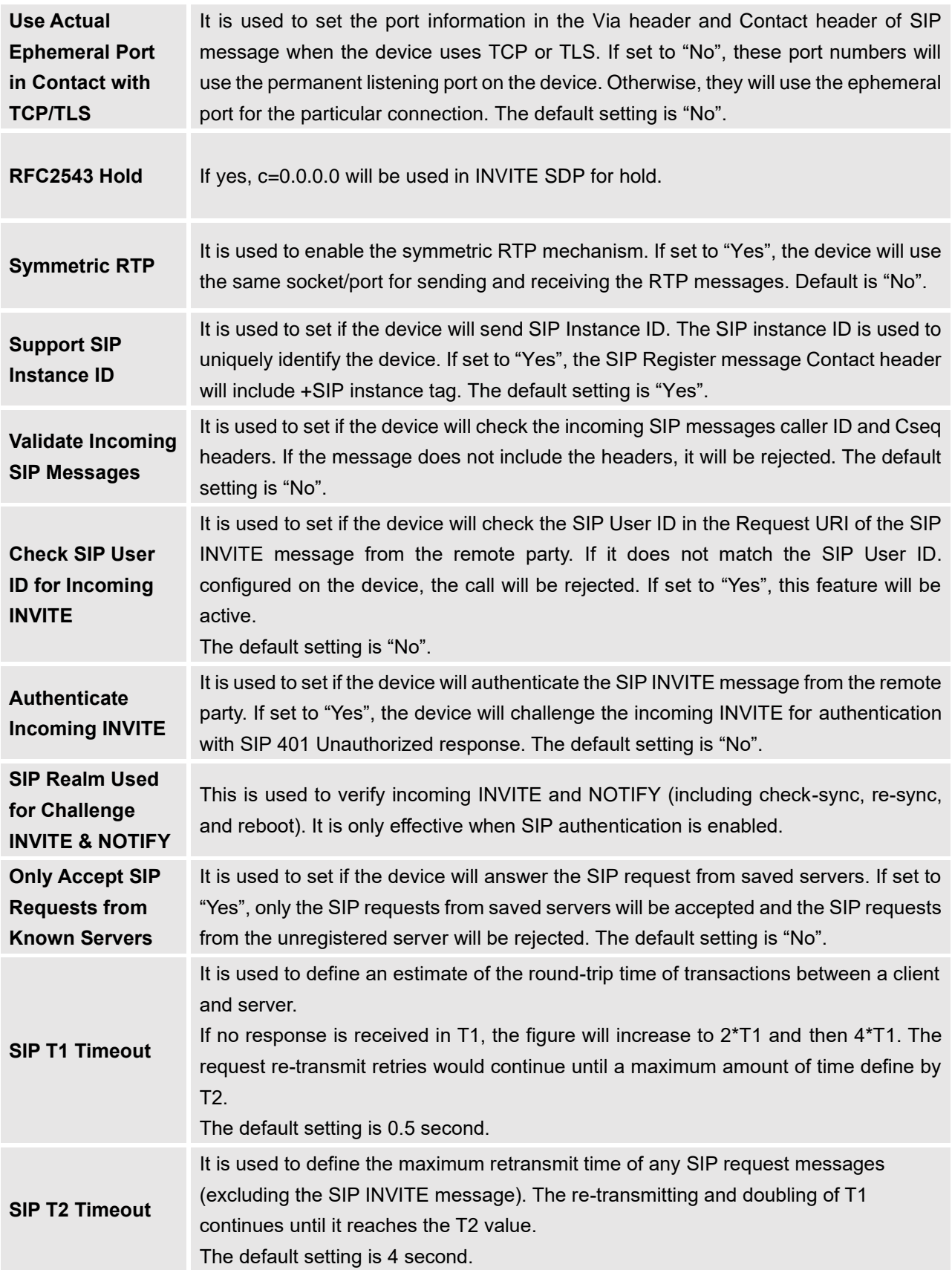

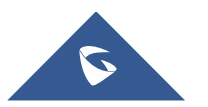

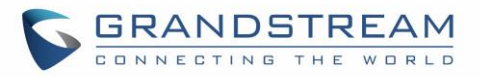

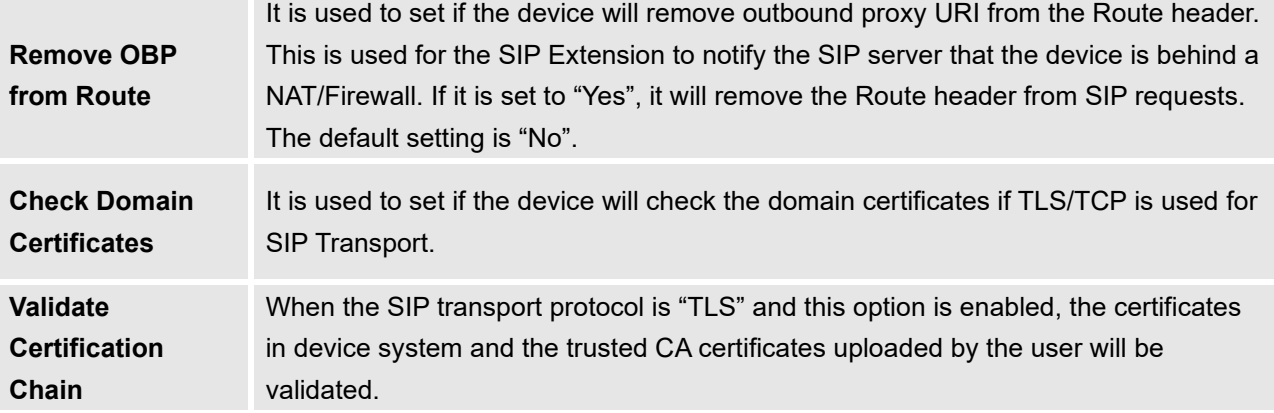

#### <span id="page-28-0"></span>**Account/SIP/Codec Settings**

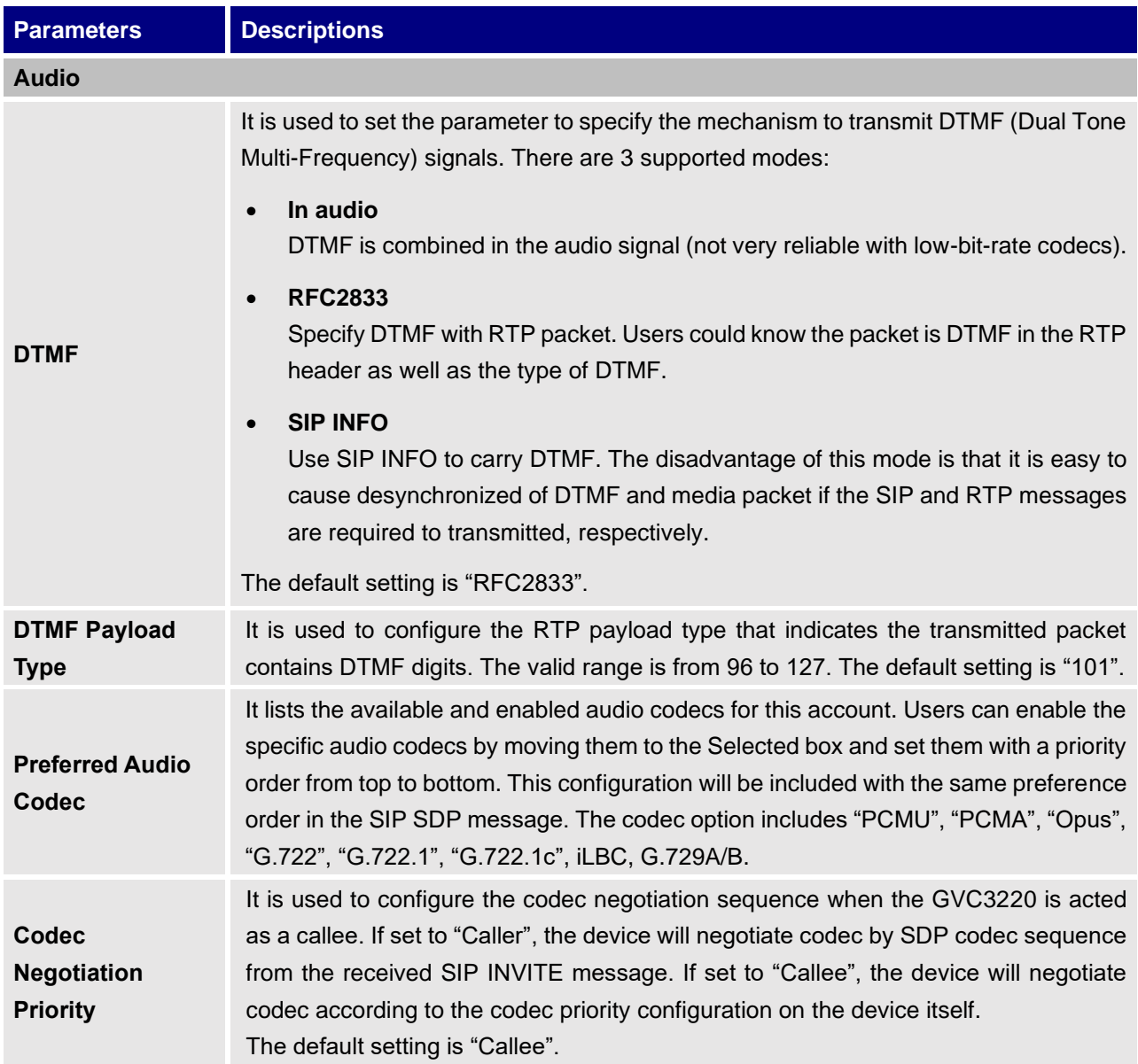

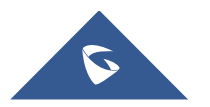

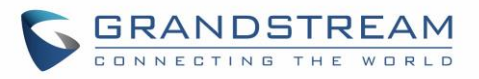

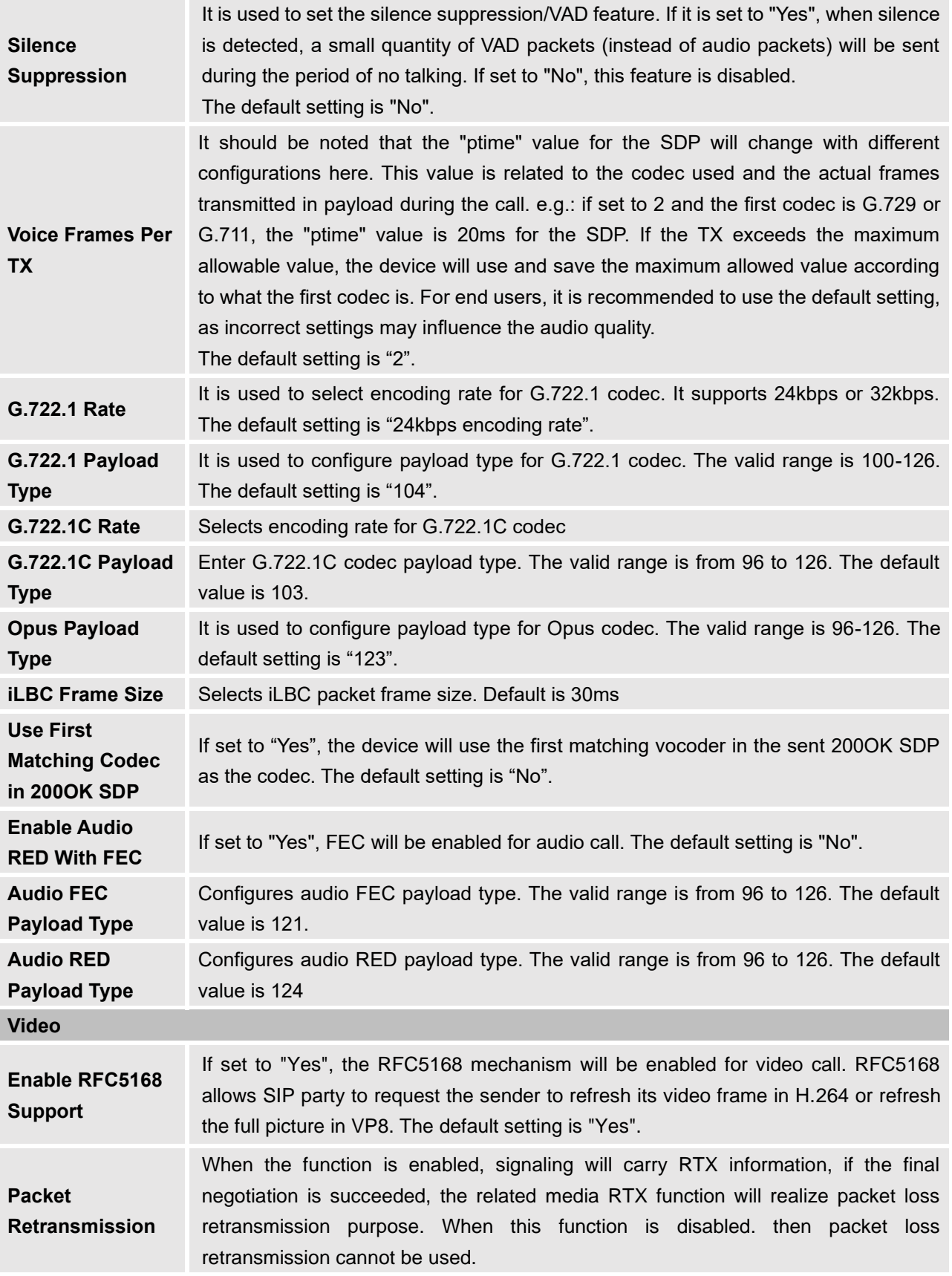

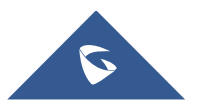

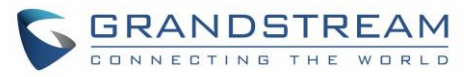

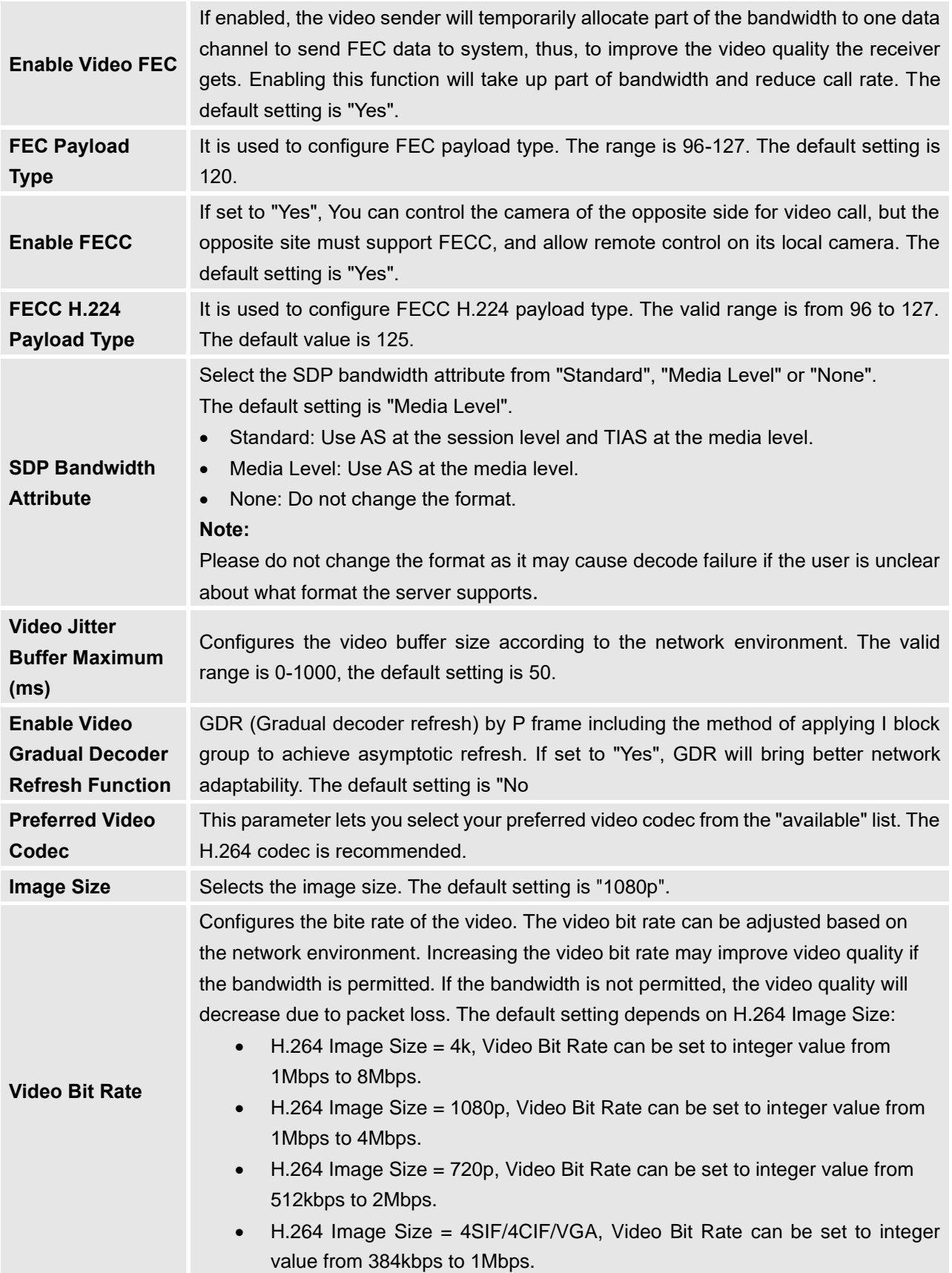

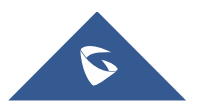

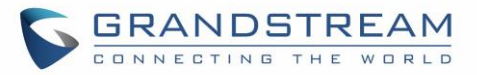

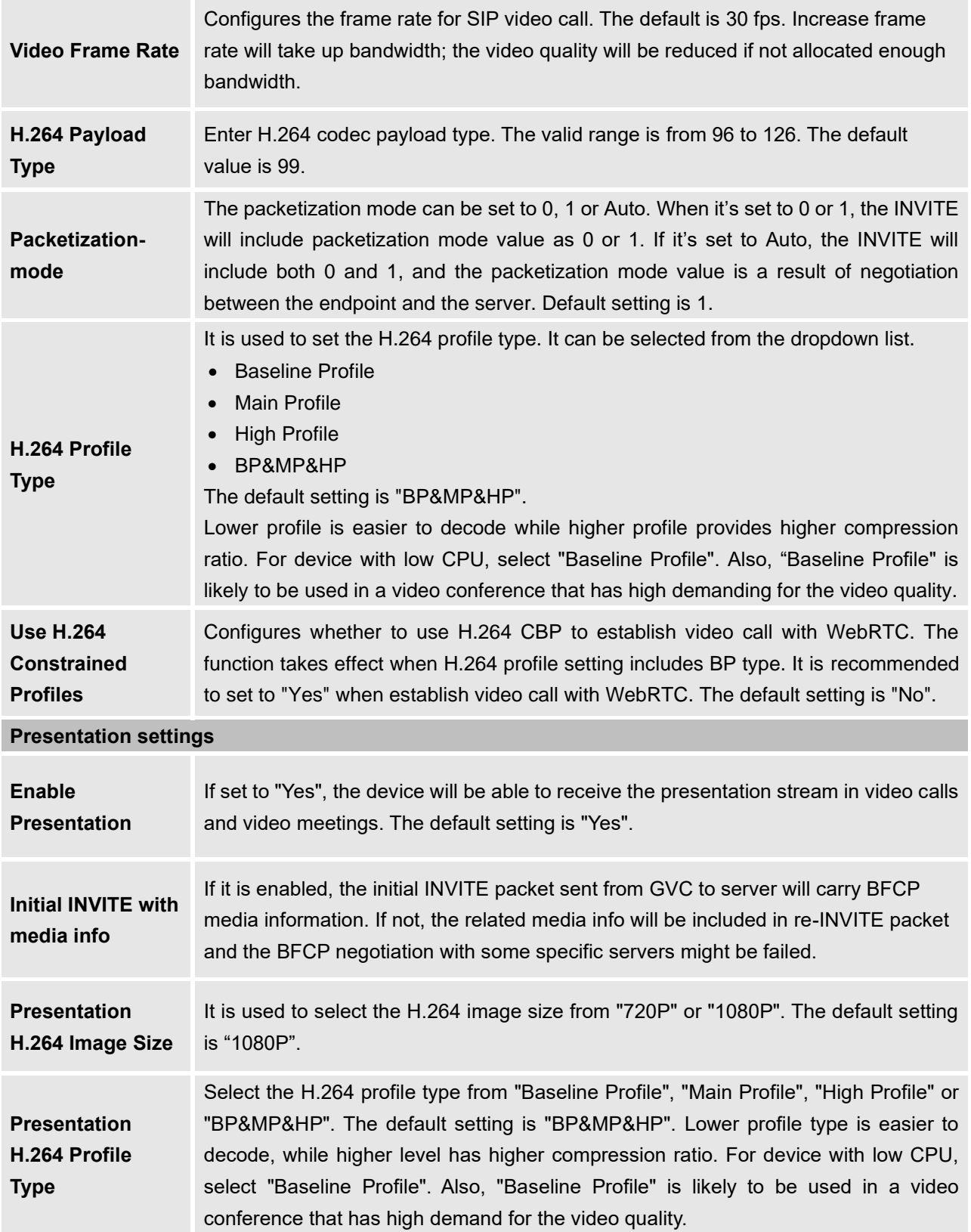

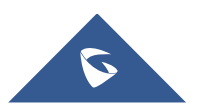

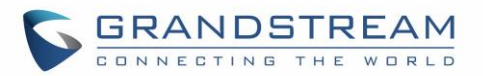

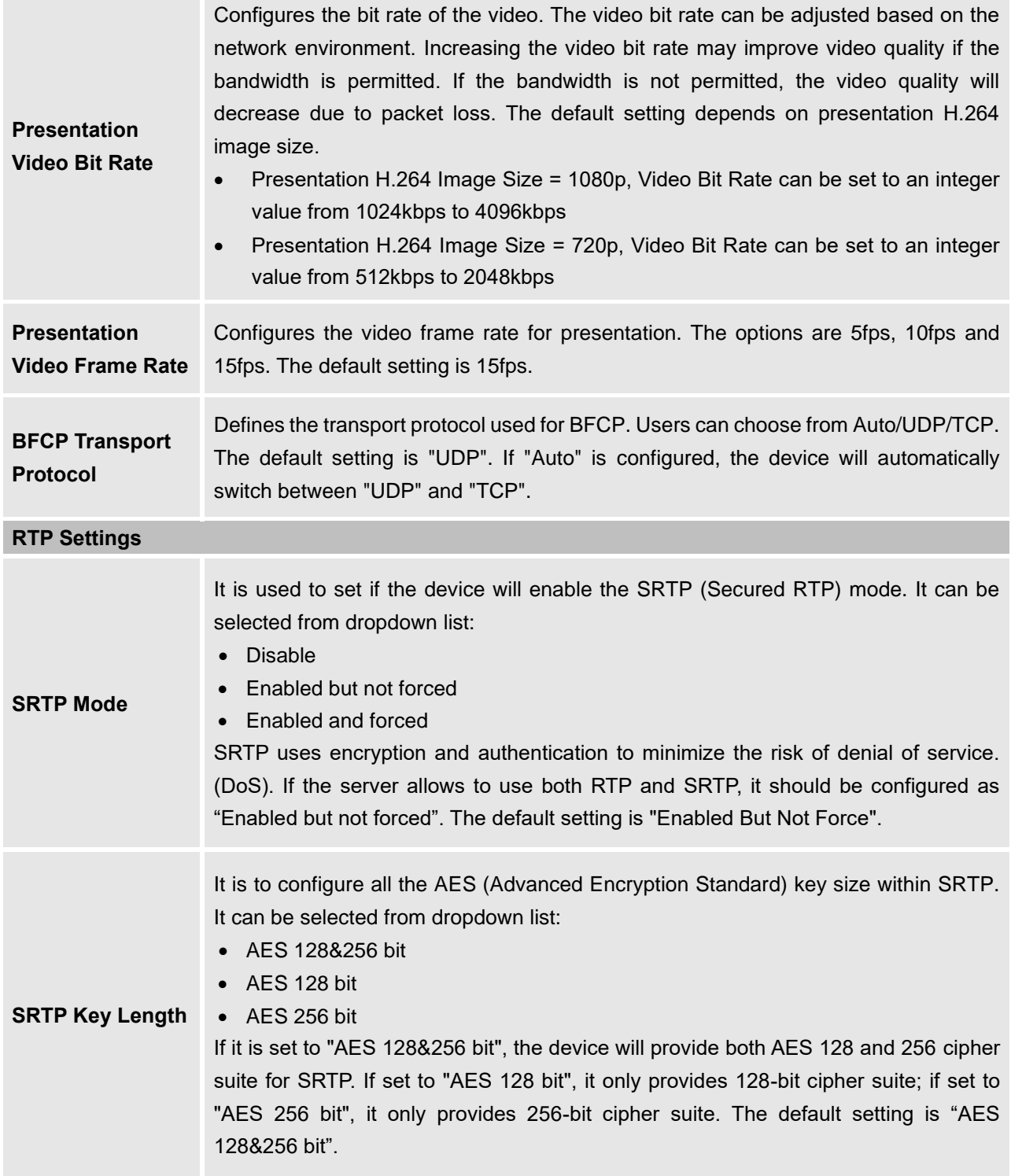

#### <span id="page-32-0"></span>**Account/SIP/Call Settings**

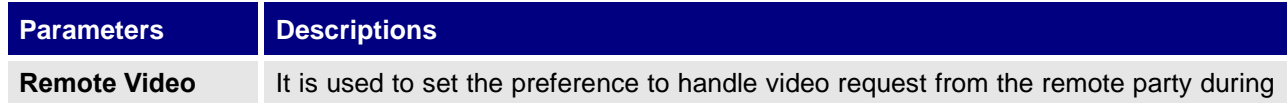

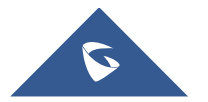

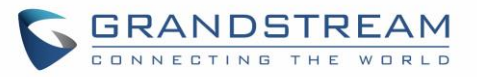

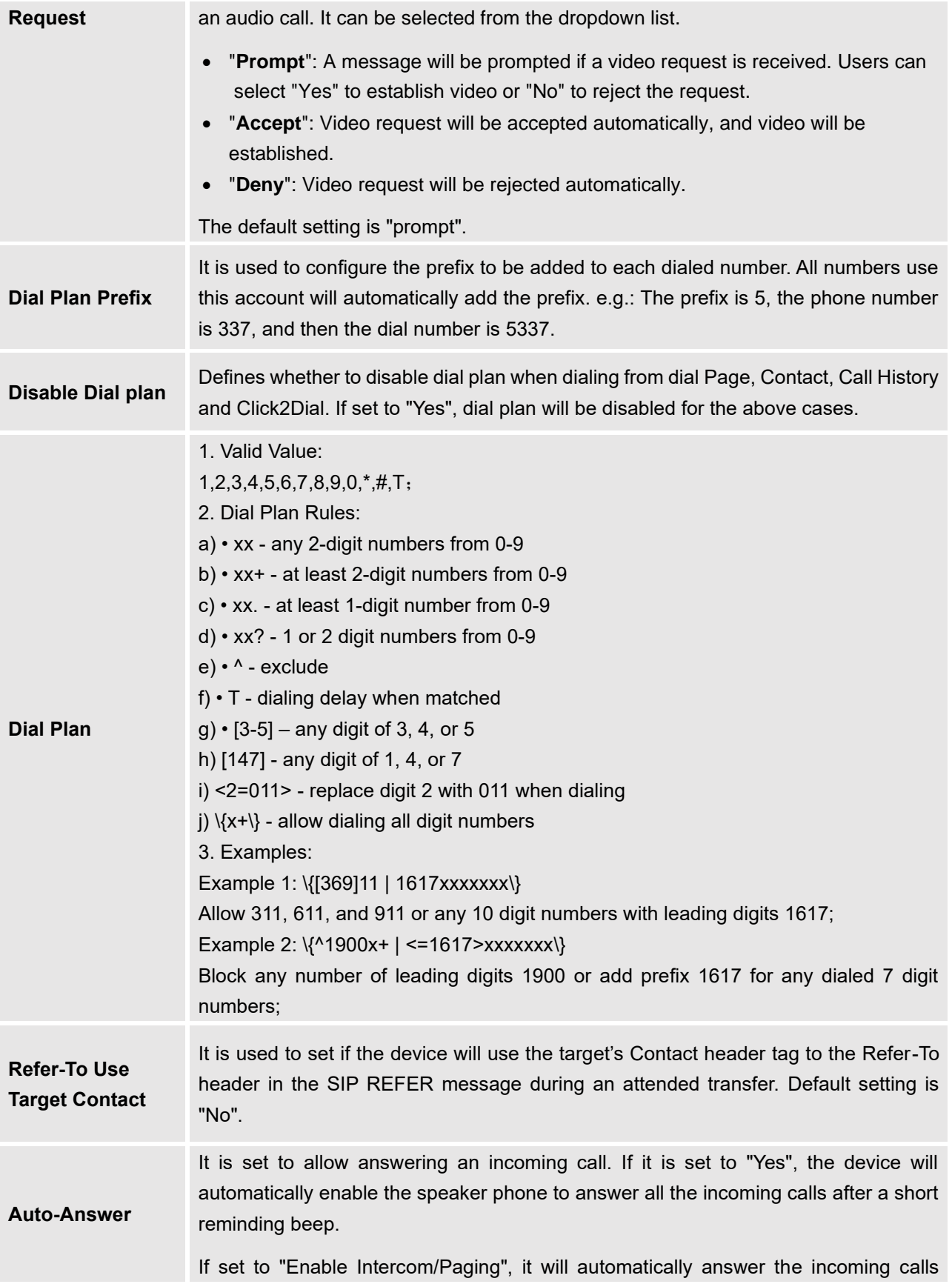

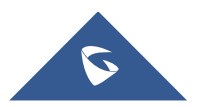

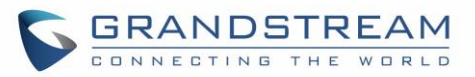

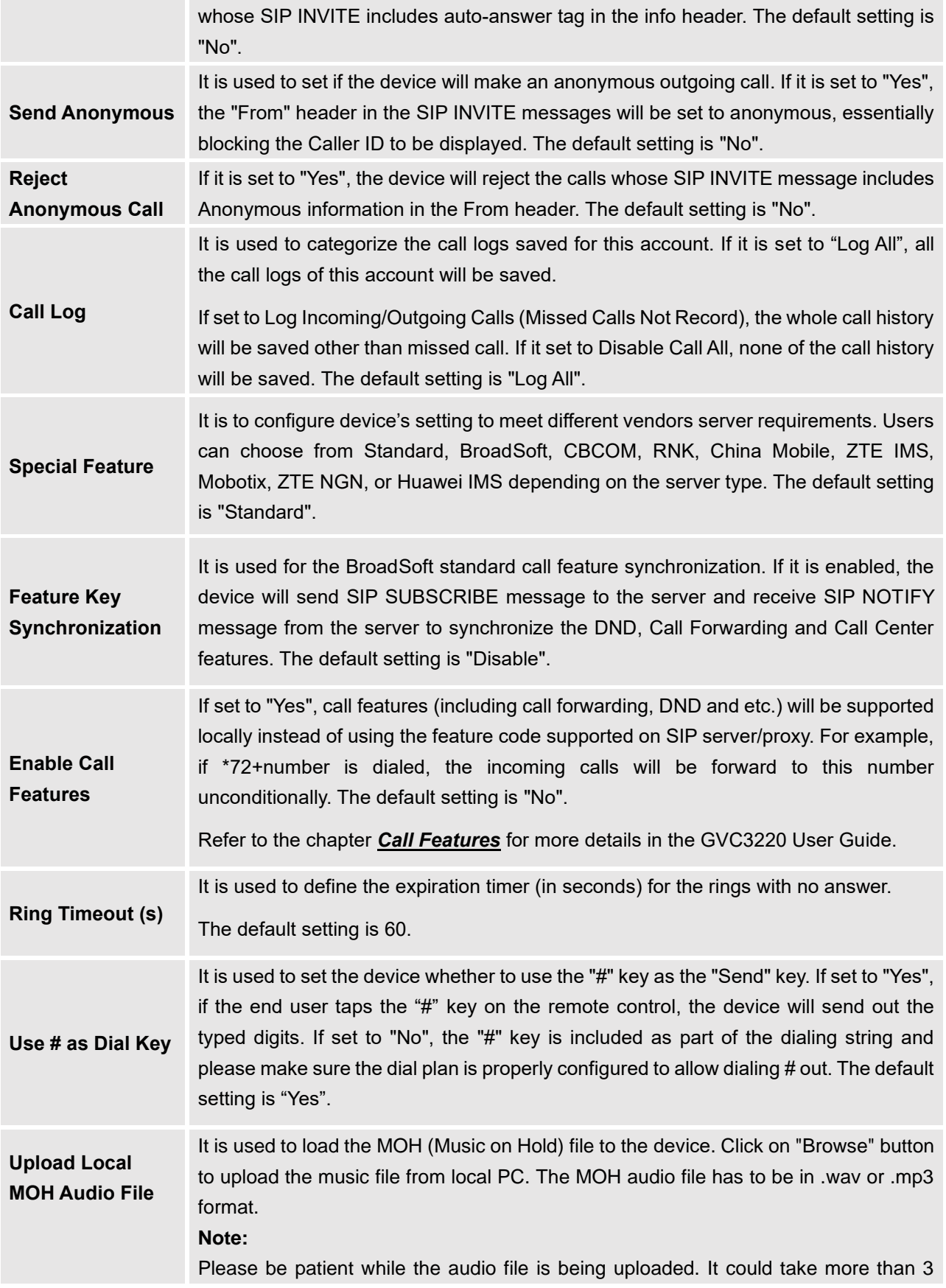

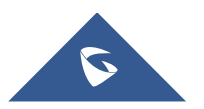

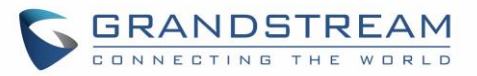

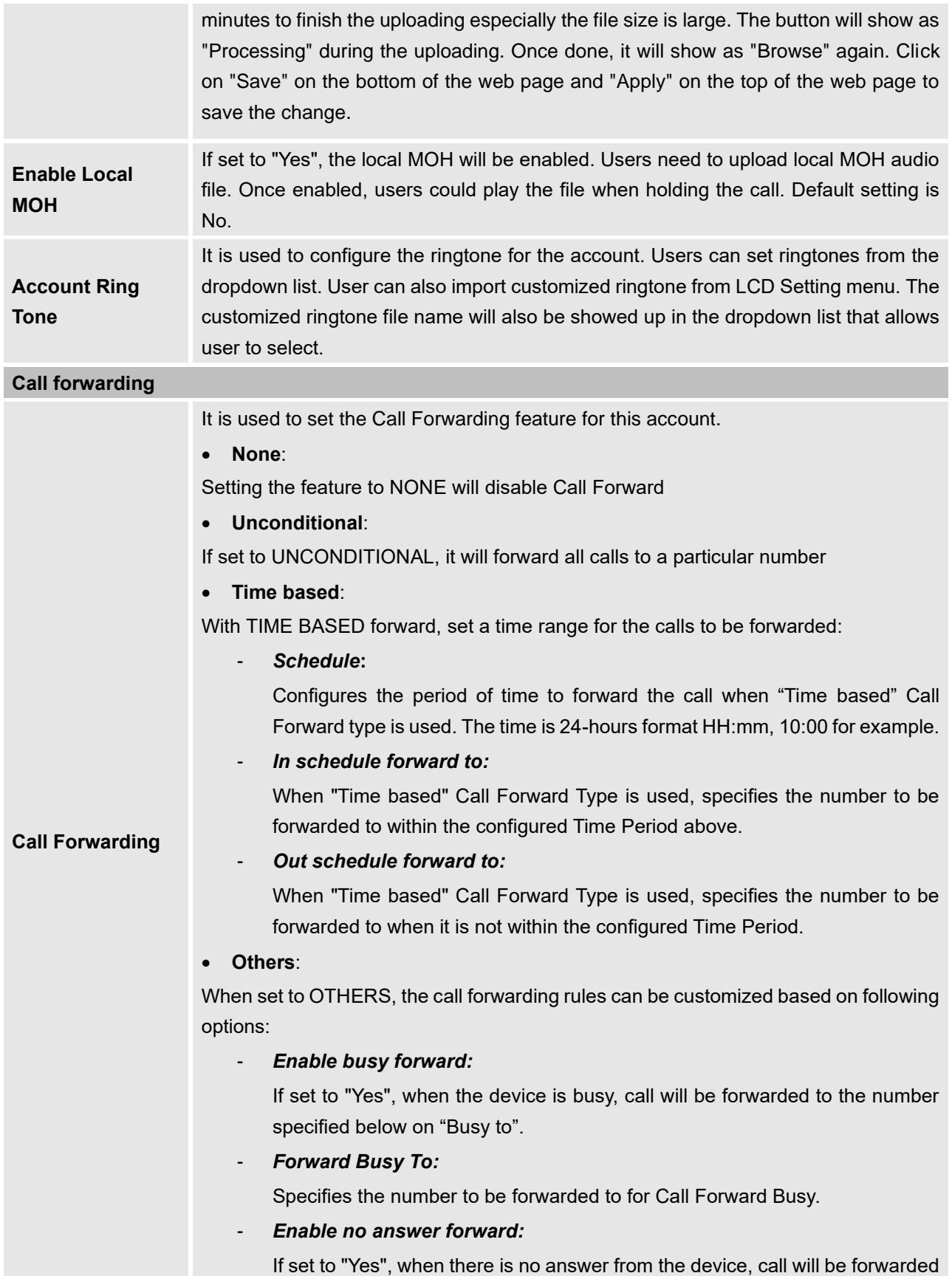

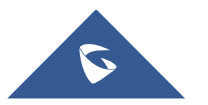
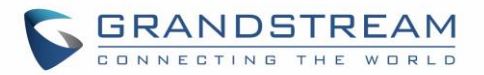

to the number specified below on "No answer to".

Another field "No answer timeout (s)" is added below to specify the timeout (in seconds) before the call is forwarded on no answer. The default value is 20 seconds.

- *Forward No Answer To:* 

Specifies the number to be forwarded to for Call Forward No Answer. When the device is not answering, the new call will be forwarded to this number.

- *No Answer Timeout (s):*

Configures the timeout (in seconds) before the call is forwarded when an incoming call is not answered on the phone. The default value is 20 seconds

- *Enable DND forward:*

If set to "Yes", call will be forwarded to the number specified below on "DND to", when the phone is activating DND.

- *Forward DND To:*

Specifies the number to be forwarded to when DND is on.

# **Ringtone Match Incoming Caller ID** It is used to specify the rules for the incoming calls. If the incoming caller ID or Alert Info matches the number, pattern or Alert Info text rules, the device will play the selected distinctive ringtone. The rule policy: • Specific caller ID number. For example, 8321123 • A defined pattern with certain length using **x** and **+** to specify, where **x** could be any digit from 0 to 9. Samples: **xx+**: at least 2-digit number **xx**: only 2-digit number [**345]xx**: 3-digit number with the leading digit of 3, 4 or 5 [**6-9]xx**: 3-digit number with the leading digit from 6 to 9 • Alert Info text Users could configure the matching rule as certain text (e.g., priority) and select the custom ring tone mapped to it. The custom ring tone will be used if the device receives SIP INVITE with Alert-Info header in the following format: Alert-Info: <http://127.0.0.1>; info=priority **Distinctive Ring** It is used to select the distinctive ring tone if the incoming caller ID matched the

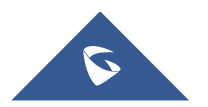

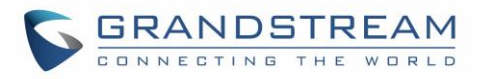

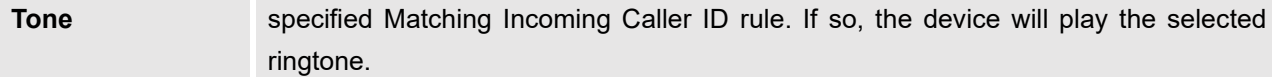

### **Account/IPVideoTalk/General Settings**

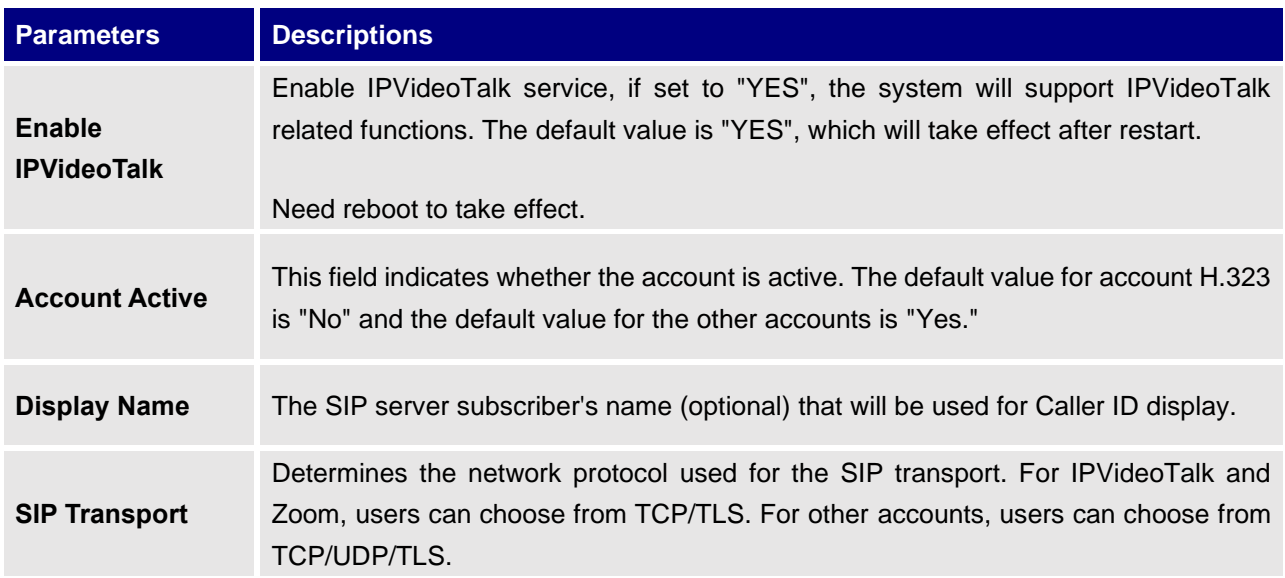

## **Account/IPVideoTalk/Codec Settings**

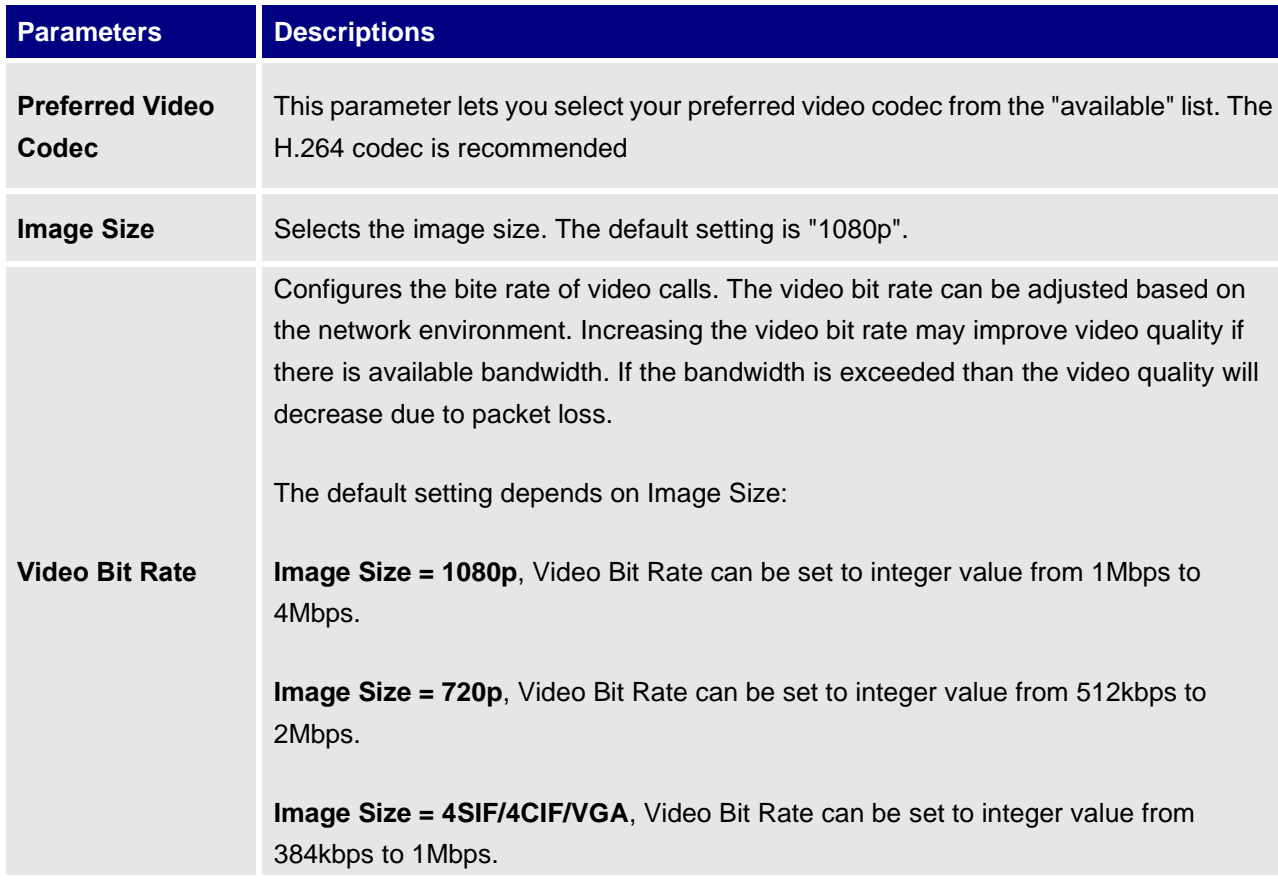

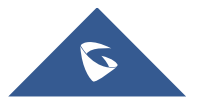

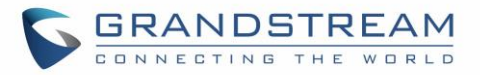

# **Account/IPVideoTalk/Call Settings**

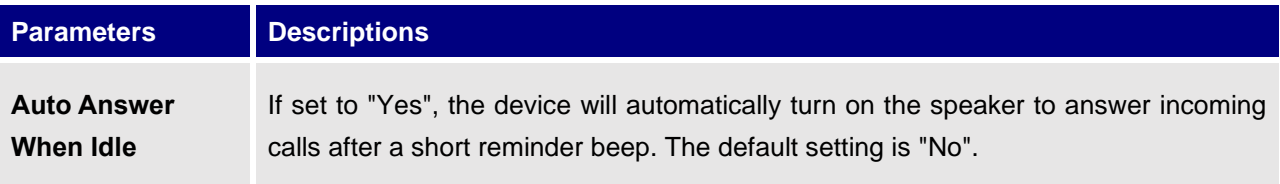

### **Account/H.323/General Settings**

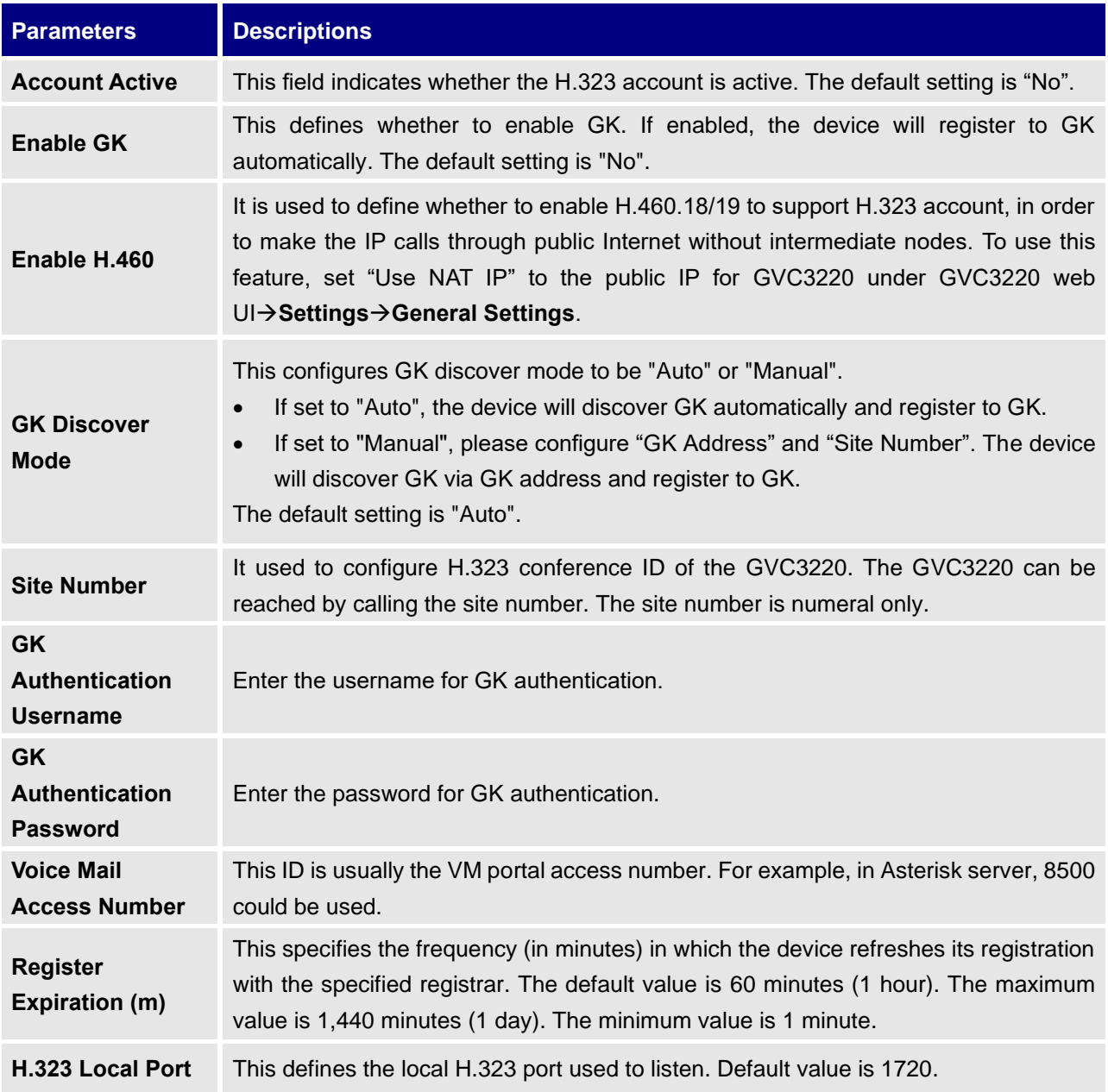

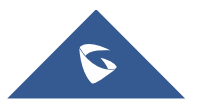

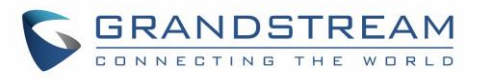

**Symmetric RTP** It is used to enable the symmetric RTP mechanism. If set to "Yes", the GVC3220 will use the same socket/port for sending and receiving the RTP messages. The default setting is "No".

### **Account/H.323/Codec Settings**

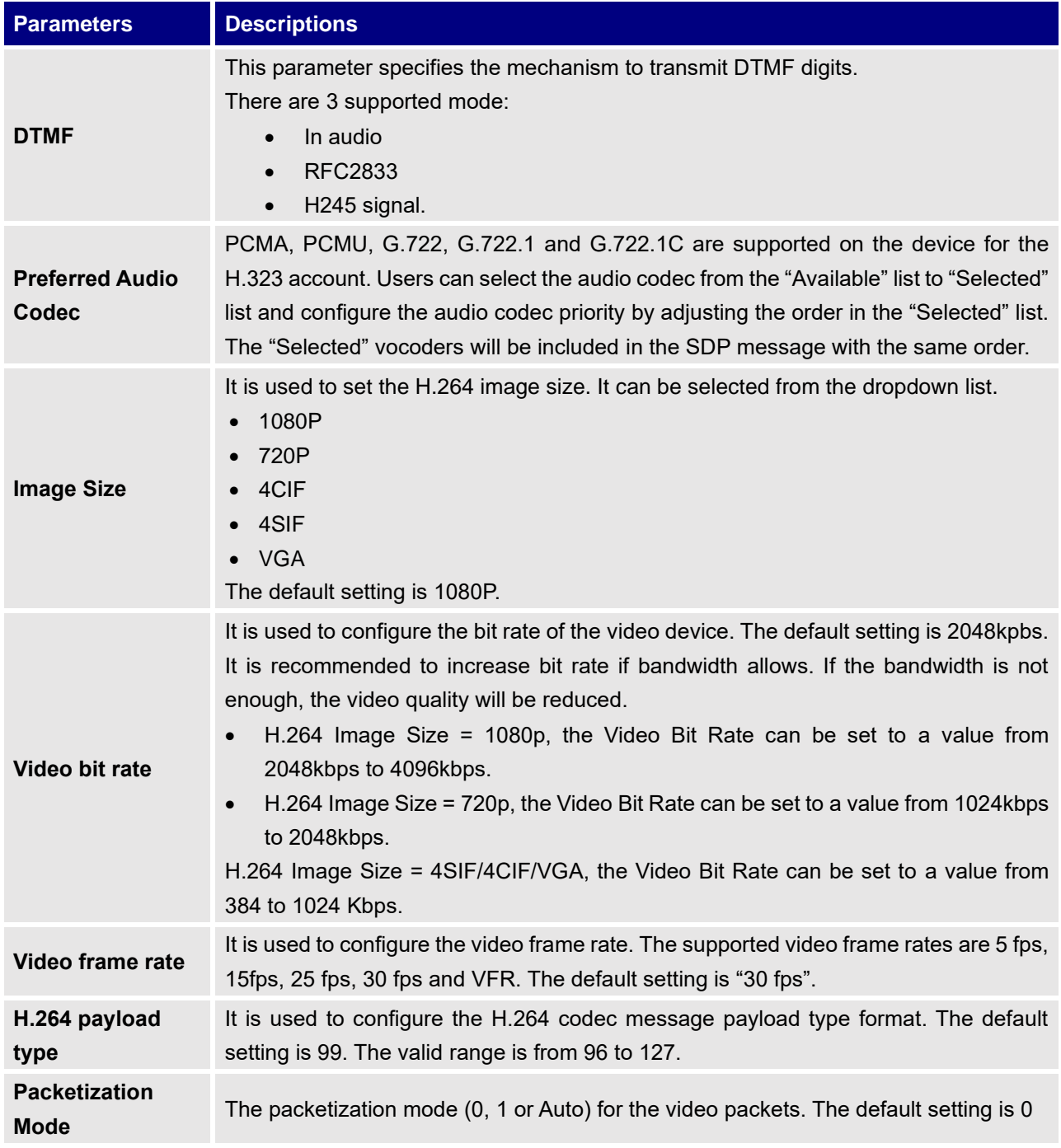

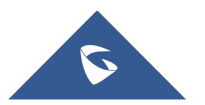

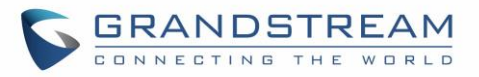

#### **Account/H.323/Call Settings**

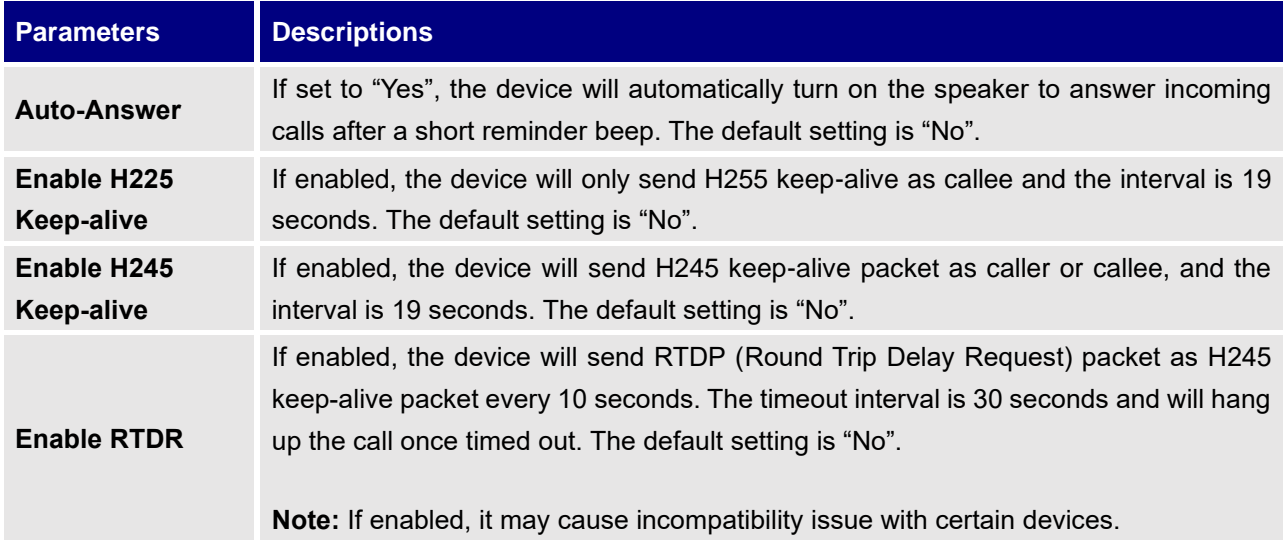

#### **Account/ Video Conf Service Platform/Bluejeans/General Settings**

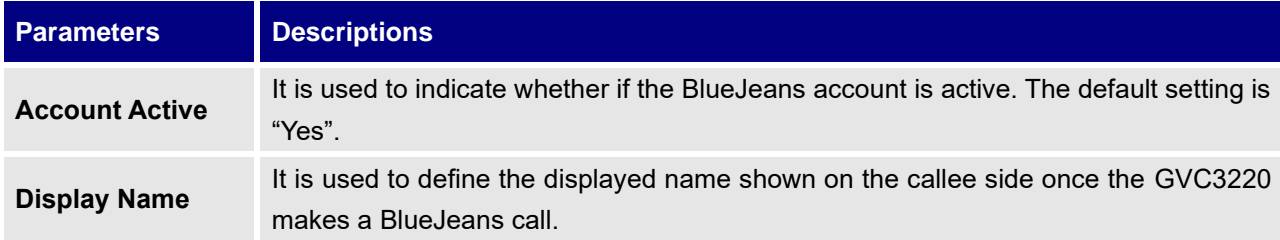

### **Account/ Video Conf Service Platform/Bluejeans/Codec Settings**

BlueJeans account Codec section is the same as on SIP account. Please refer to the Account/SIP/Codec Settings section for more details.

### **Account/ Video Conf Service Platform/Bluejeans/Call Settings**

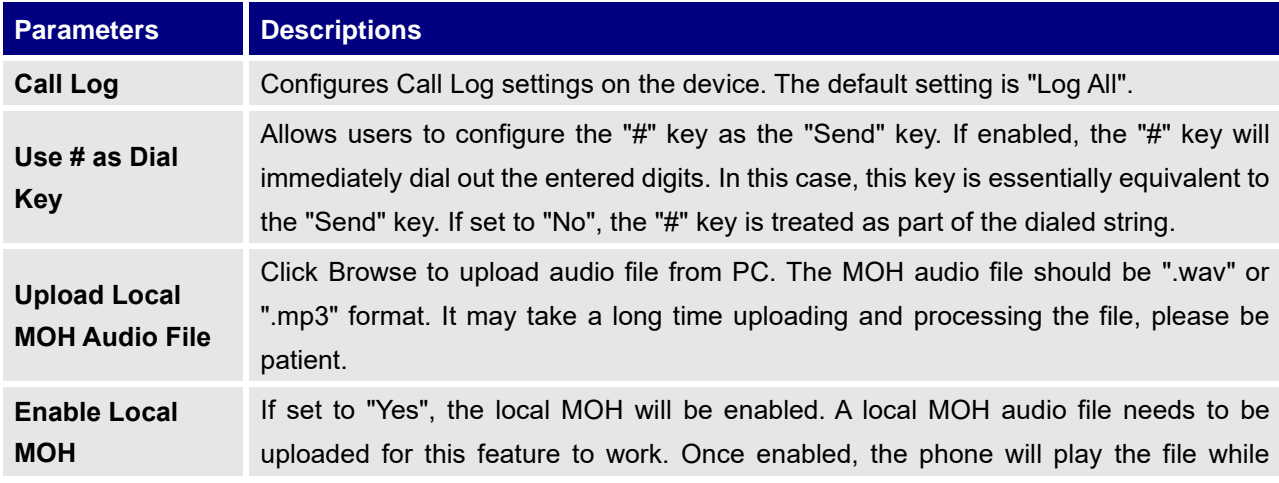

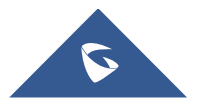

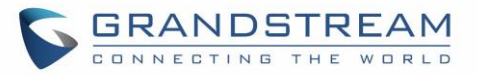

holding a call. The default setting is "No".

#### **Account/ Video Conf Service Platform/Zoom/General Settings**

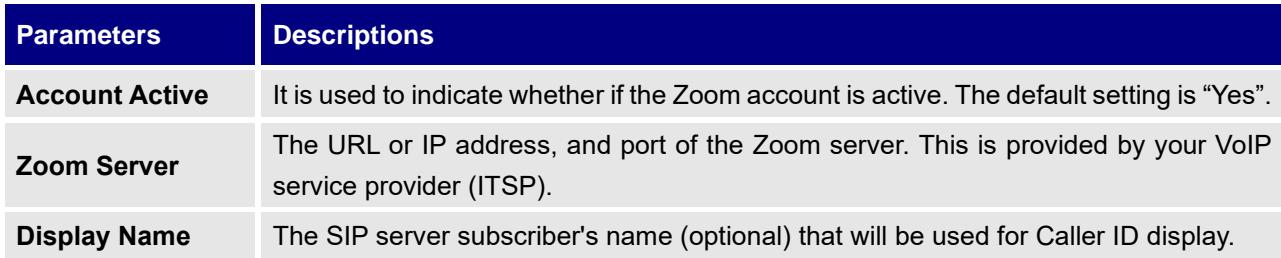

#### **Account/ Video Conf Service Platform/Zoom/SIP Settings**

Zoom SIP Settings section is the same as on SIP account. Please refer to the Account/SIP/SIP Settings section for more details.

#### **Account/ Video Conf Service Platform/Zoom/Codec Settings**

Zoom account Codec section is the same as on SIP account. Please refer to the Account/SIP/Codec Settings section for more details.

#### **Account/ Video Conf Service Platform/Zoom/Call Settings**

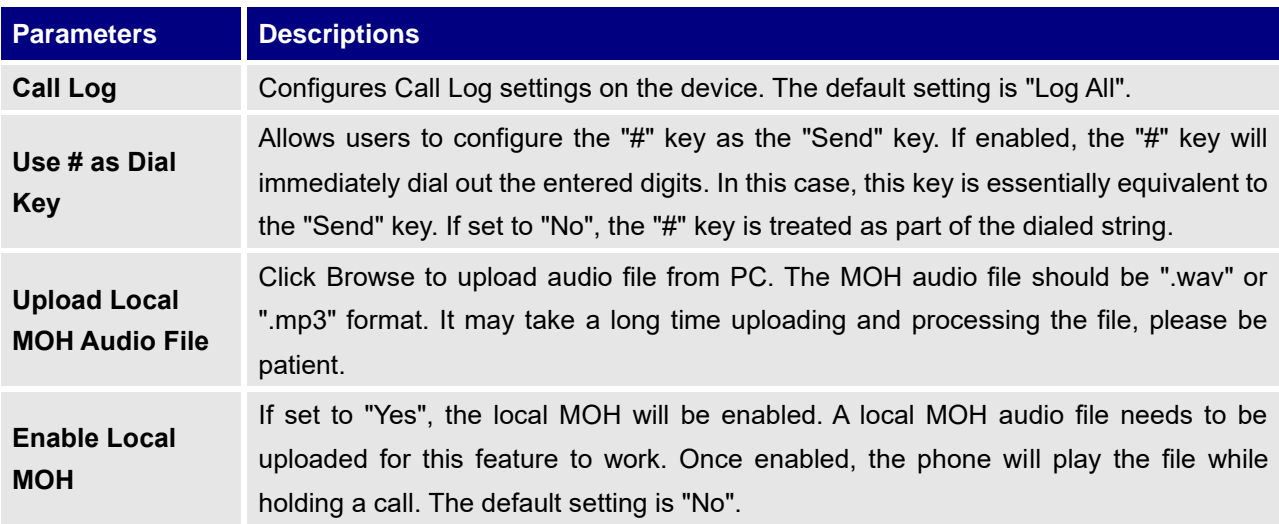

### **Call Features**

### **Call Features/General Settings**

**Parameters Descriptions** 

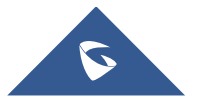

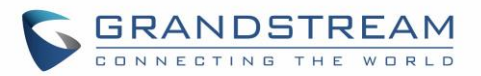

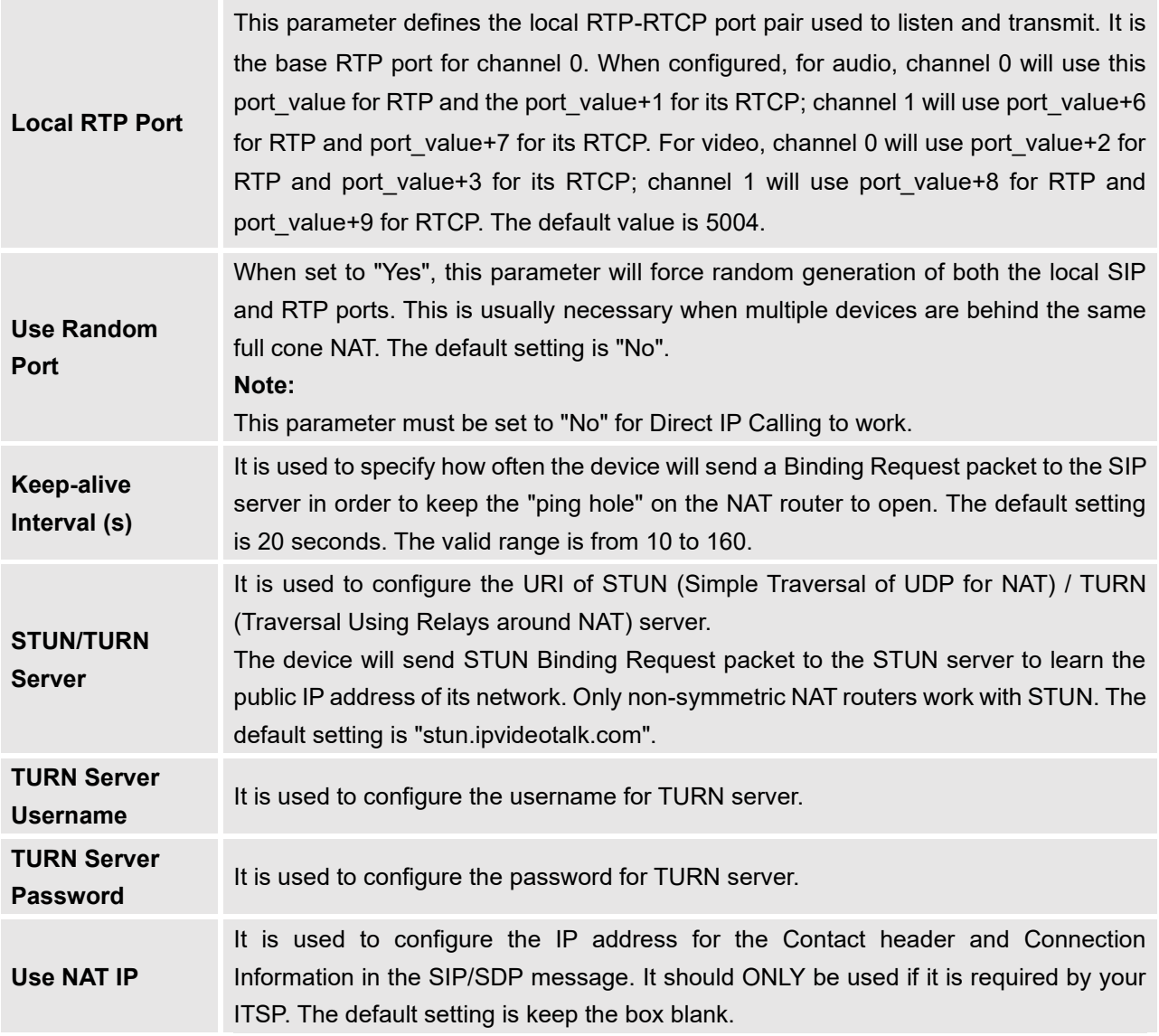

# **Call Features/Call Settings**

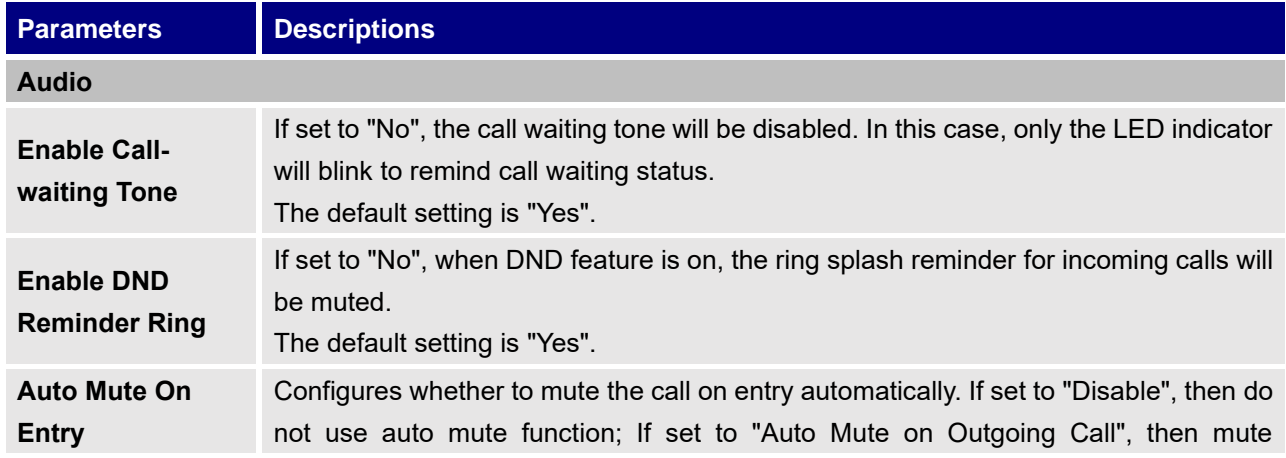

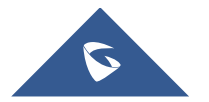

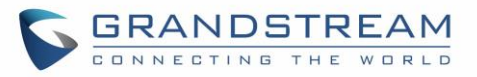

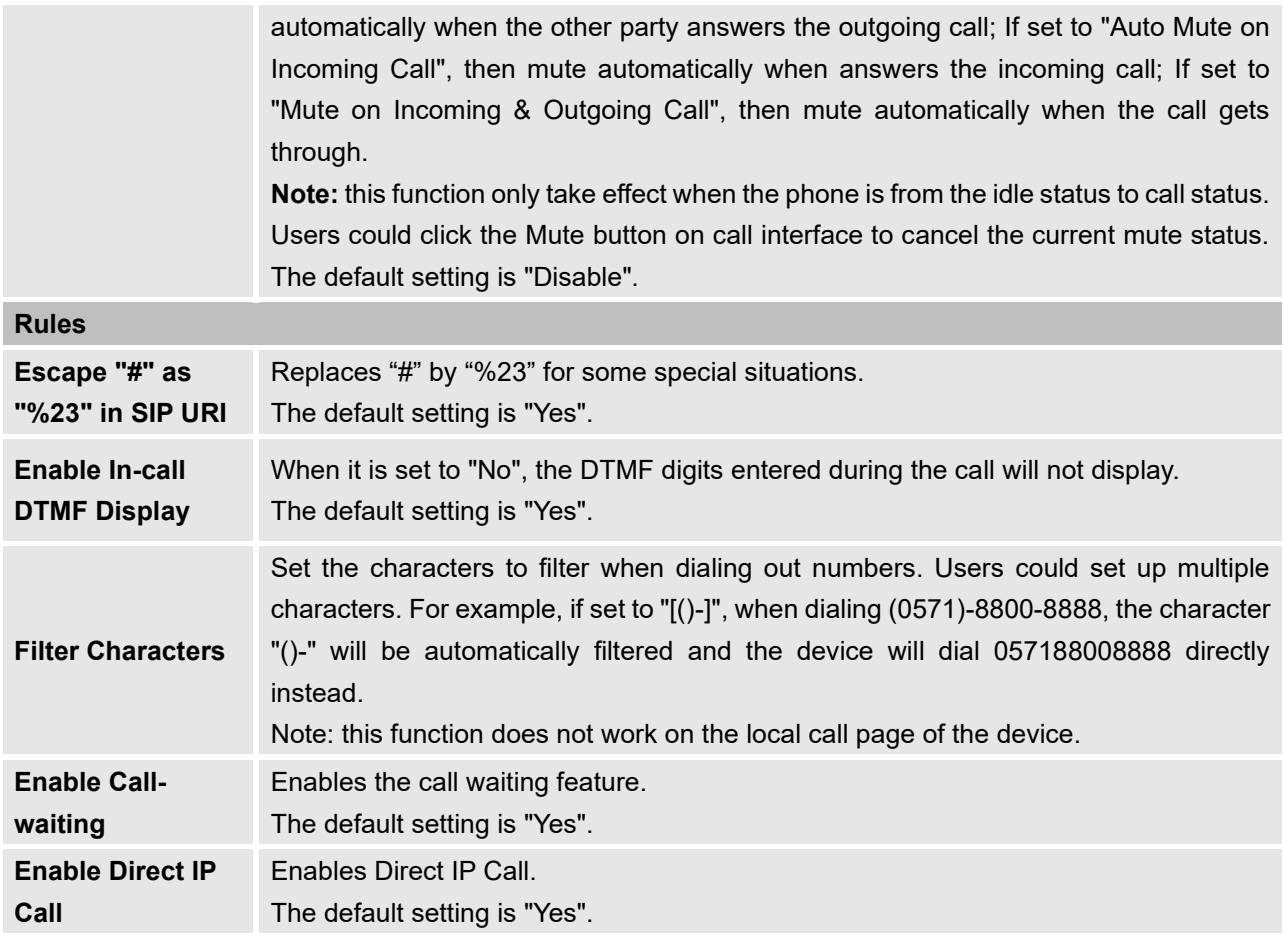

### **Call Features/Site Name**

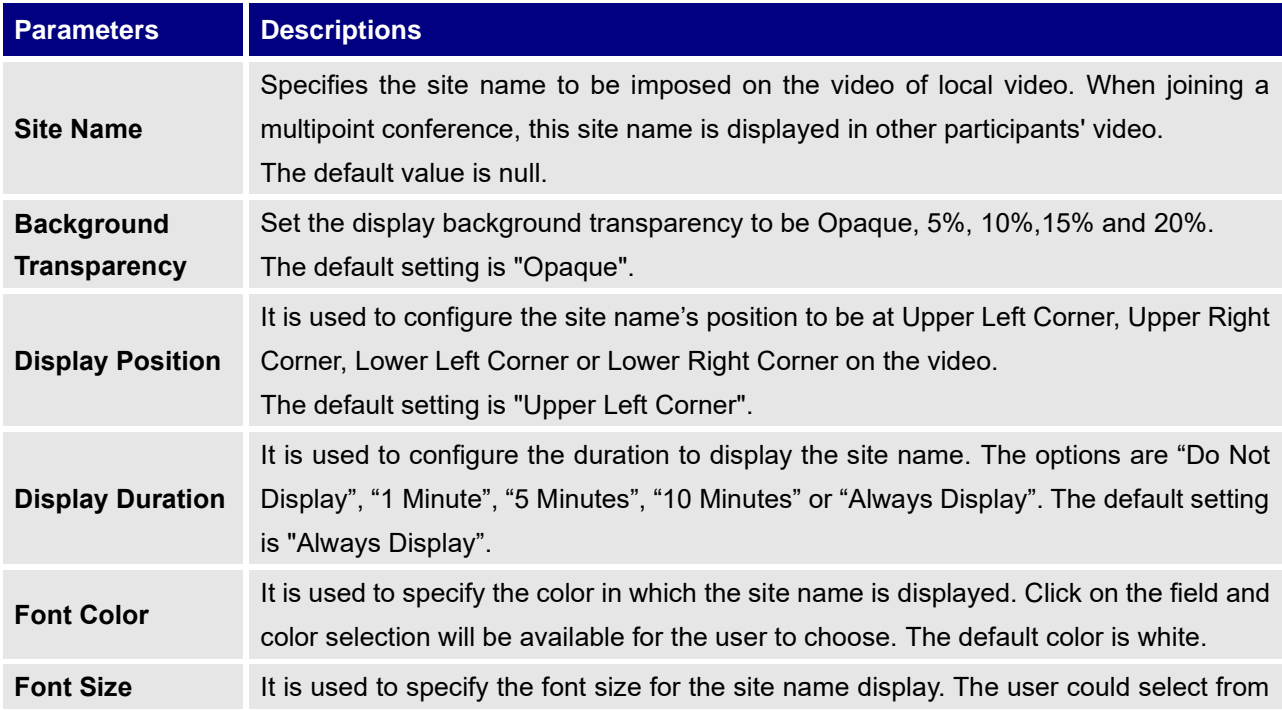

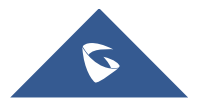

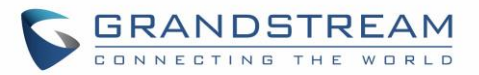

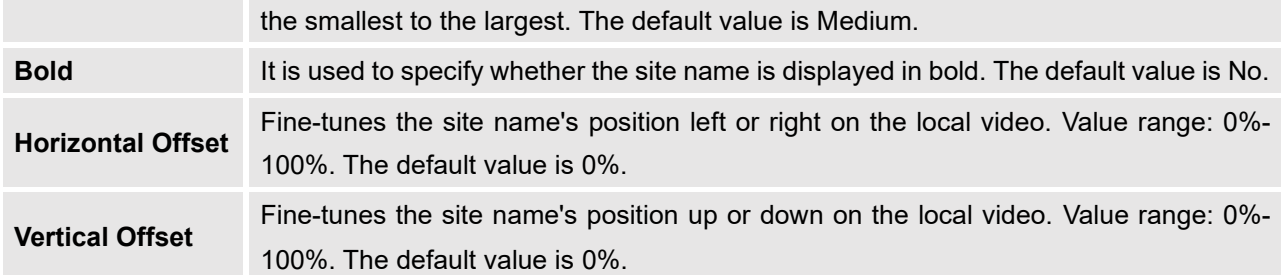

# **Call Features/Audio Control**

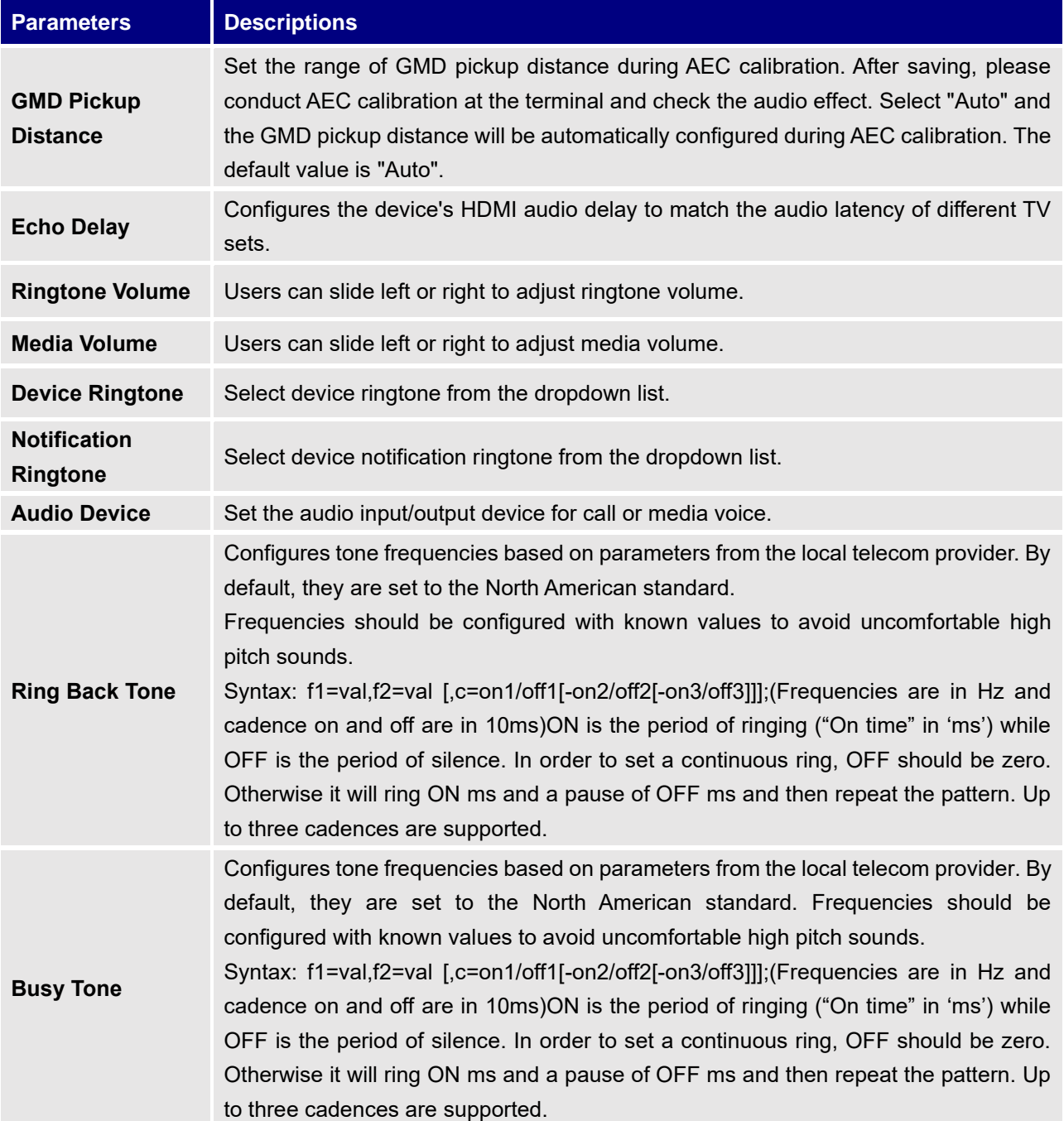

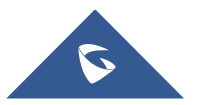

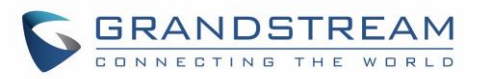

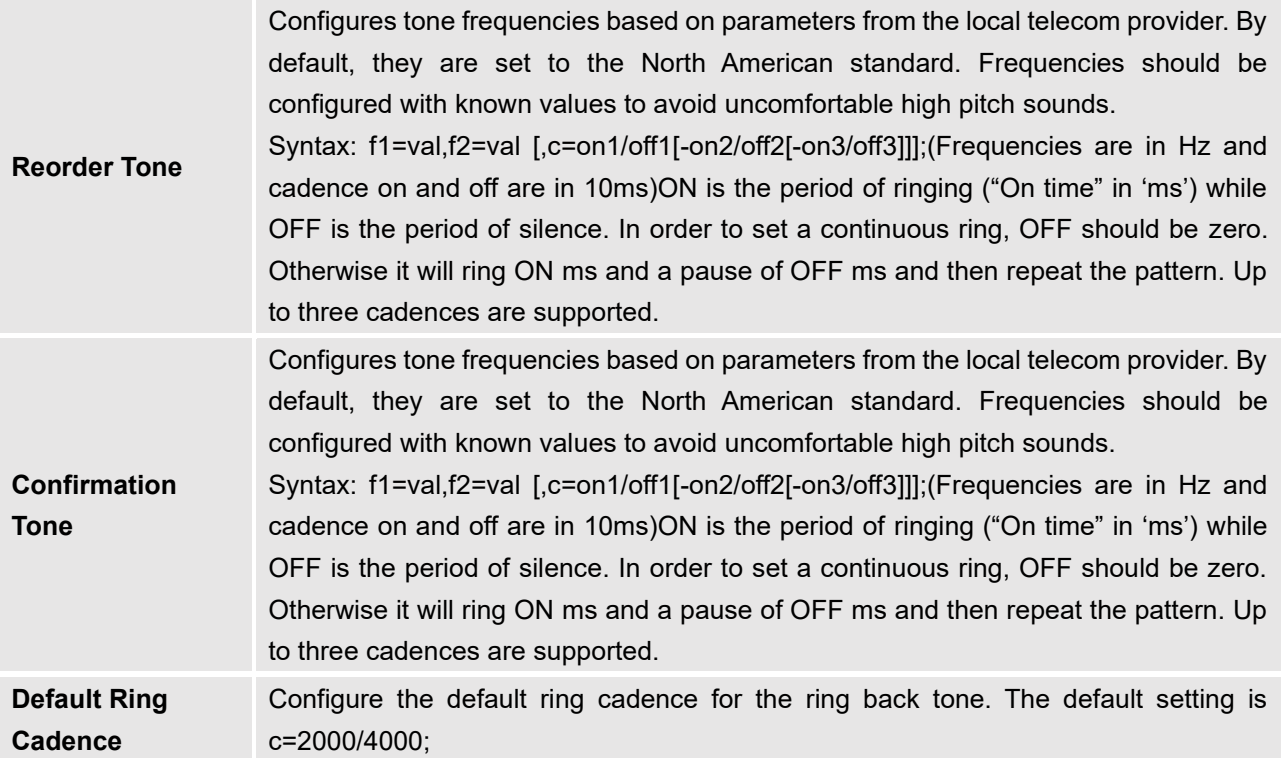

# **Call Features/Video Settings**

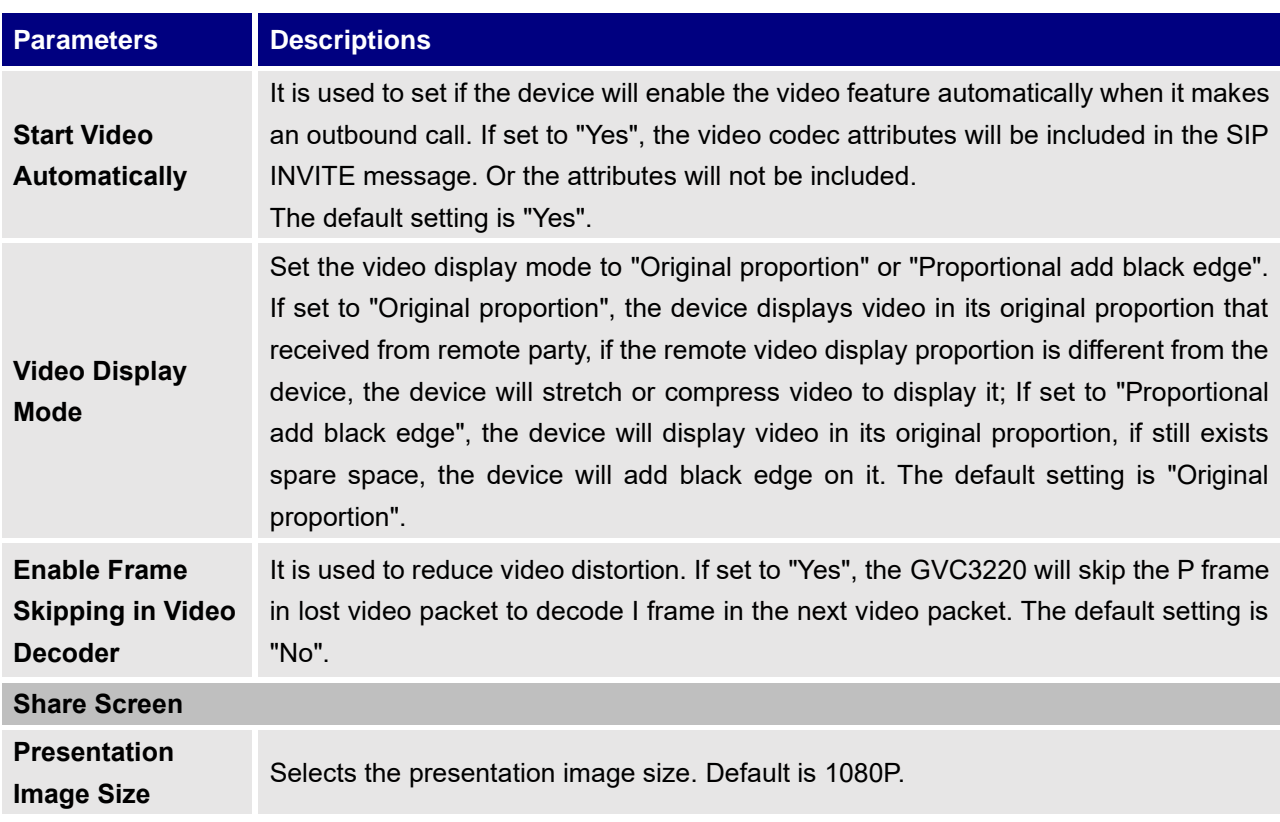

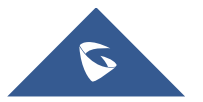

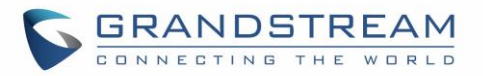

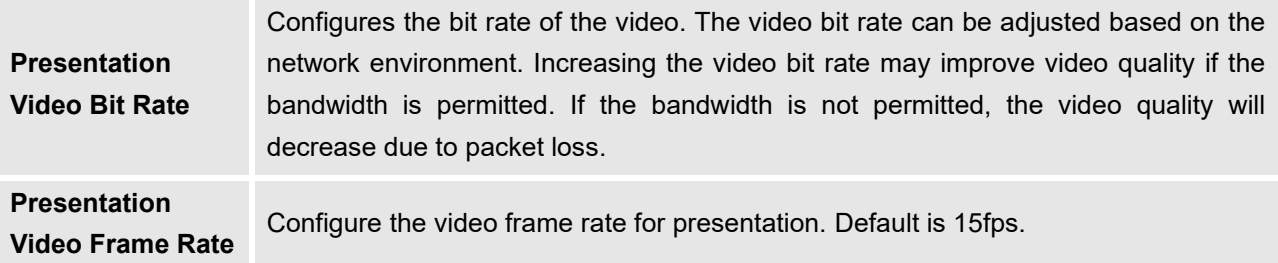

# **Network Settings**

Network Settings lists Basic Settings, Wi-Fi, OpenVPN®, and Advanced Settings.

# **Network Settings/Ethernet Settings**

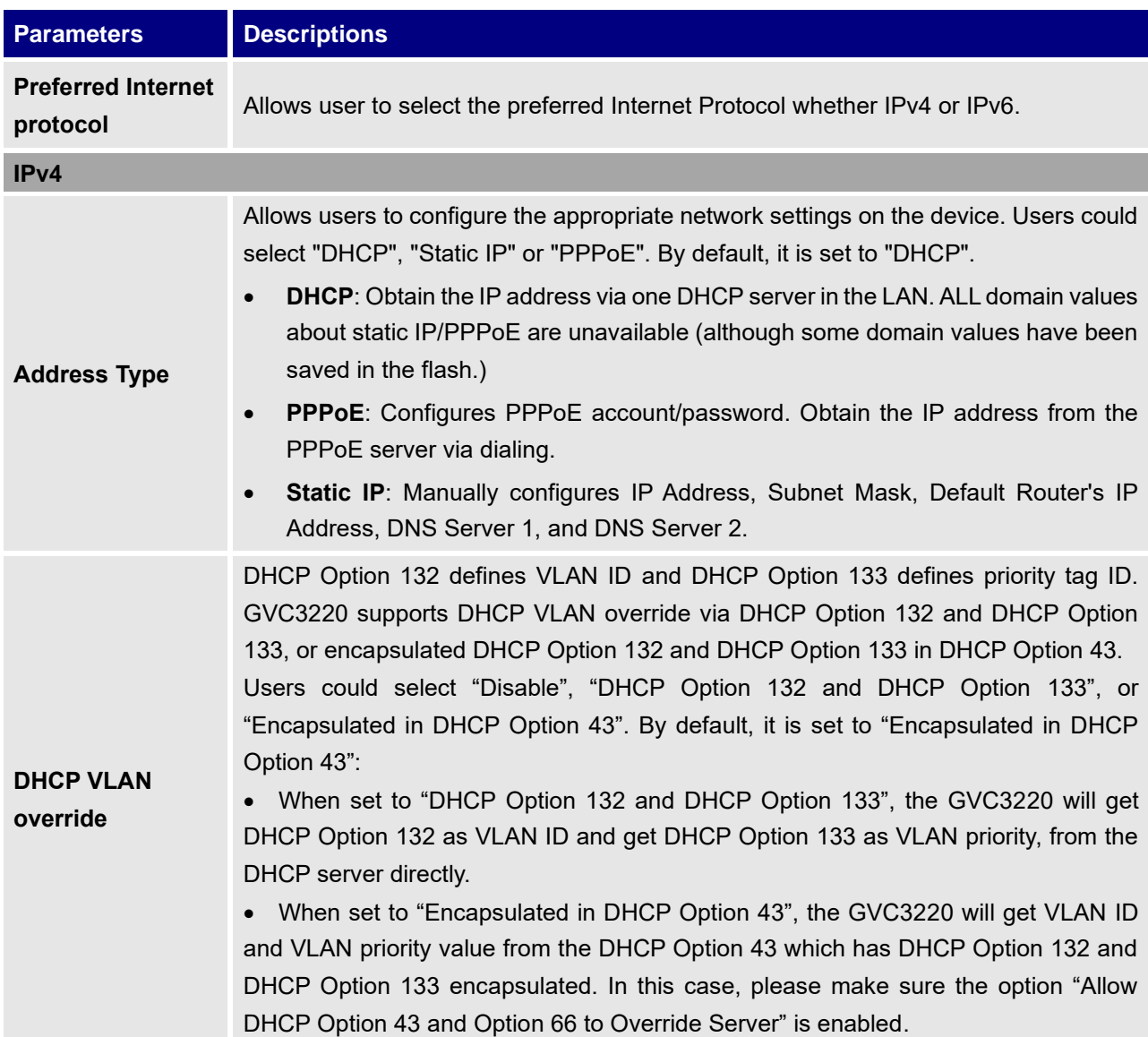

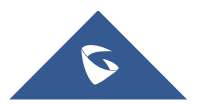

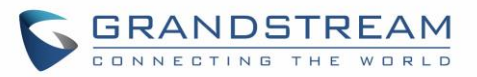

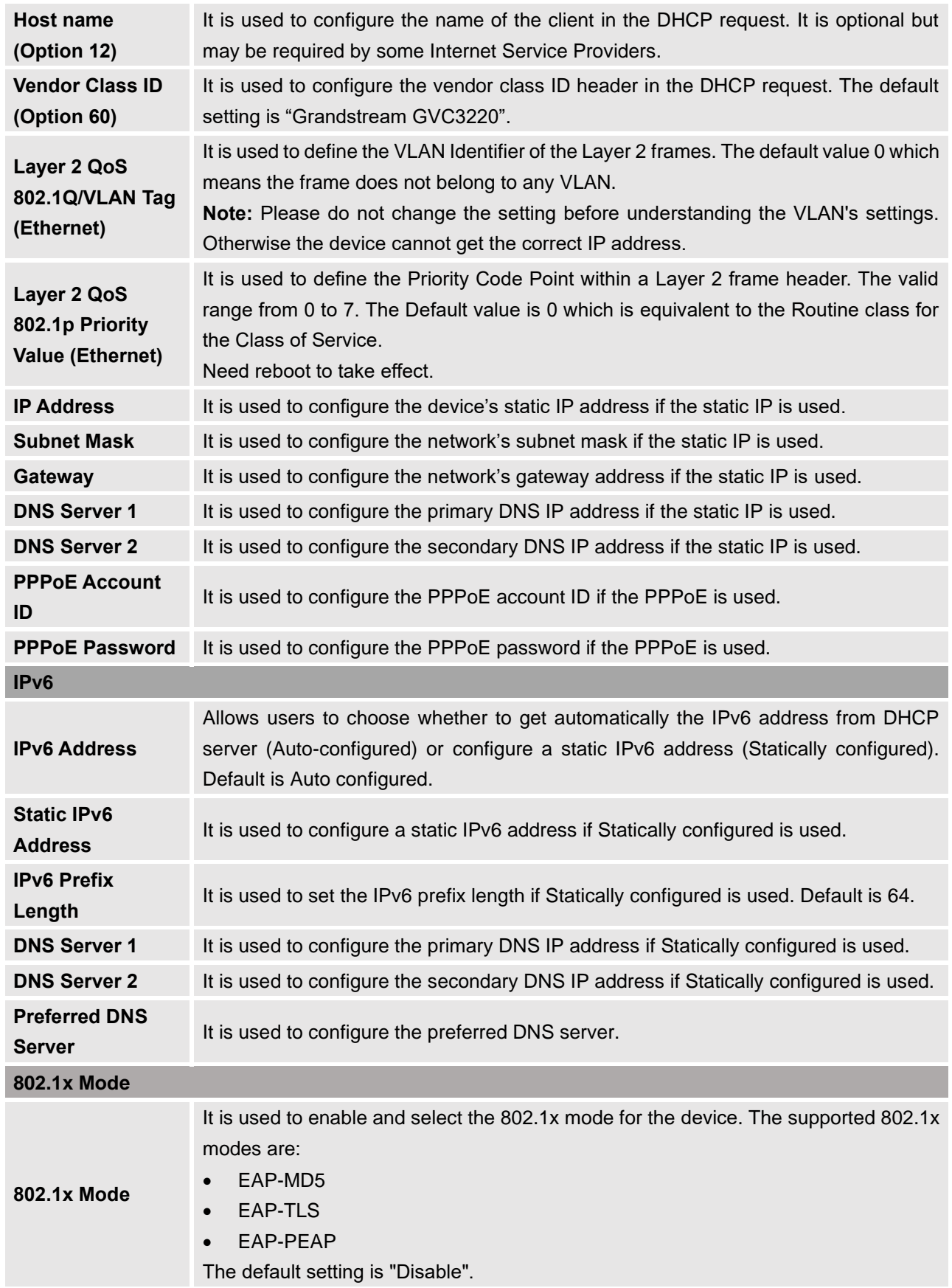

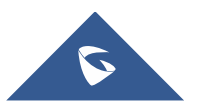

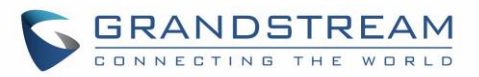

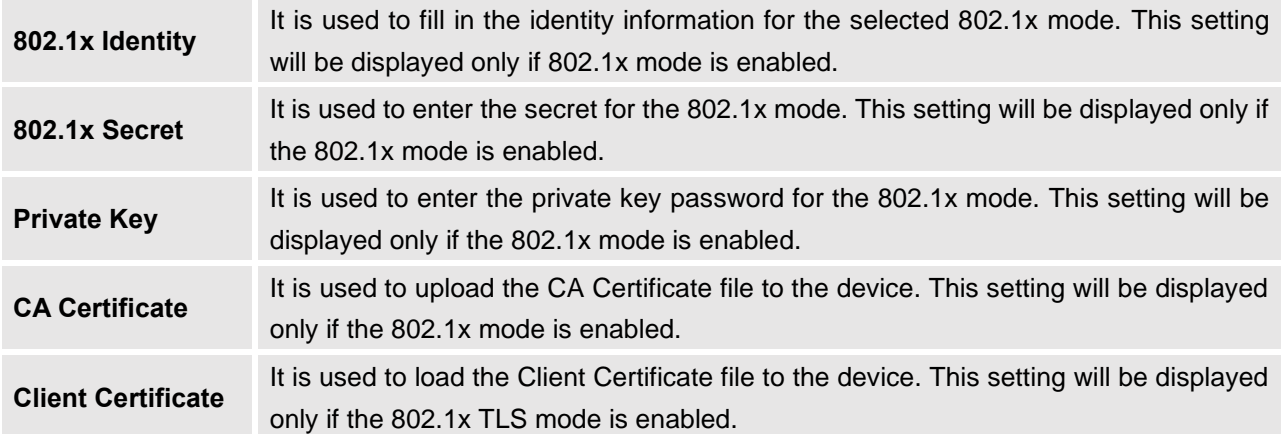

### **Network Settings/Wi-Fi Settings**

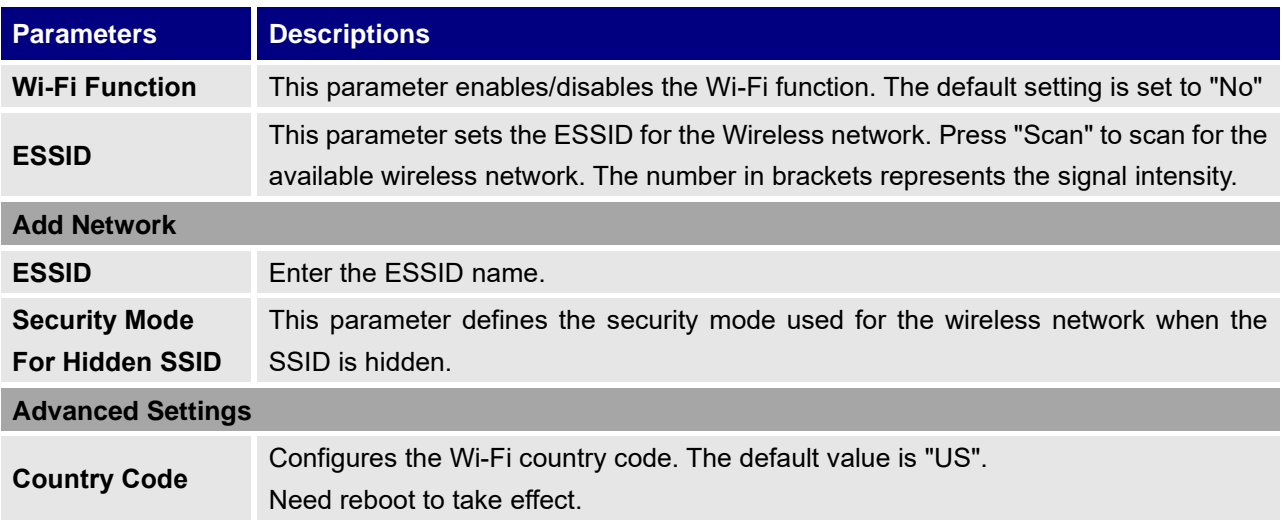

### **Network Settings/OpenVPN® Settings**

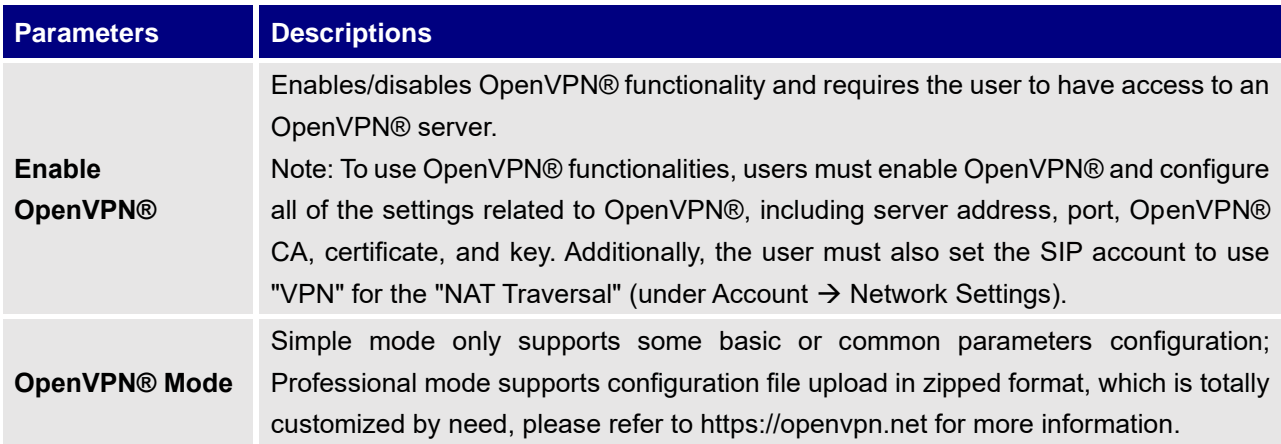

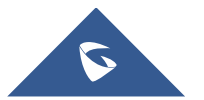

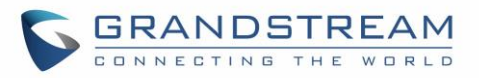

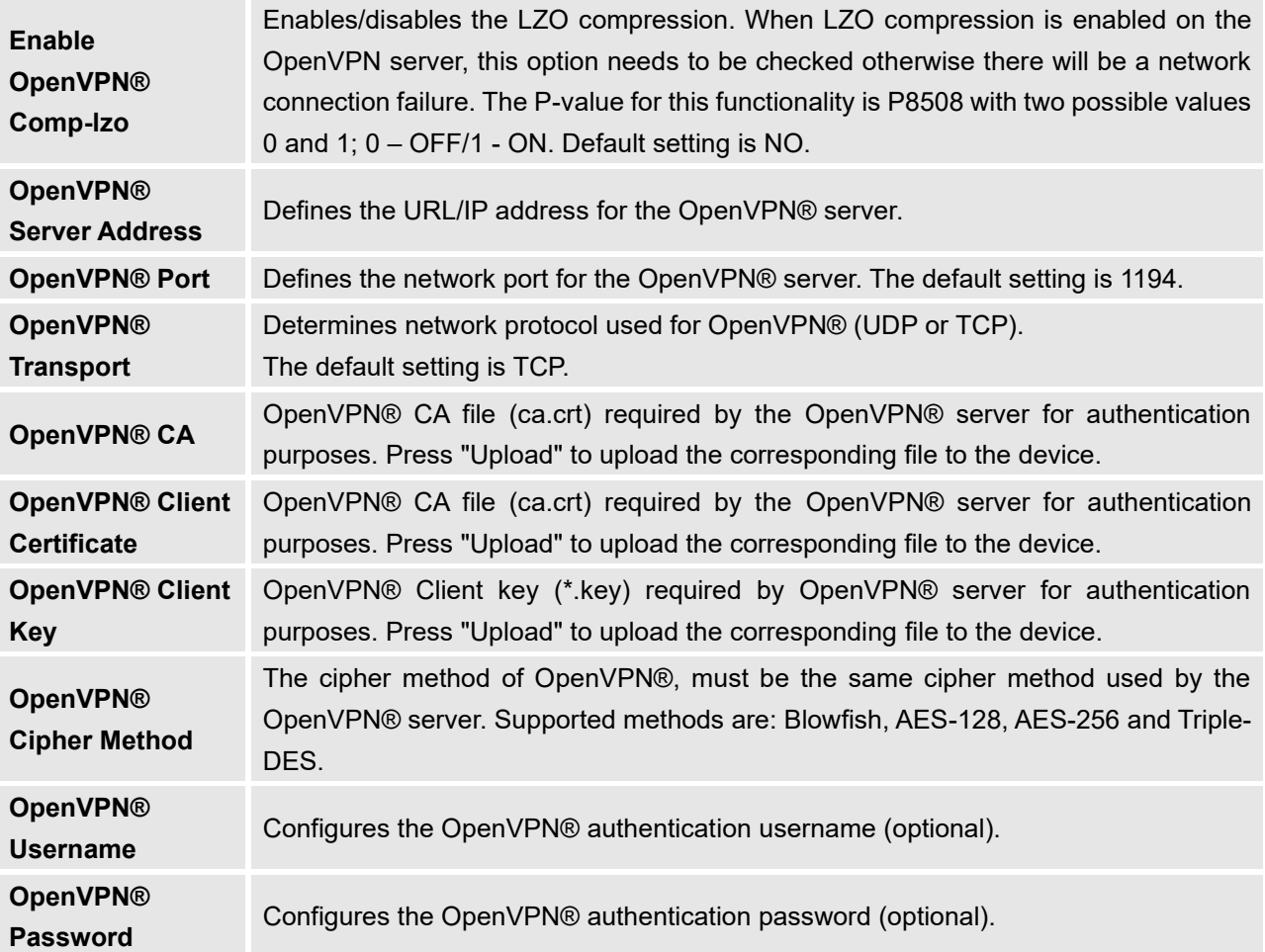

### **Network Settings/Advanced Network Settings**

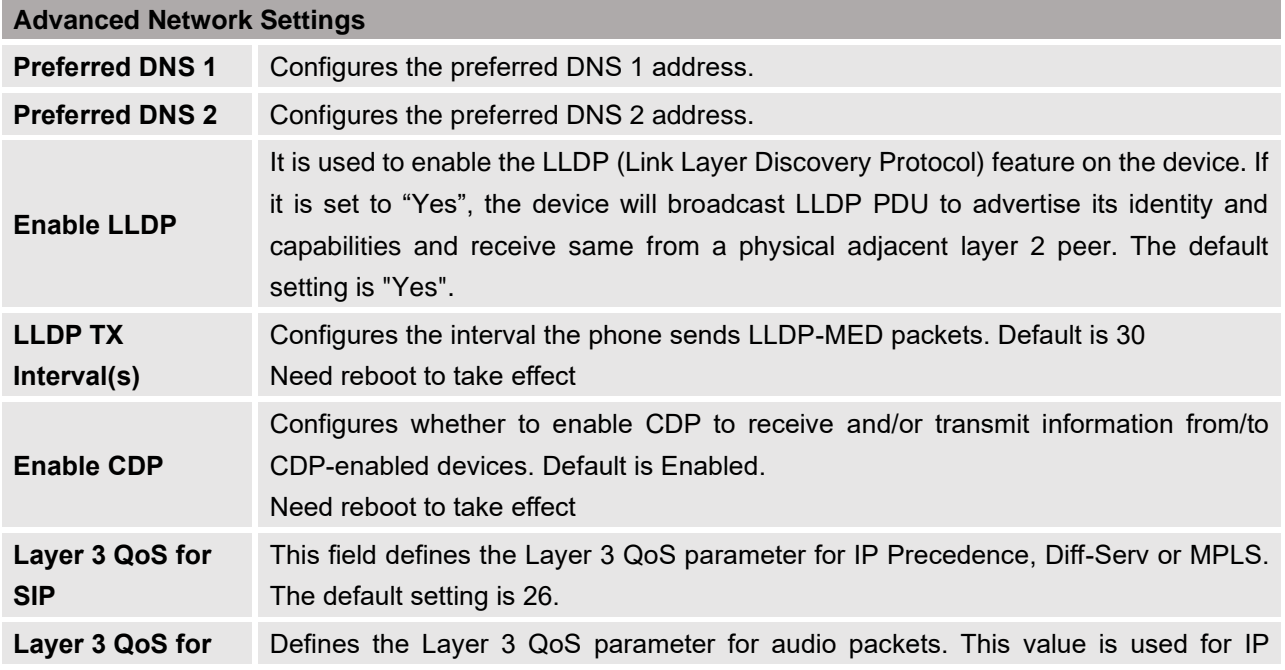

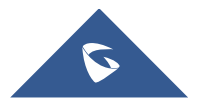

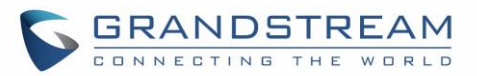

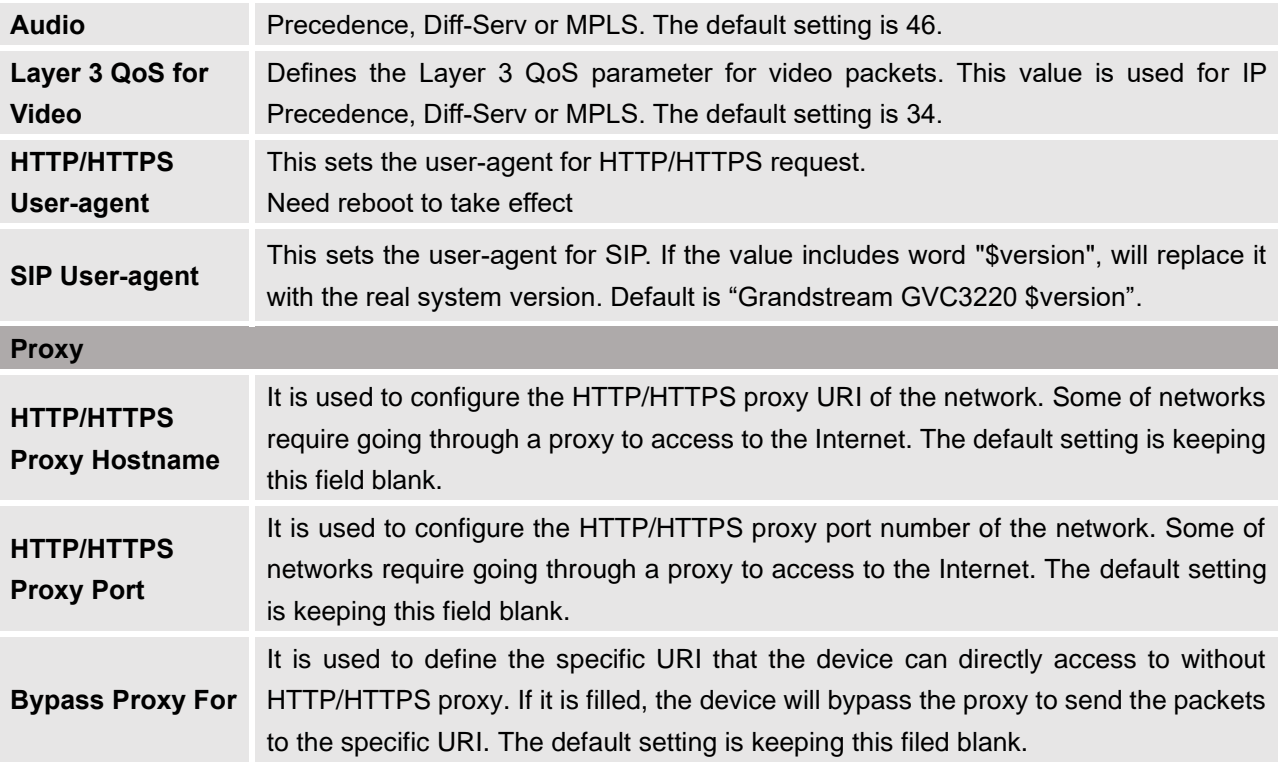

# **System Settings**

System Settings lists Power Manager, Time & Date, TR069, Security Settings, and Peripheral.

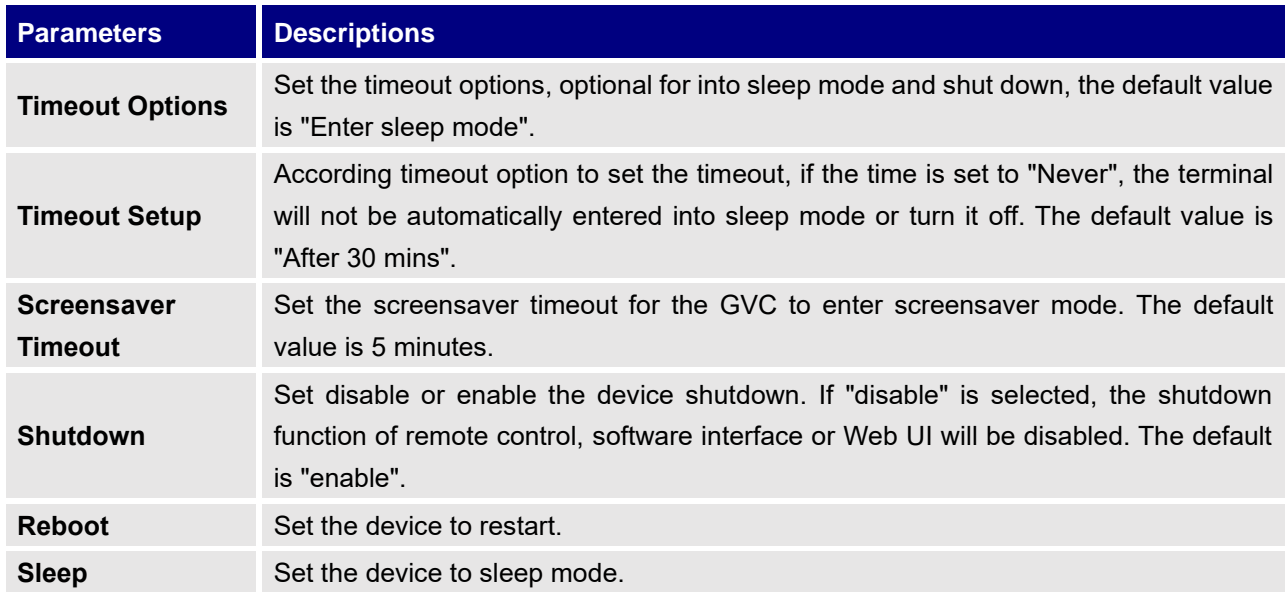

### **System Settings/Power Manager**

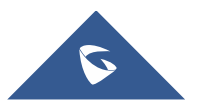

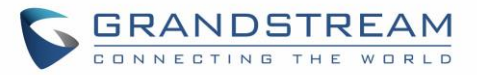

# **System Settings/Time & Language**

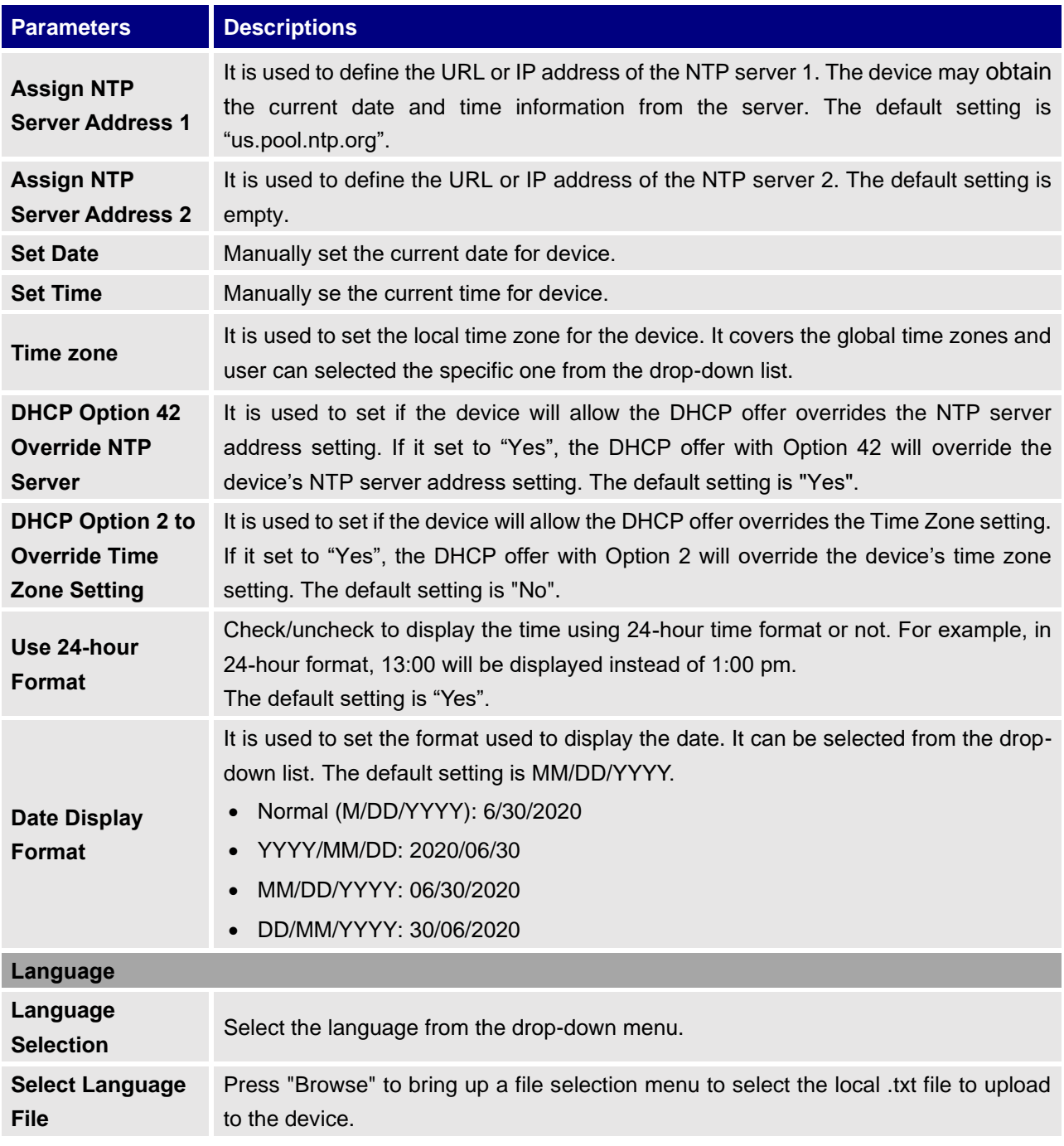

### **System Settings/ TR-069**

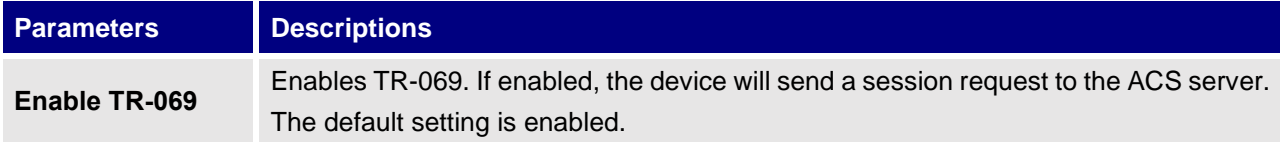

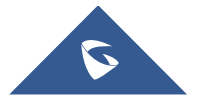

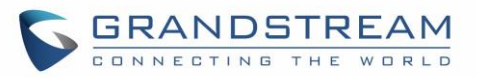

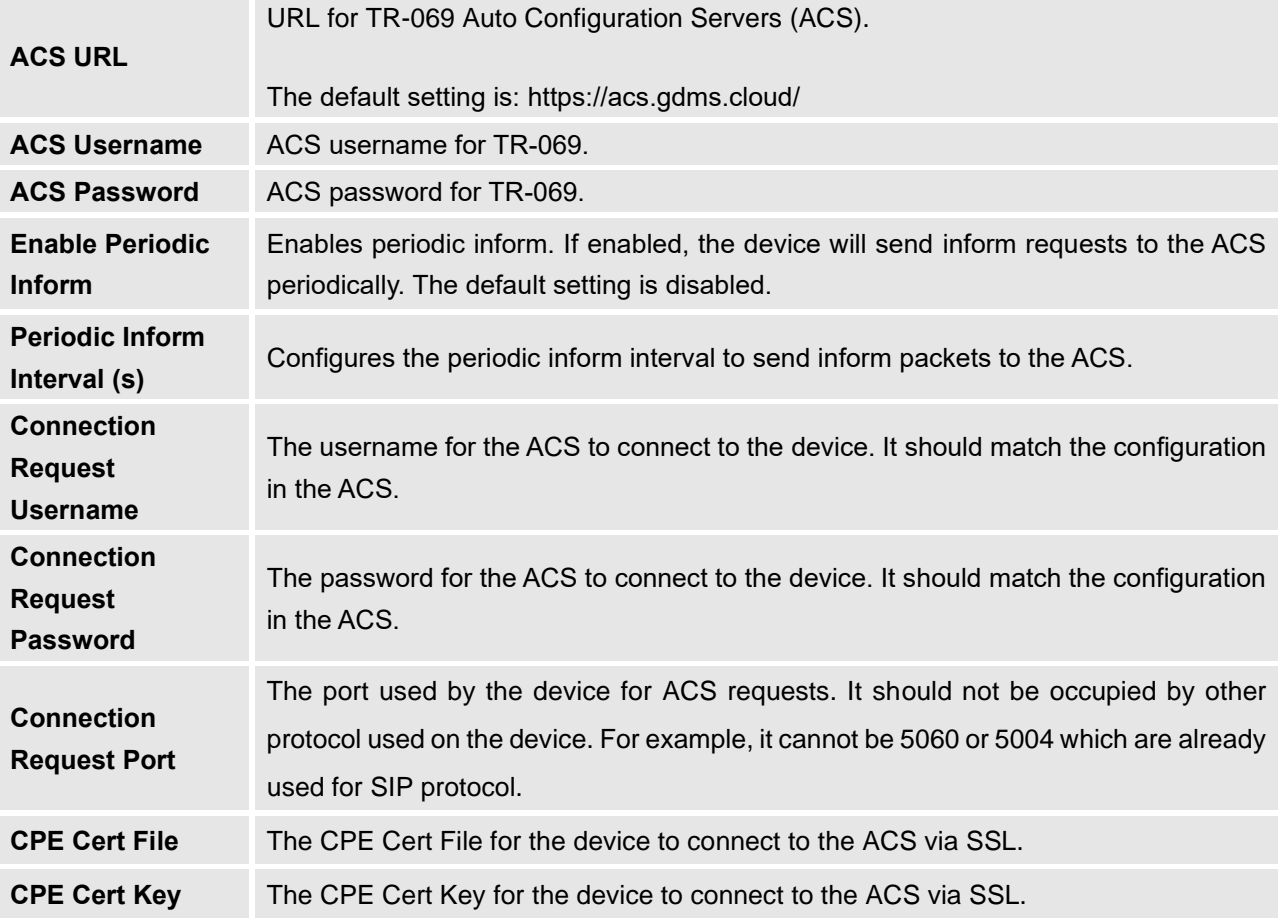

# **System Settings/Security Settings**

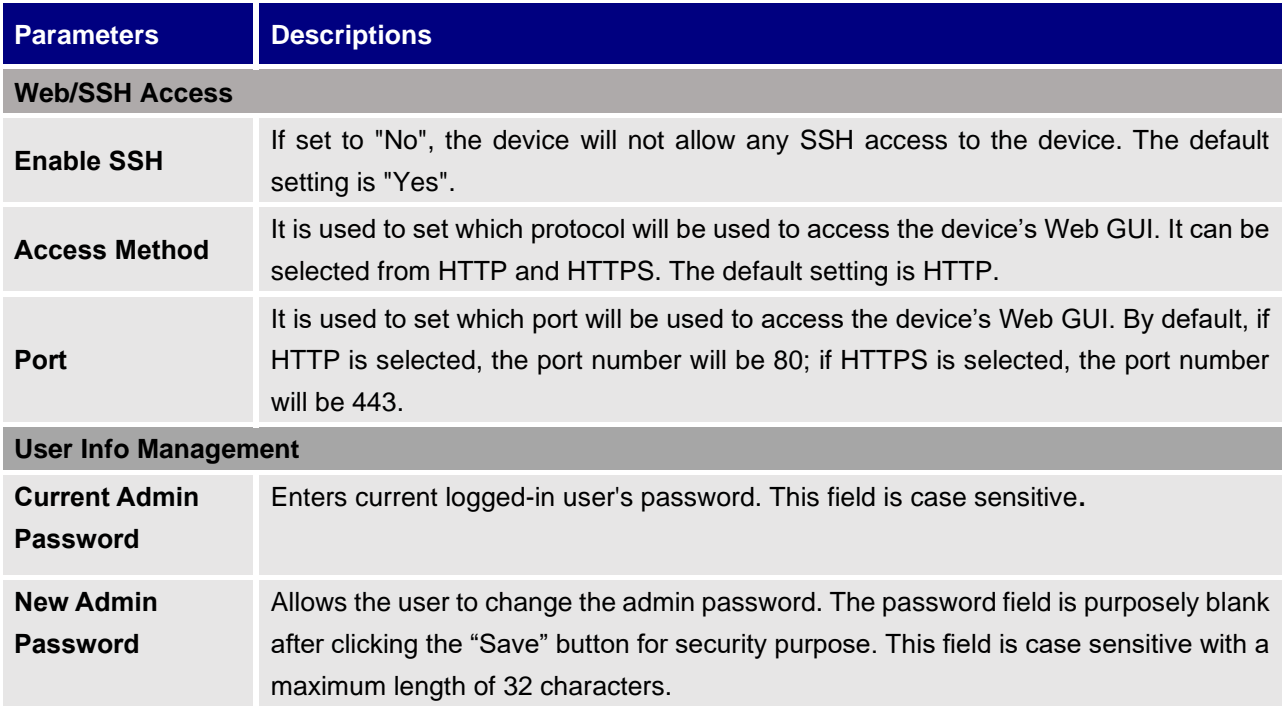

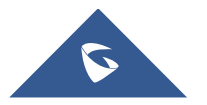

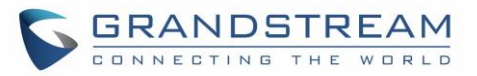

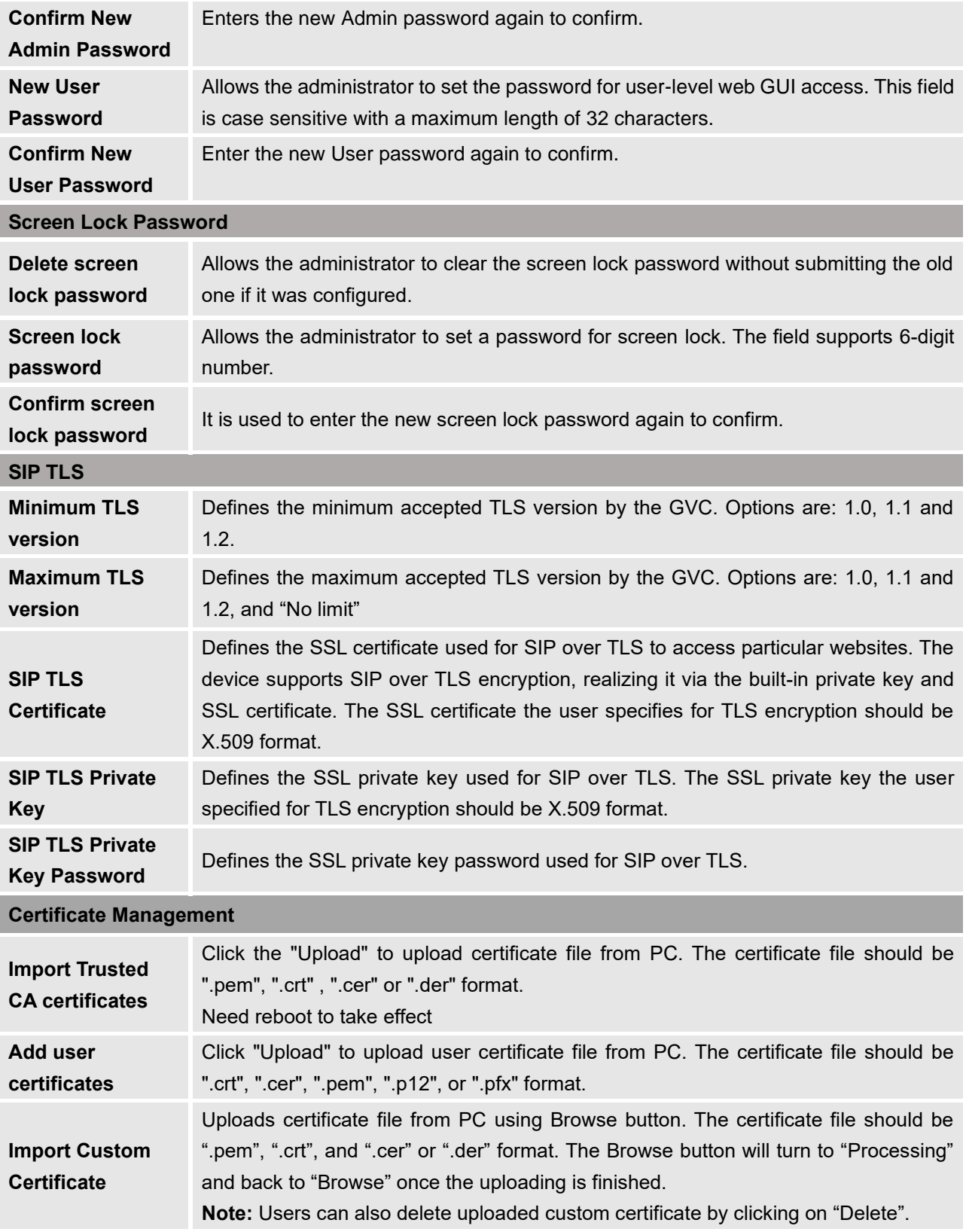

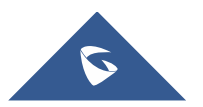

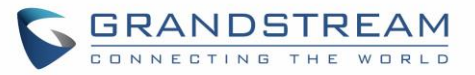

### **System Settings/Peripheral**

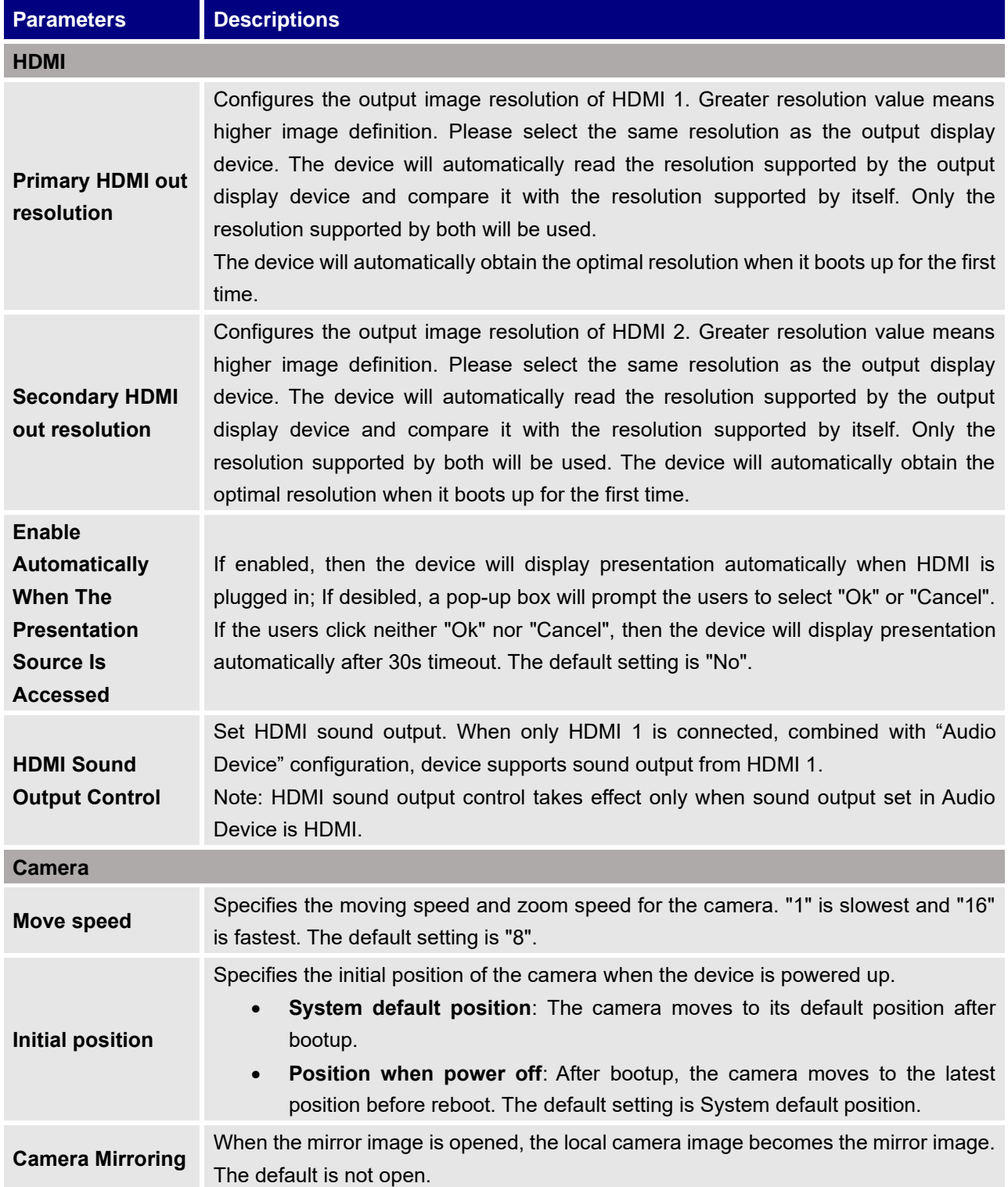

# **Device Control**

Users could add preset and manipulate the camera via PTZ control and Enable/Disable Remote Control.

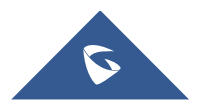

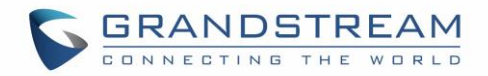

### **Device Control/Preset Settings**

- Click one preset to apply the preset.
- Click the un-configured preset and adjust via the PTZ control panel, then save the configurations.

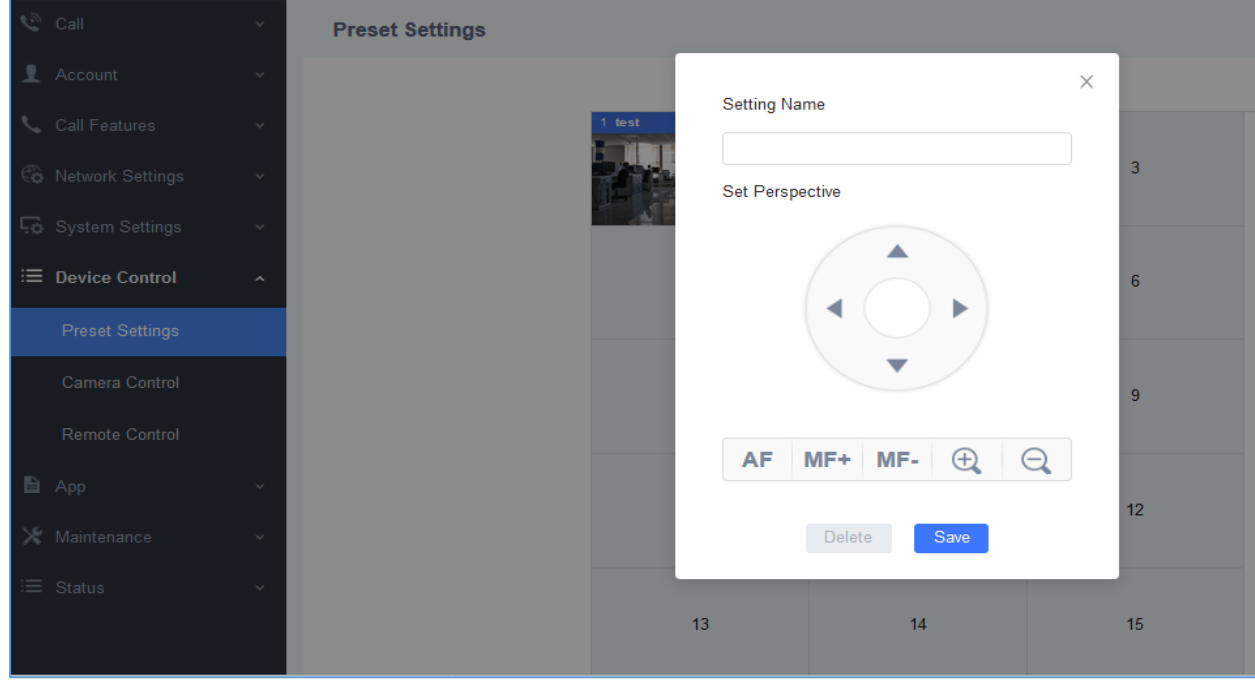

**Figure 10: GVC3220 Web UI - Preset Settings**

### **Device Control/Camera Control**

This page allows users to manipulate the camera via PTZ control.

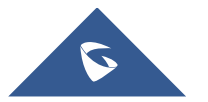

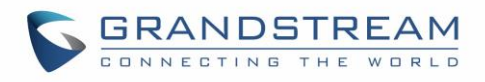

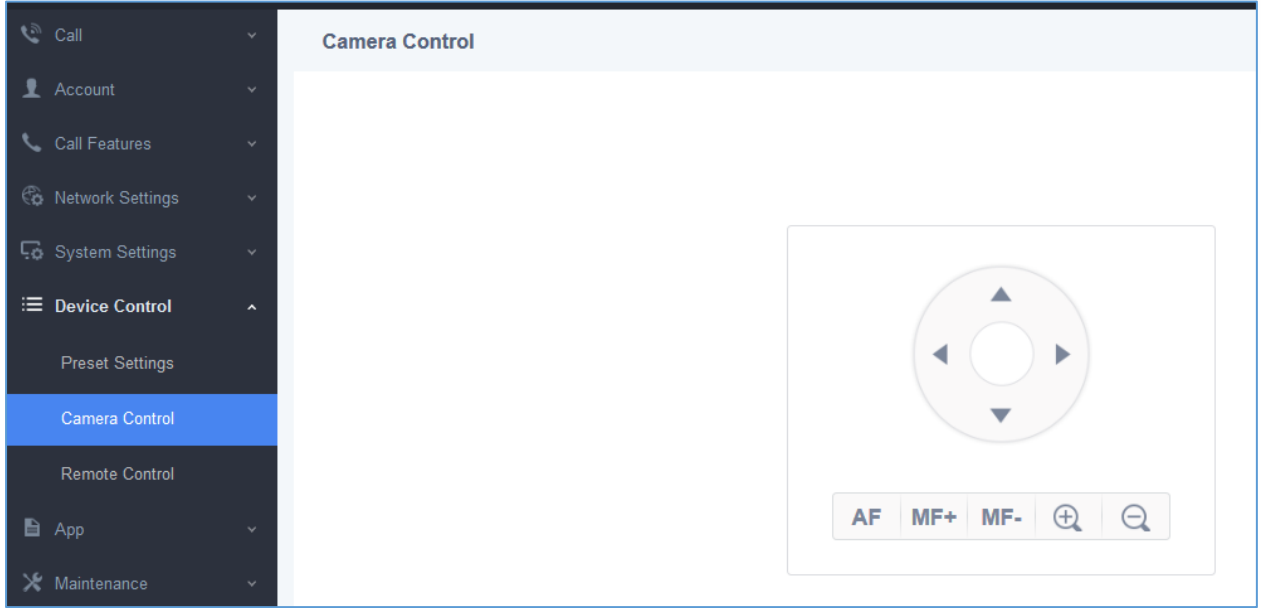

**Figure 11: GVC3220 Web UI - Camera Control**

# **Device Control/Remote Control**

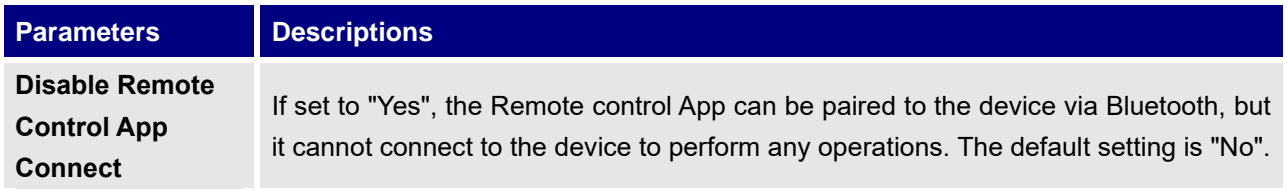

# **App**

The App setting page lists, LDAP Contacts, BroadSoft Directories, Recording Management, And 3rth Party Application.

### **App/LDAP Contacts**

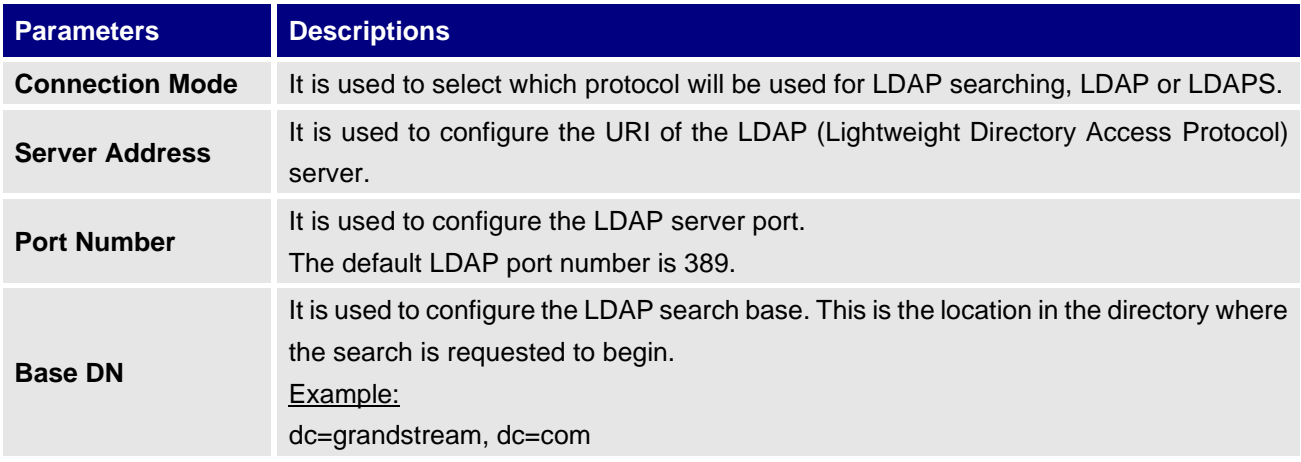

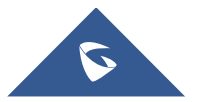

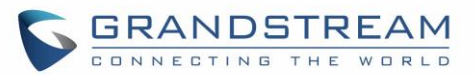

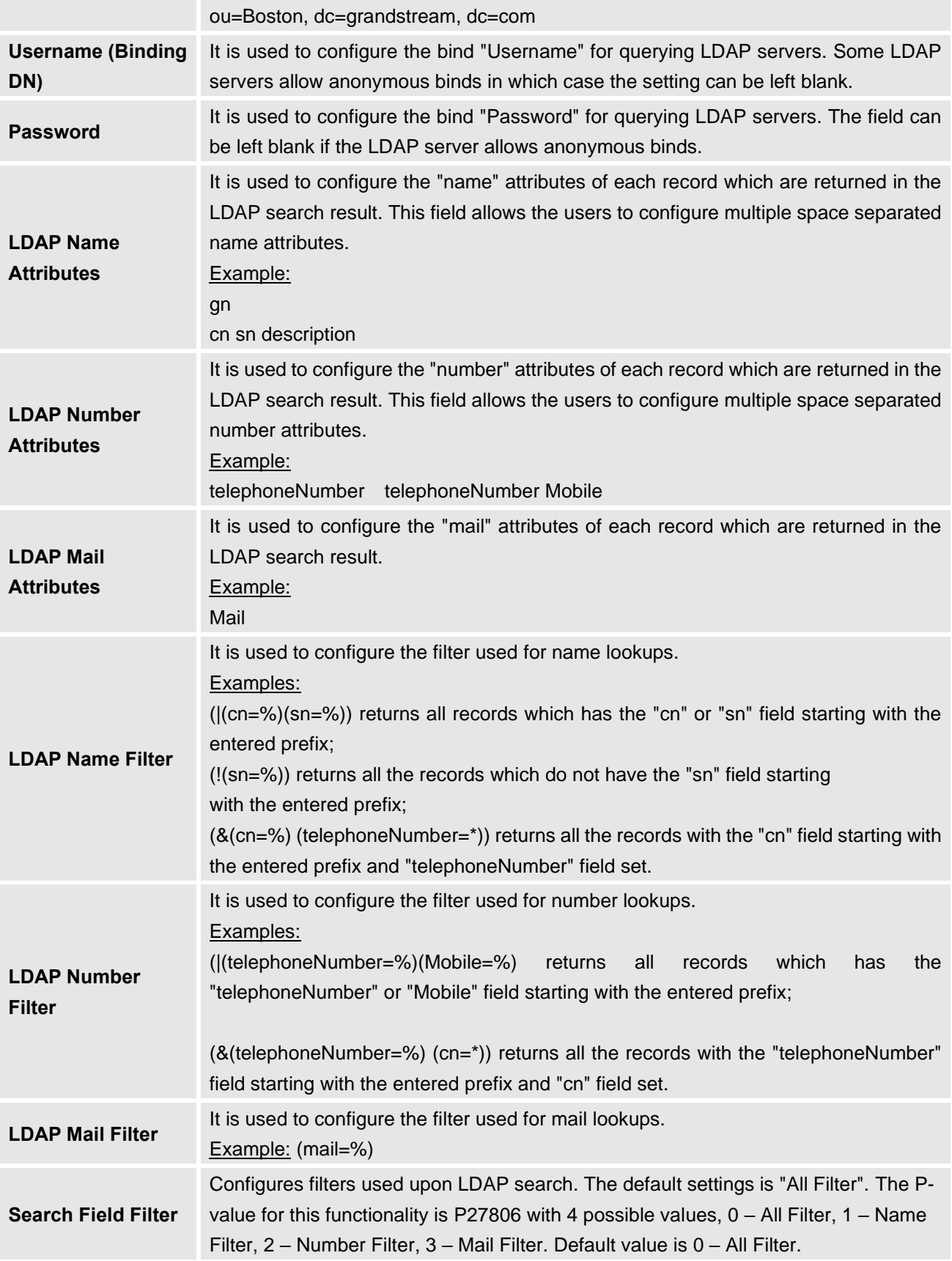

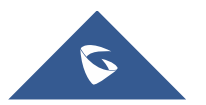

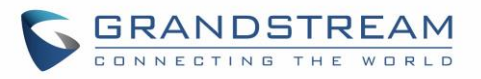

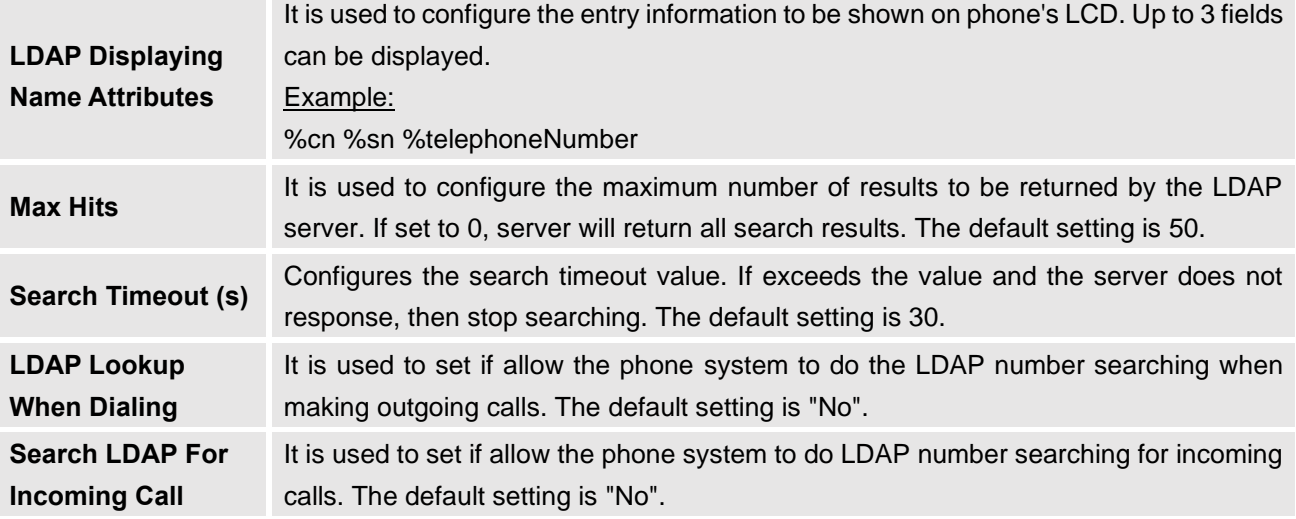

### **App/BroadSoft Directories**

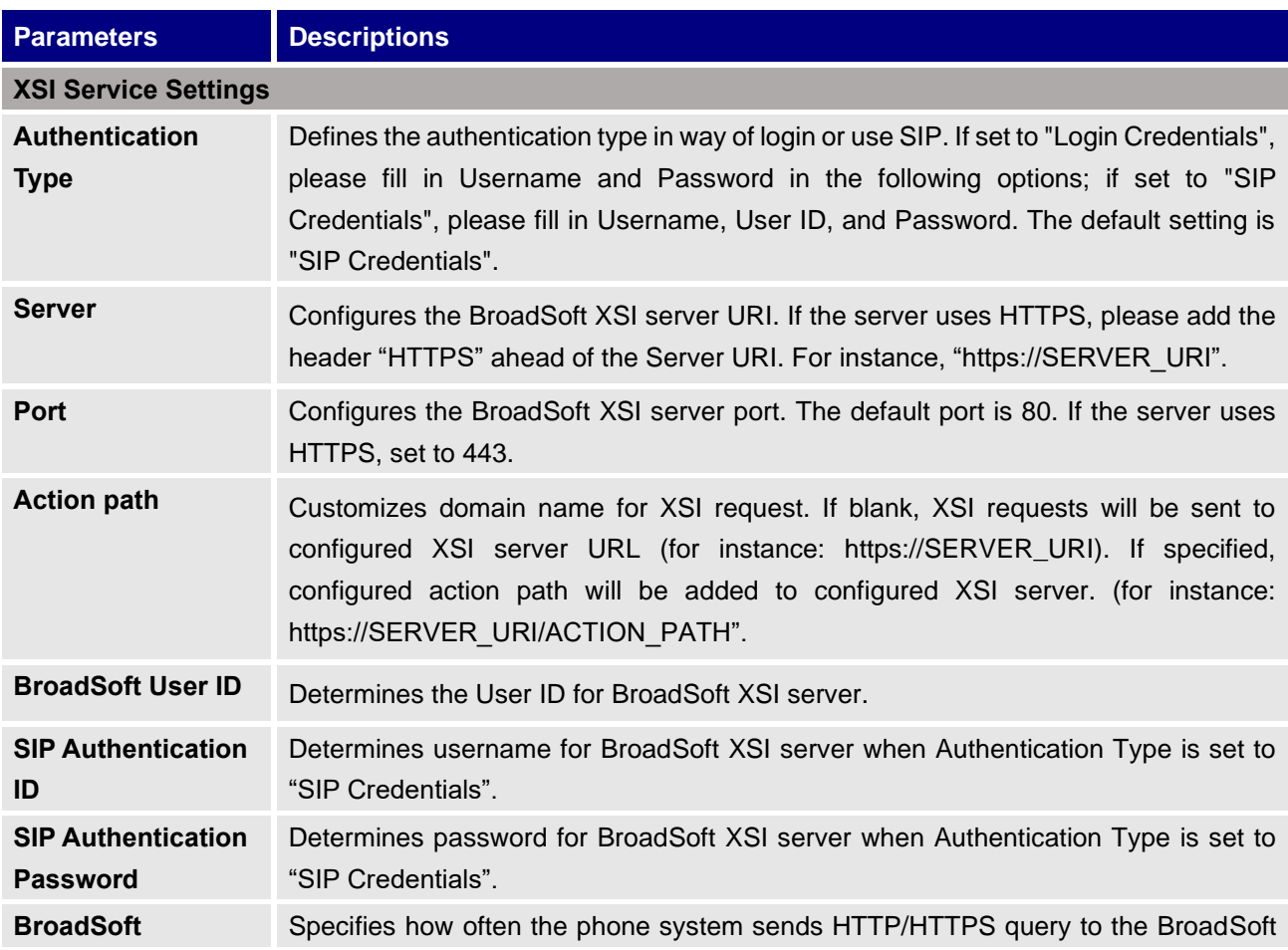

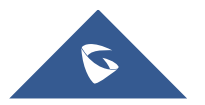

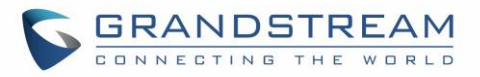

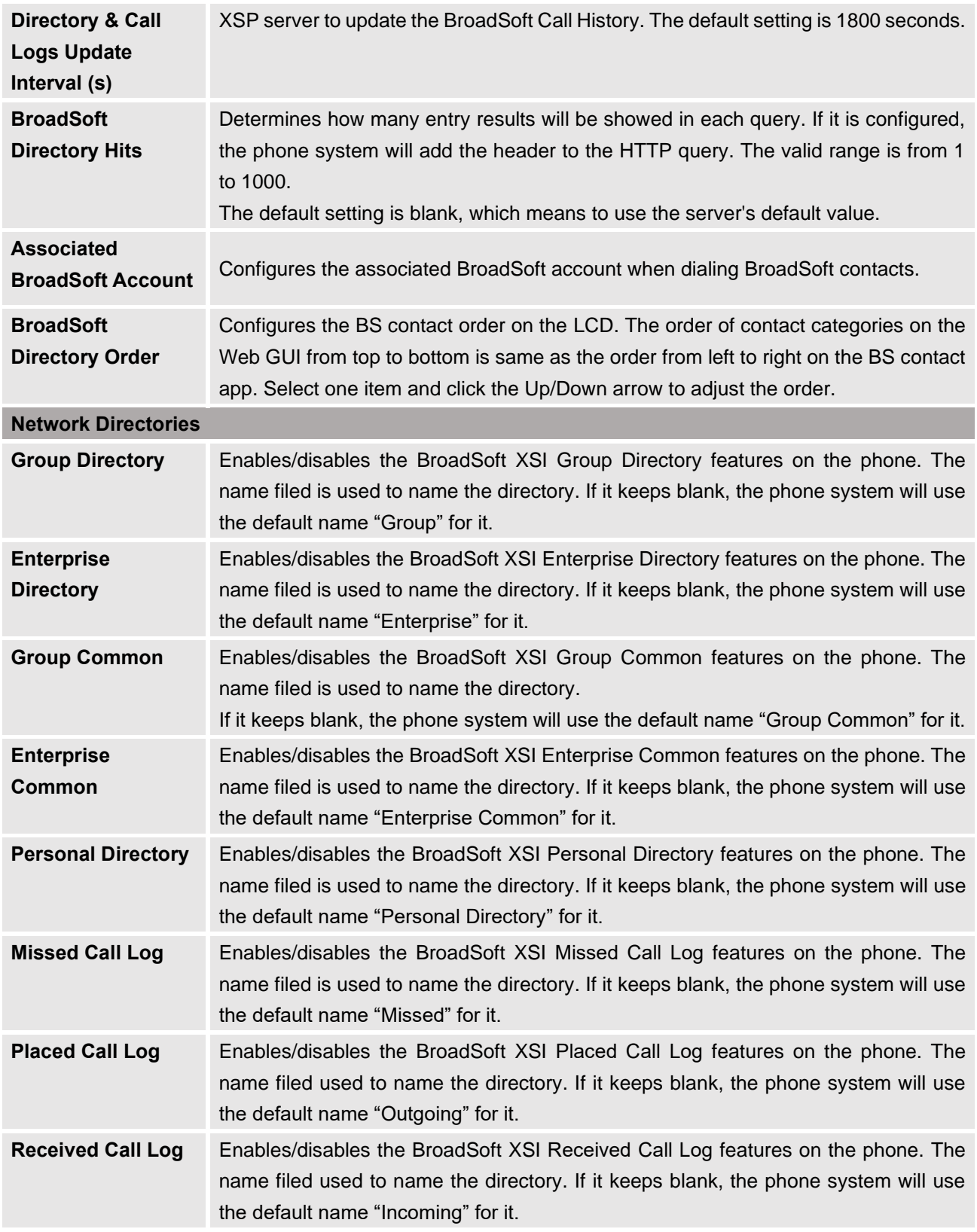

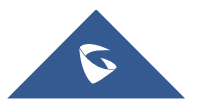

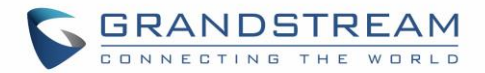

#### **App/Recording Management**

Users could find video/audio recording files on this web page, download the file to PC to listen to or delete the files. The recording files can be stored using internal storage or in external SD card/ USB drive, FTP Server or NAS Extended Storage.

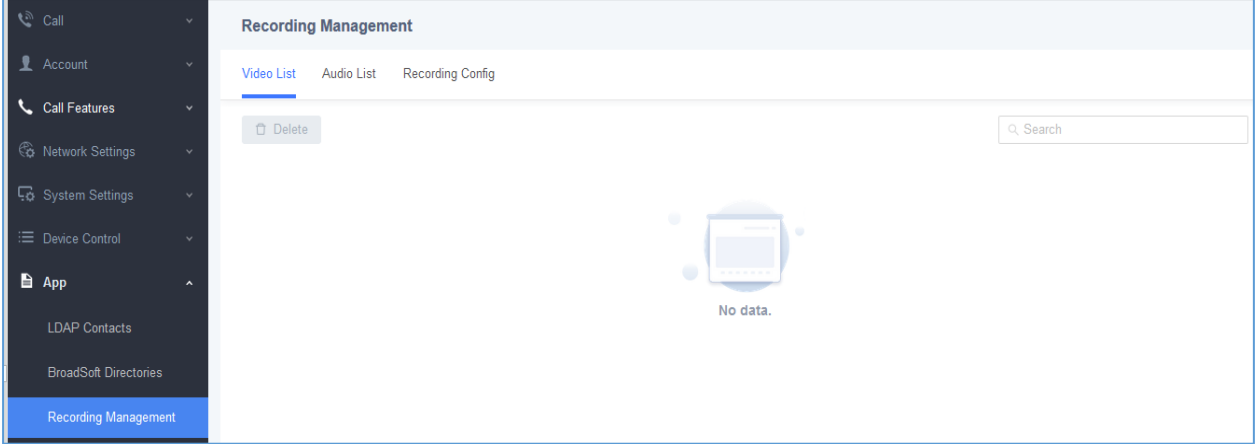

**Figure 12: GVC3220 Web UI – Video/Audio list Recording**

#### **App/Recording Management/Recording Config**

Under GVC3220 web UI→**App**→**Recording Management**→**Recording Config**, an option "Save path" is available for users to select the path to save the recording file. The user can select external SD card or USB storage device when they are plugged in.

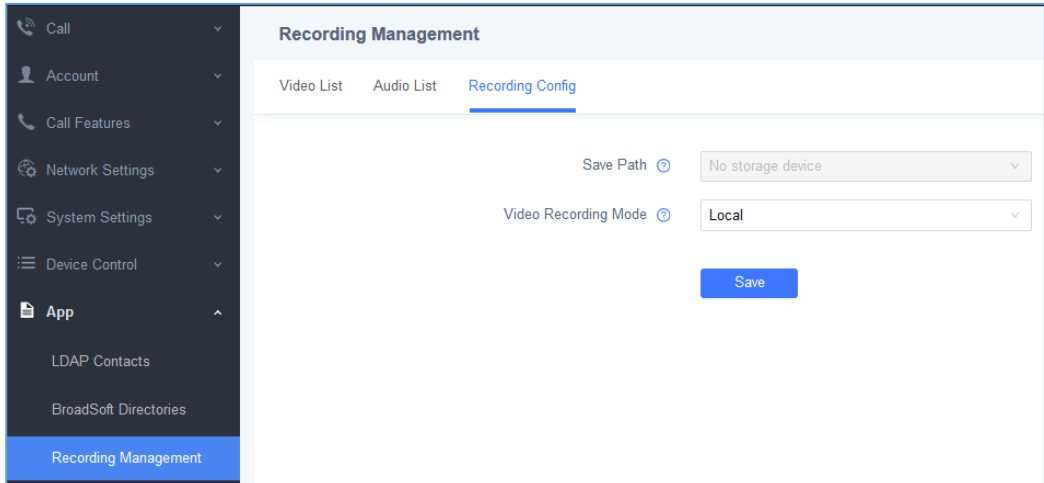

**Figure 13: GVC3220 Web UI - Recording Config**

### **App/Third Party Application**

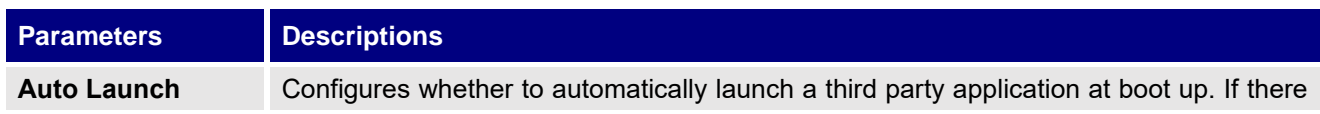

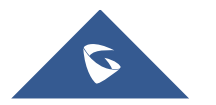

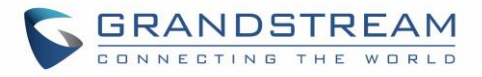

**Application On Start Up** are multiple third party applications installed on device, select one of them to launch automatically at boot up. The default setting is "Forbidden".

### **Maintenance**

Maintenance section lists Upgrade, Troubleshooting.

### **Maintenance/Upgrade**

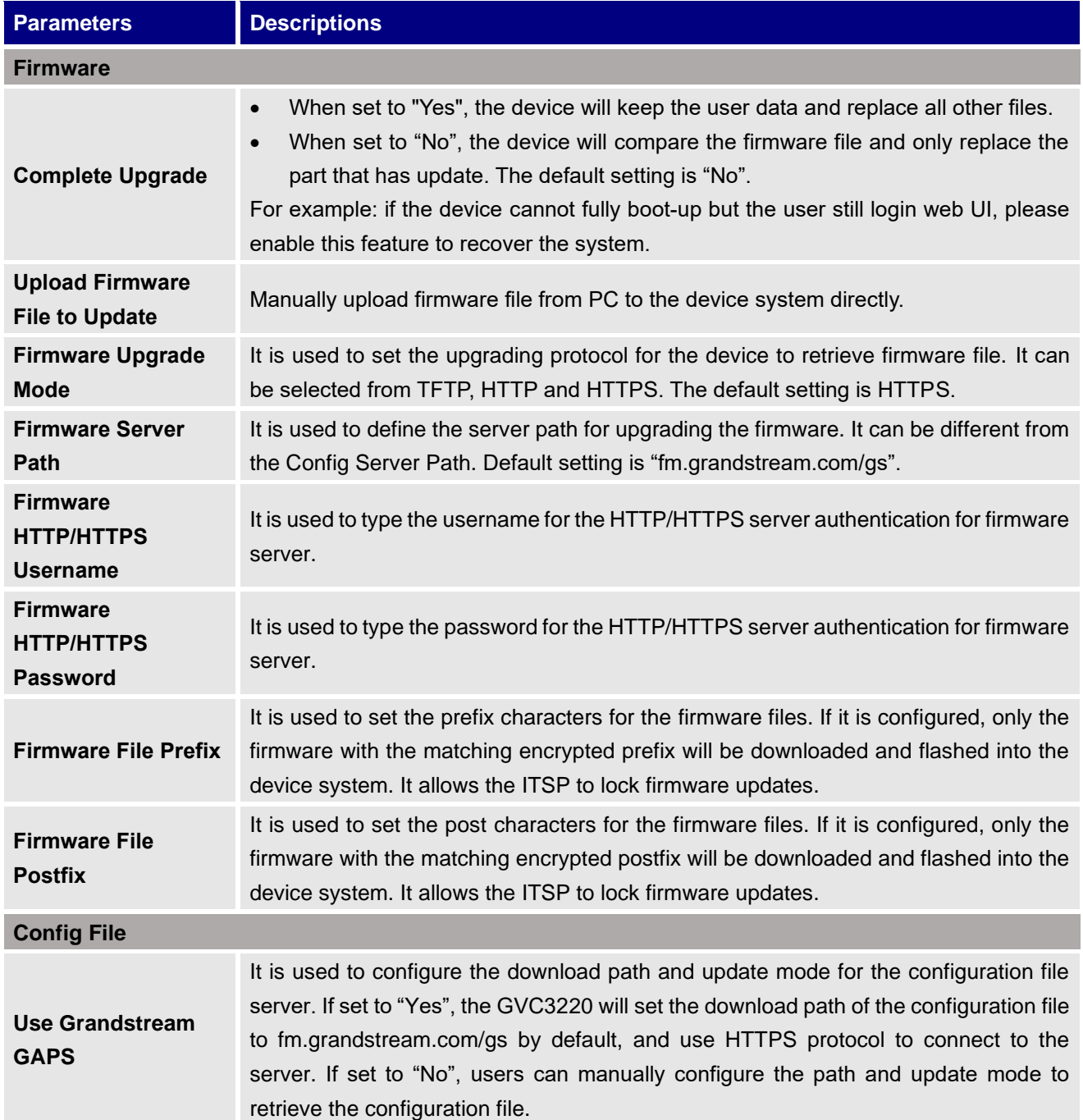

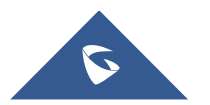

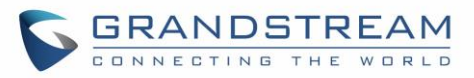

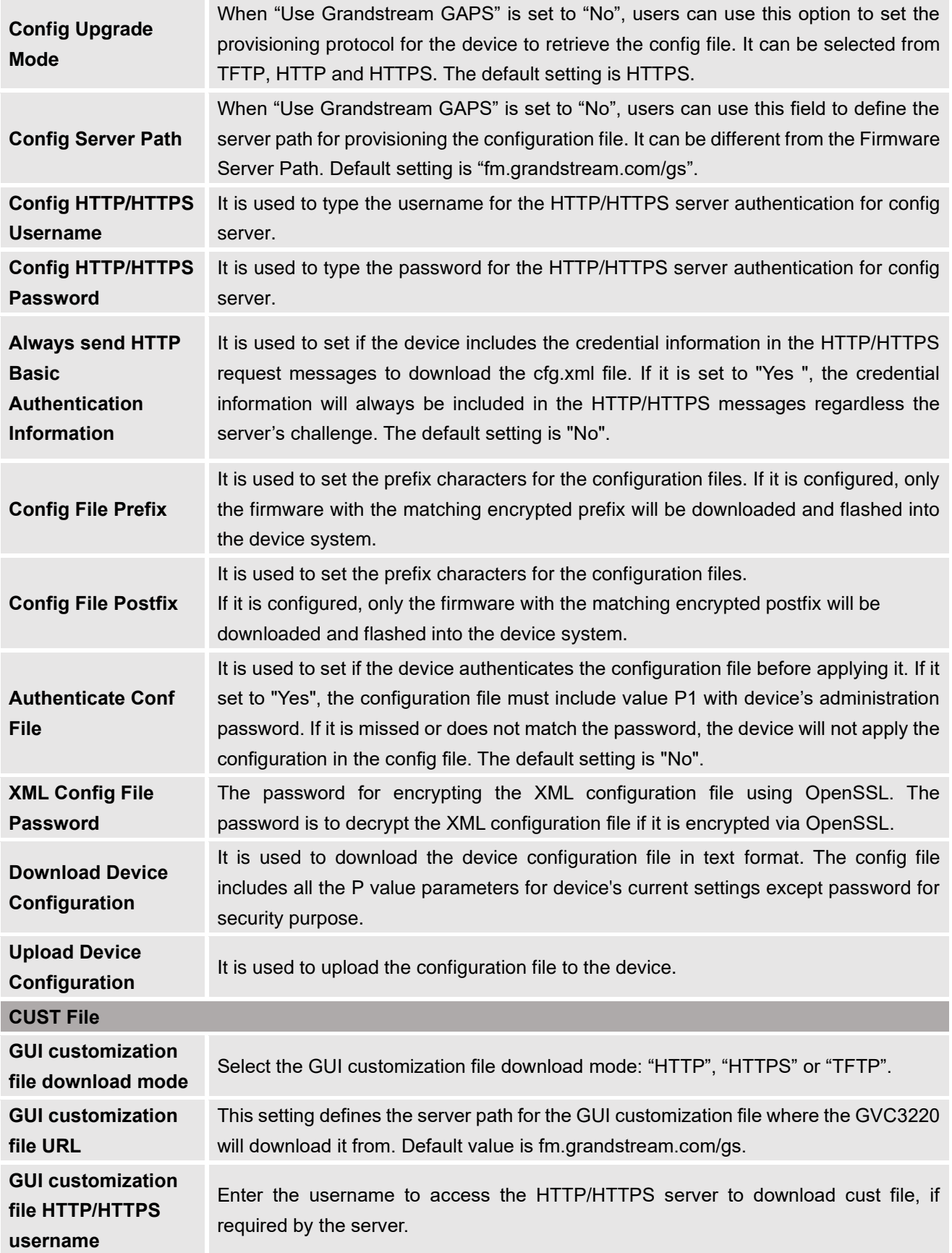

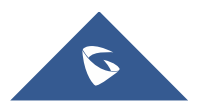

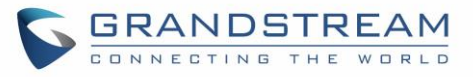

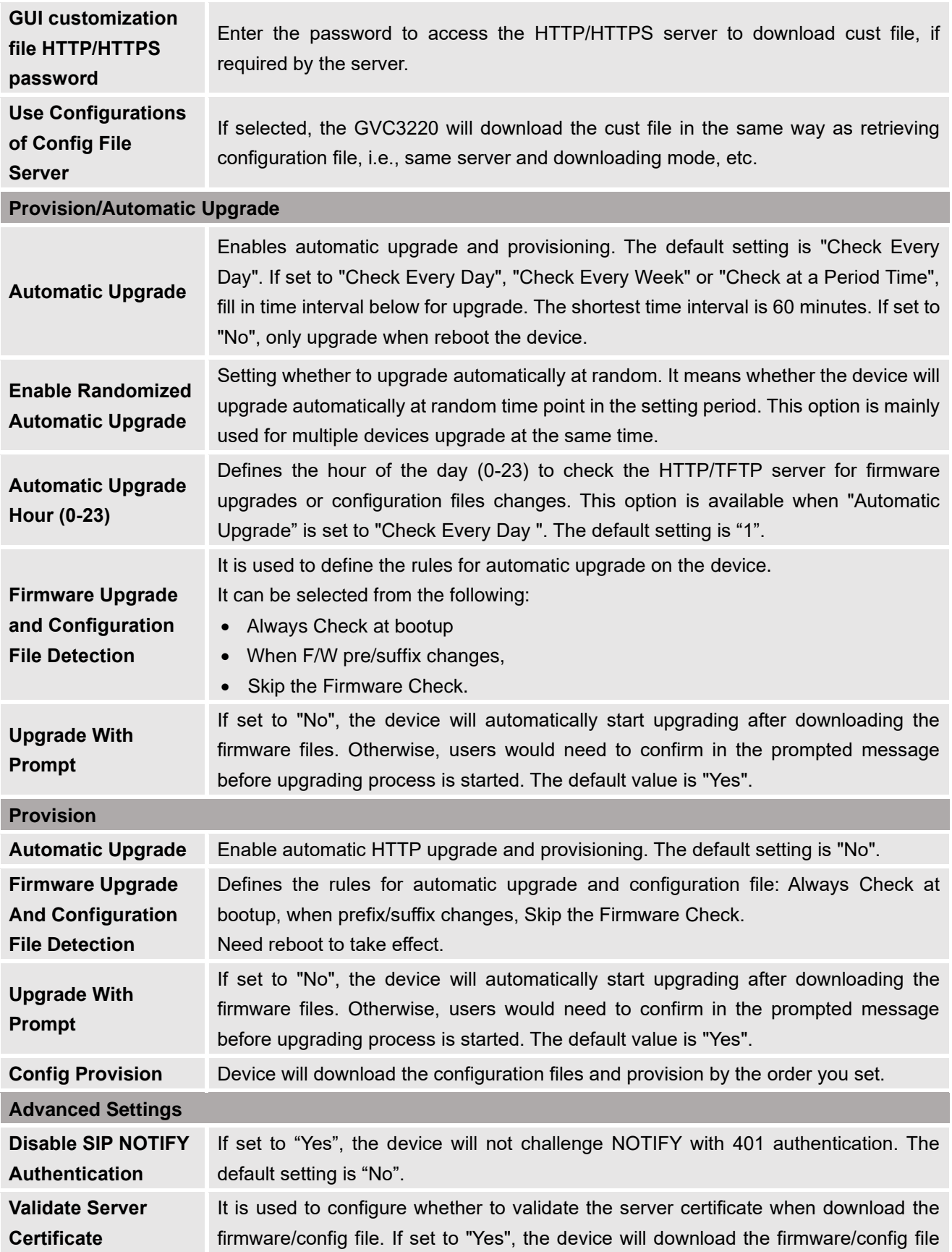

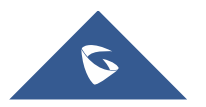

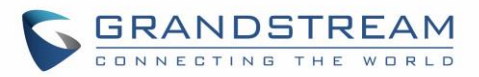

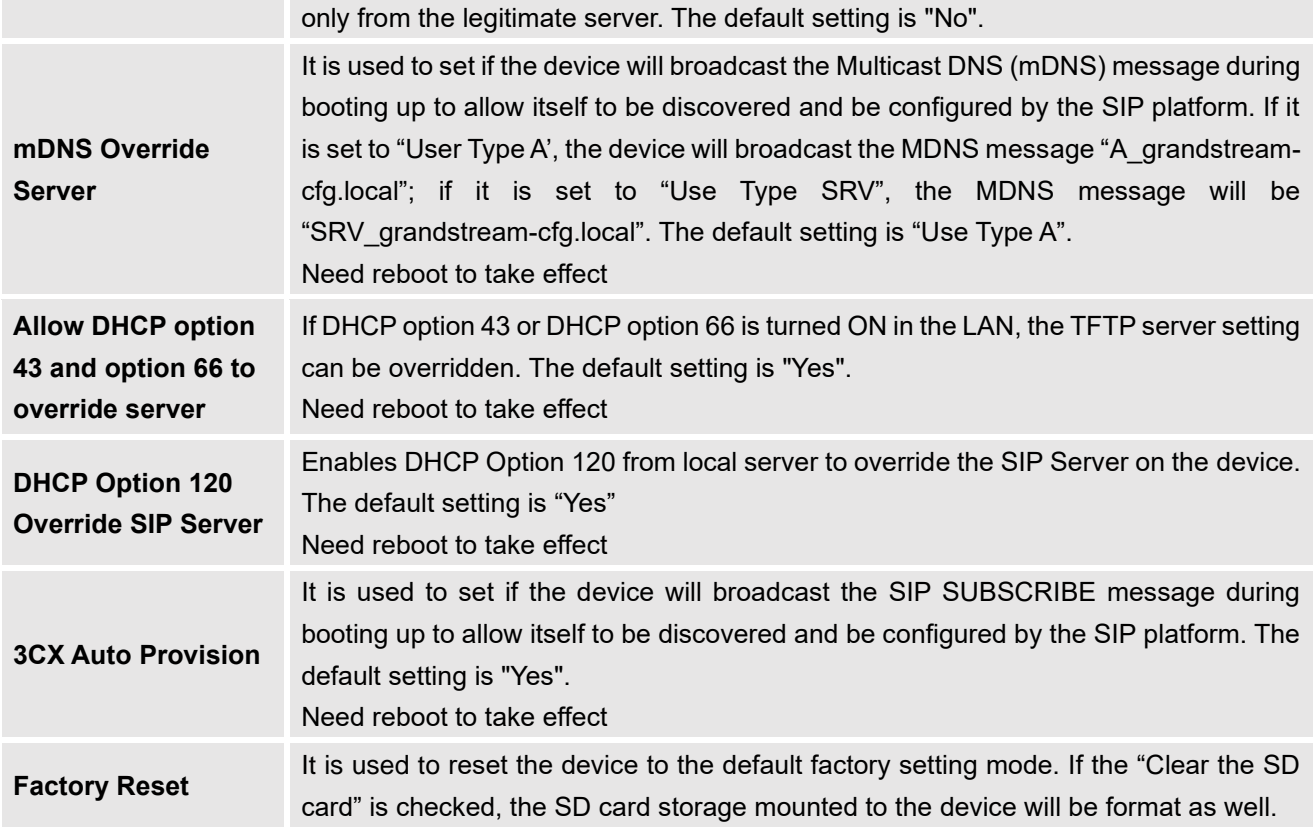

# **Maintenance/Troubleshooting**

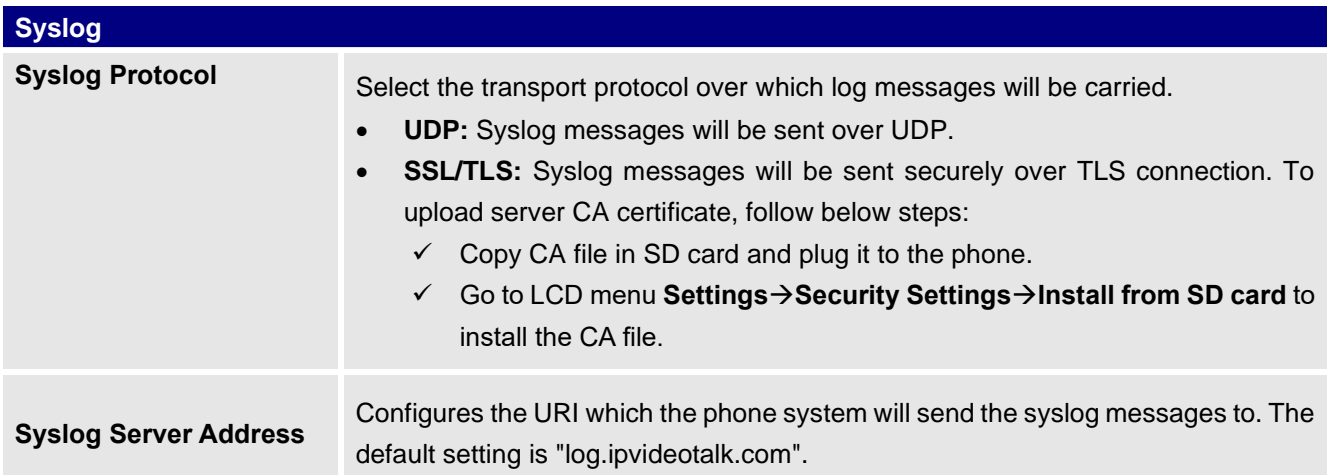

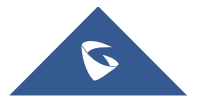

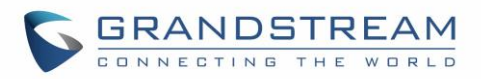

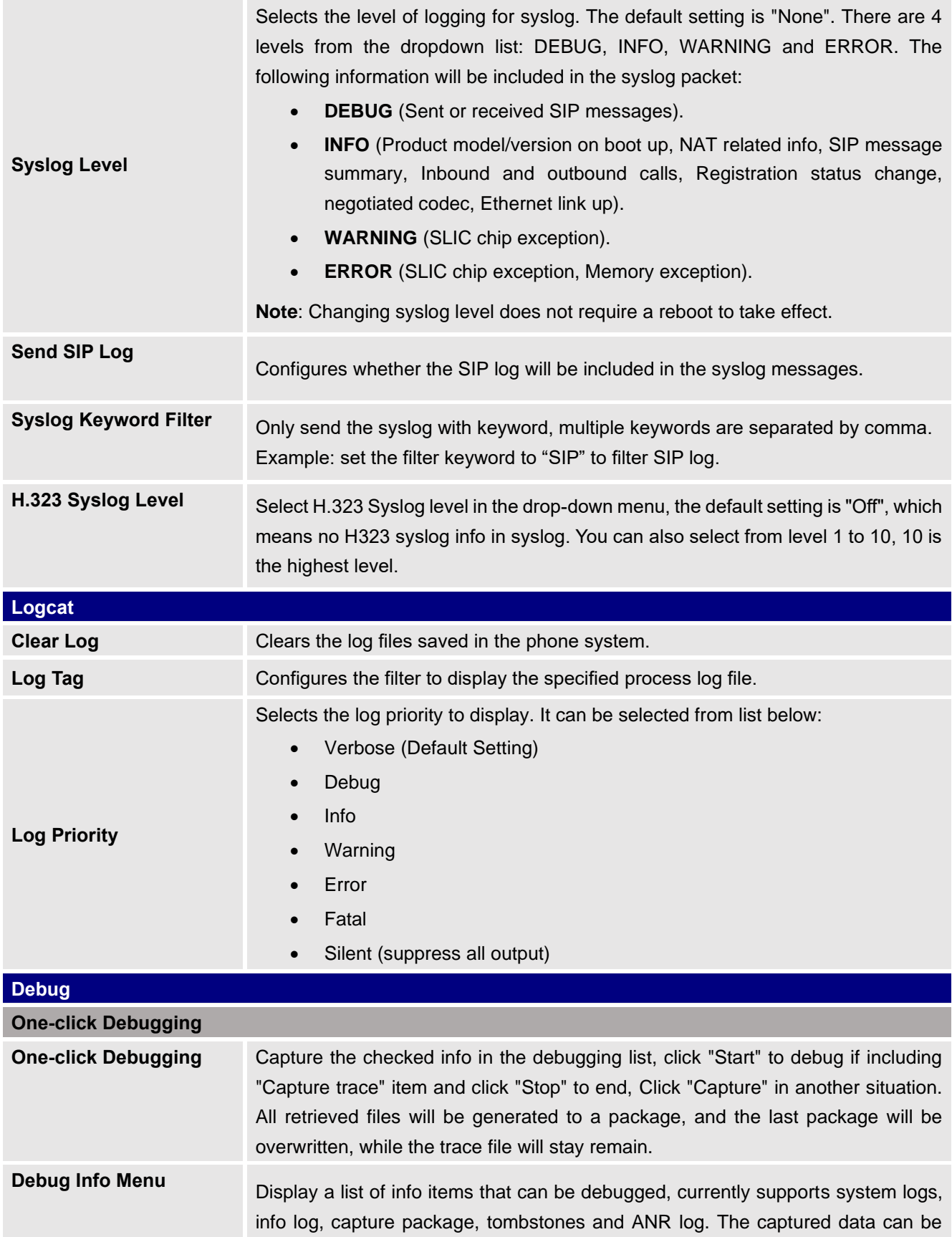

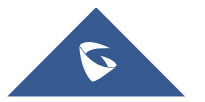

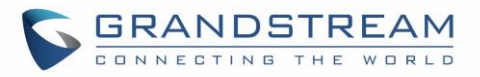

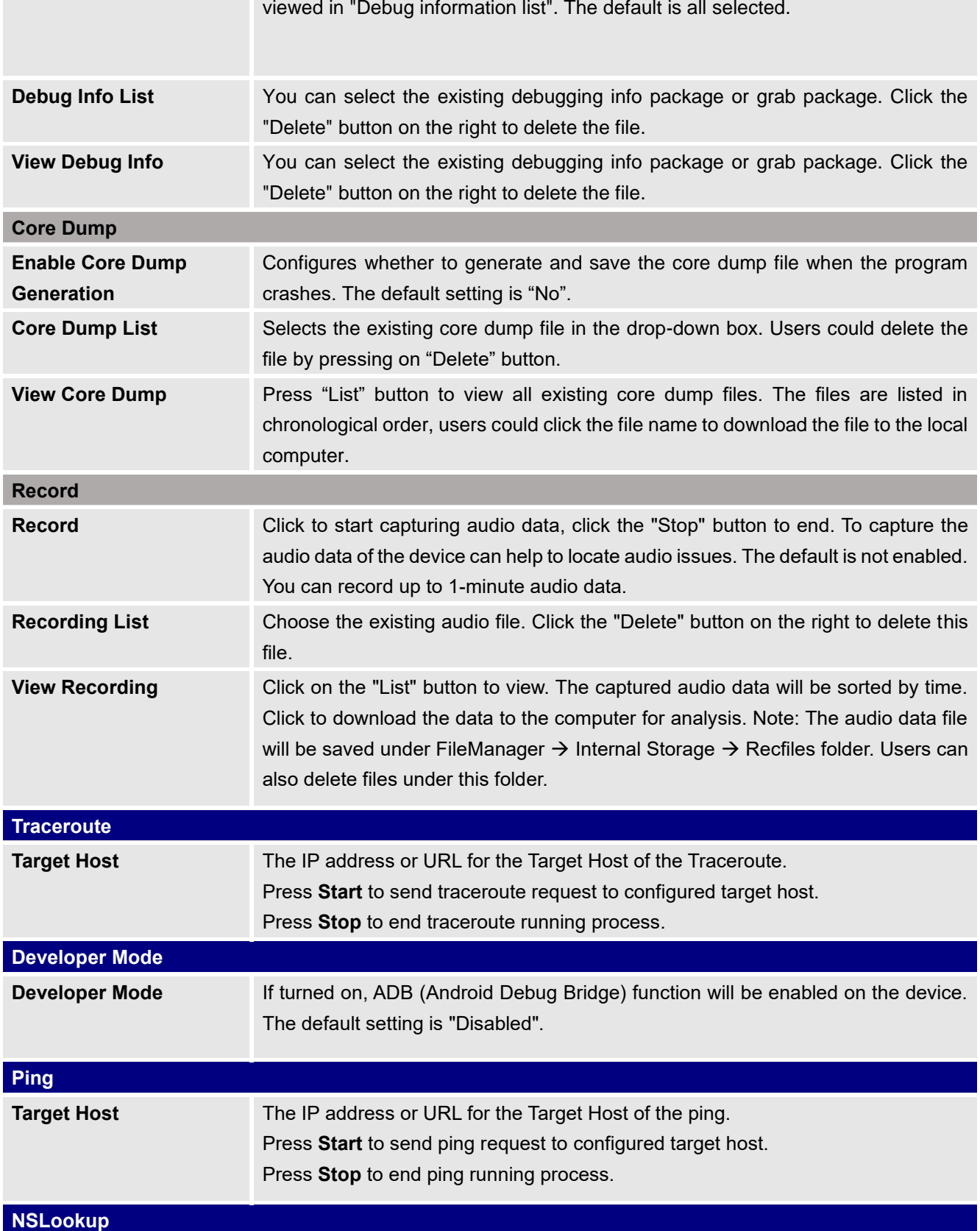

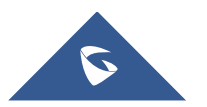

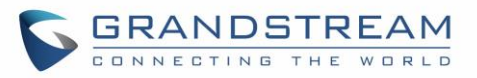

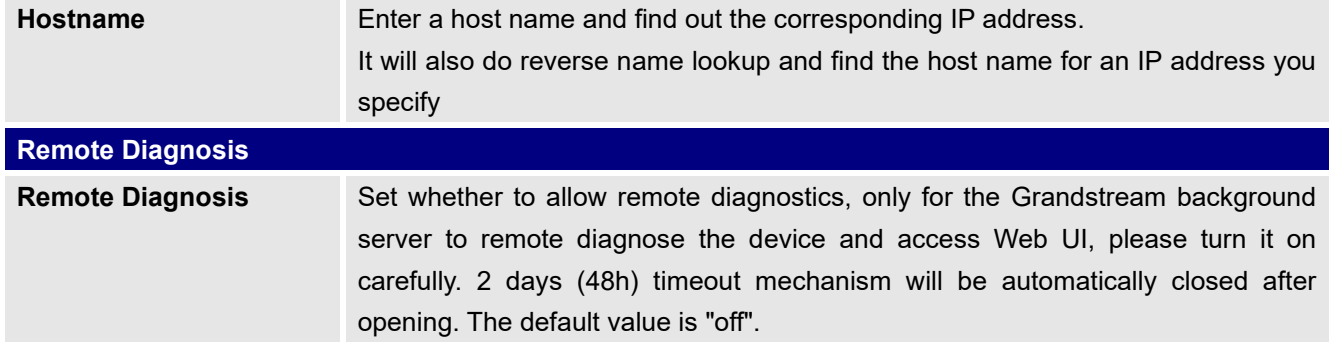

### **Status**

The Status page lists Account Status, Interface Status, Network Status, System Info and Remote control status, and License.

#### **Status/Account Status**

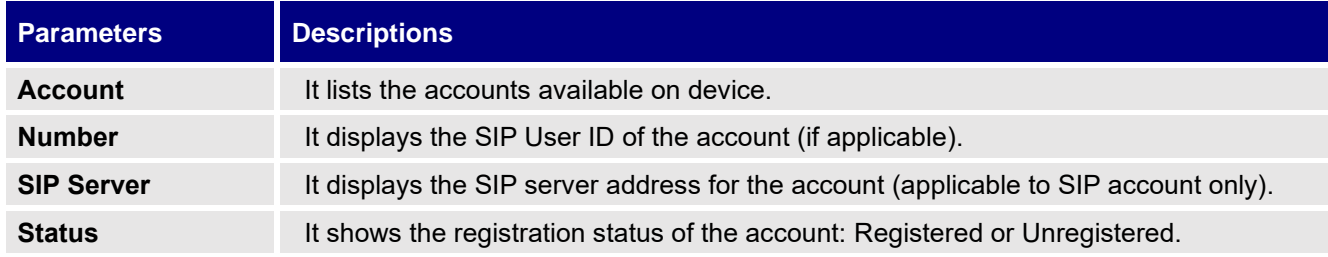

#### **Status/Interface Status**

Connection status for each interface is displayed with different icons here. The icon in green indicates "Connected" and the icon in grey means "Not Connected".

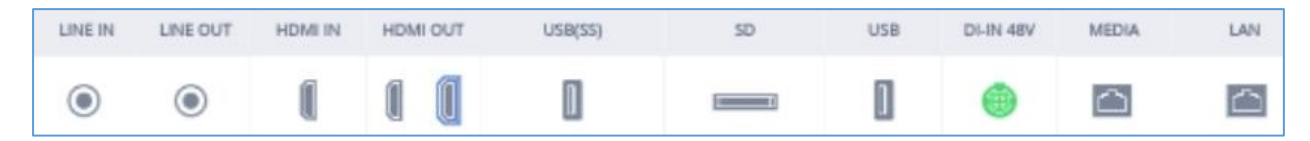

**Figure 14: GVC3220 Web UI - Interface Status**

#### **Status/Network Status**

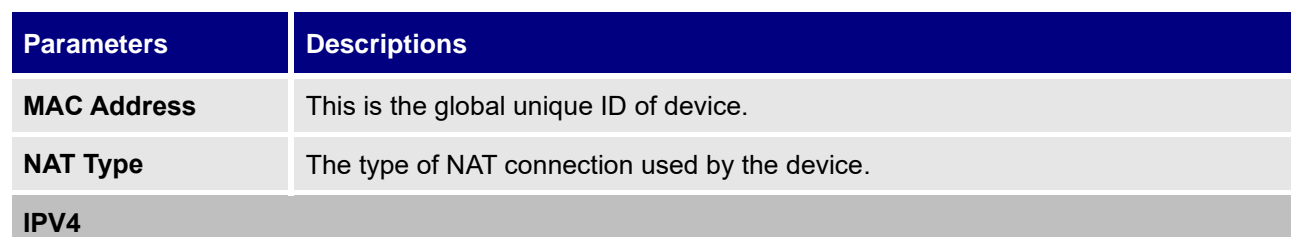

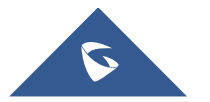

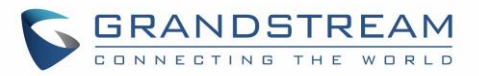

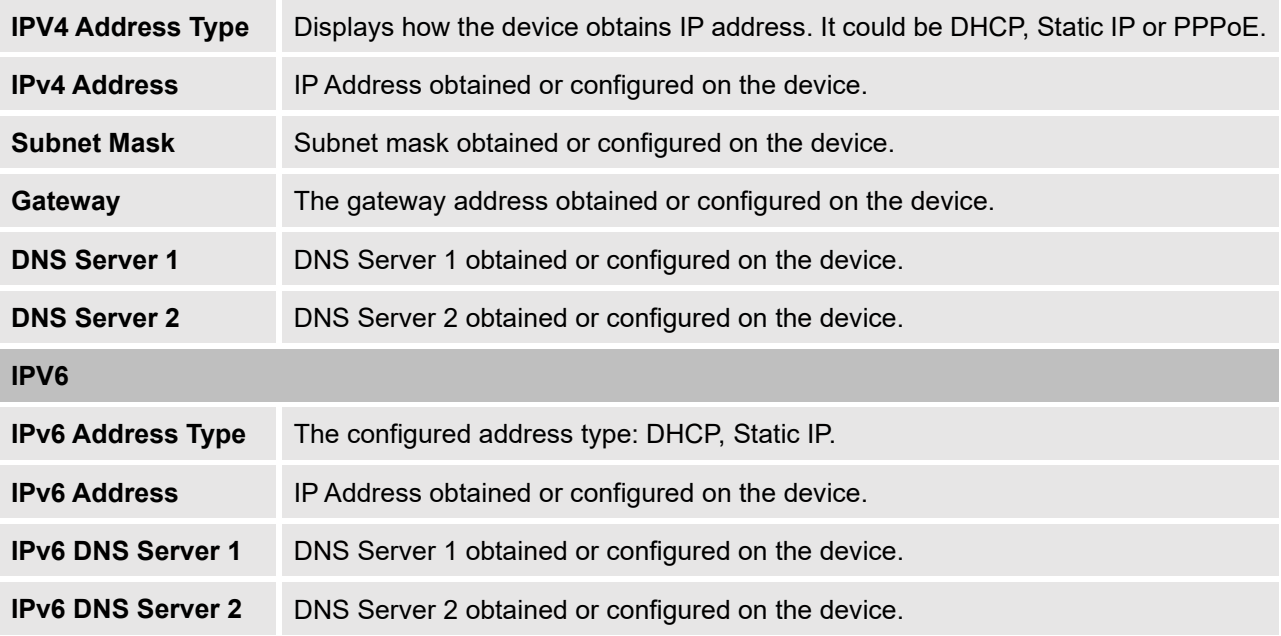

### **Status/System Info**

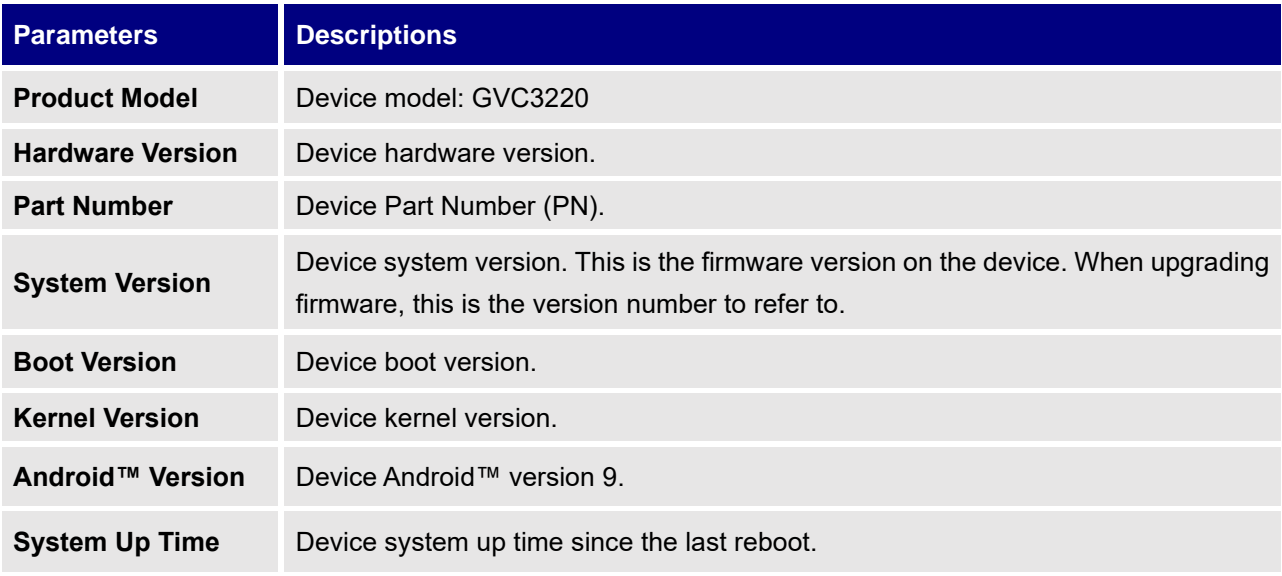

### **Status/Remote Control Status**

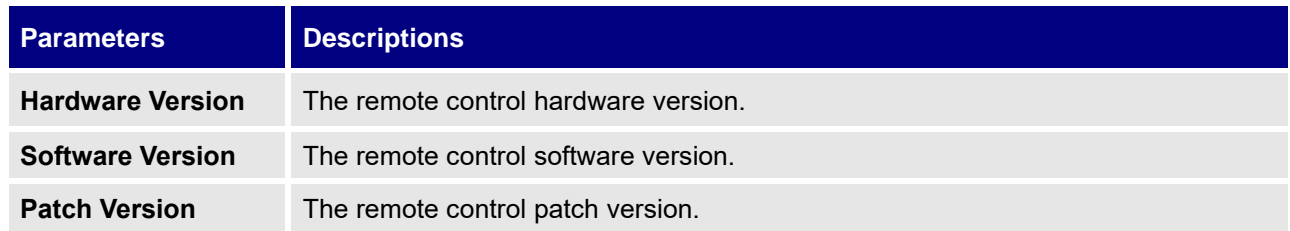

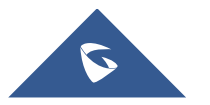

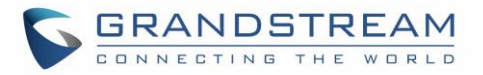

**Remote Control Battery**

The remote control battery status.

**Note:** The remote-control status is displayed only when the remote control is paired and connected to the GVC3220. Otherwise, it will be shows as "Unknown".

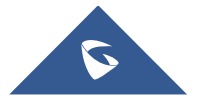

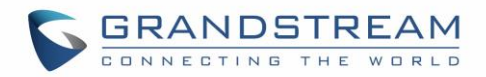

# **FIRMWARE UPGRADE**

GVC3220 supports software upgrade via the following methods:

- Manually upload firmware file to upgrade (for applicable firmware versions only).
- Upgrade via TFTP firmware server
- Upgrade via HTTP/HTTPS firmware server

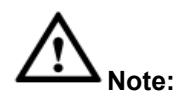

1. Please do not power cycle the device during firmware upgrading process. This might corrupt firmware image and cause the unit to malfunction.

--------------------------------------------------------------------------------------------------------------------------------------------

- 2. Please make sure the firmware file in the firmware server is unzipped and the firmware file name is correct. Firmware file name other than the provided default file name might cause firmware upgrading failure.
- 3. By default, firmware server path is set to "fm.grandstream.com/gs" using HTTPS protocol.
- 4. Please go to Grandstream website [www.grandstream.com/support/firmware](http://www.grandstream.com/support/firmware) for the release note and latest firmware information.

--------------------------------------------------------------------------------------------------------------------------------------------

### **No Local TFTP/HTTP Servers**

Service providers should maintain their own firmware upgrade servers. For users who do not have a TFTP/HTTP/HTTPS server, some free Windows version TFTP servers are available for download from: [http://www.solarwinds.com/products/freetools/free\\_tftp\\_server.aspx](http://www.solarwinds.com/products/freetools/free_tftp_server.aspx) <http://tftpd32.jounin.net/>

Please check our website at<http://www.grandstream.com/support/firmware> for latest firmware.

### **Upgrade GVC3220 via TFTP Server**

Here is the instruction to upgrade GVC3220 via TFTP server:

- 1. Unzip the firmware files and put all of them in the root directory of the TFTP server.
- 2. Connect the PC running the TFTP server and the GVC3220 device to the same LAN segment.
- 3. Launch the TFTP server and go to the File menu→**Configure**→**Security** to change the TFTP server's default setting from "Receive Only" to "Transmit Only" for the firmware upgrade. (This step may be different depending on the TFTP server software you are using).
- 4. Start the TFTP server.
- 5. On the GVC3220 web UI→**Maintenance**→**Upgrade** page, configure TFTP as the "Firmware upgrade mode" and enter the IP address of the PC in "Firmware server path" field.

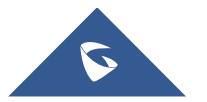

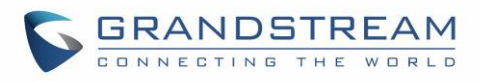

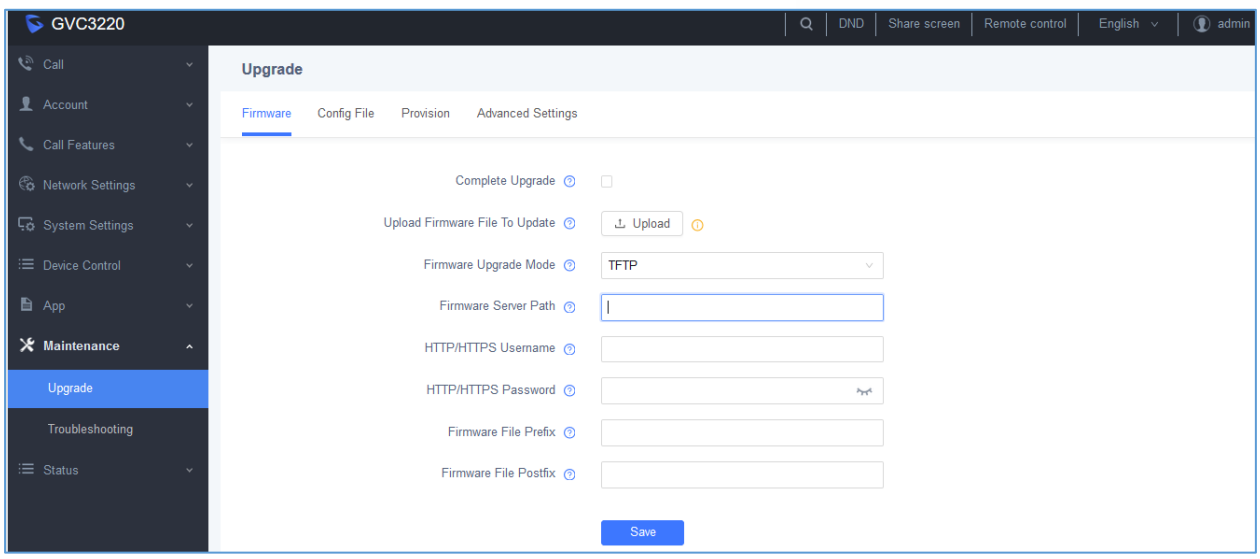

**Figure 15: Configure Firmware Server Path**

6. Save and apply the change. Then reboot the device.

Please note end users can also choose to download a free HTTP server from<http://httpd.apache.org/> or use Microsoft IIS web server.

# **Provisioning and Configuration File Download**

Grandstream SIP Devices can be configured via the Web Interface as well as via a Configuration File (binary or XML) through TFTP or HTTP/HTTPS. The "Config Server Path" is the TFTP, HTTP or HTTPS server path for the configuration file. It needs to be set to a valid URL, either in FQDN or IP address format. The "Config Server Path" can be the same or different from the "Firmware Server Path". A configuration parameter is associated with each particular field on the web configuration page. A parameter consists of a Capital letter P and 2 to 4-digit numeric numbers. i.e., P2 is associated with the "Admin Password" in the Web **GUI→Security Settings → User Info Management** page. For a detailed parameter list, please refer to the corresponding firmware release configuration template in the following link: <http://www.grandstream.com/support/tools>

When the GVC3220 boots up, it will issue TFTP or HTTP request to download a configuration XML file named "cfgxxxxxxxxxxxx" followed by "cfgxxxxxxxxxxxx.xml", where "xxxxxxxxxxxx" is the MAC address of the device, i.e., "cfg000b820102ab" or "cfg000b820102ab.xml". If downloading "cfgxxxxxxxxxxxx.xml" file is not successful, the provision program will download a generic cfg.xml file. The configuration file name should be in lower case letters.

For more details on XML provisioning, please refer to the following document: [http://www.grandstream.com/sites/default/files/Resources/gs\\_provisioning\\_guide.pdf](http://www.grandstream.com/sites/default/files/Resources/gs_provisioning_guide.pdf)

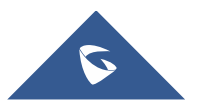
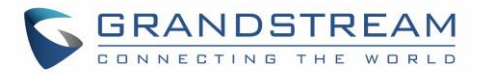

Users could find XML configuration file generator tool and user guide in the following web page. Please use the XML configuration file generator to generate the XML configuration file for your devices' provisioning. <http://www.grandstream.com/support/tools>

### **Remote Control Upgrade**

The GVC3220 remote control firmware is embedded with GVC3220 firmware.

Users could check remote control firmware update manually in LCD menu→**Settings**→**Status**→**Remote Control** and click "Check updates".

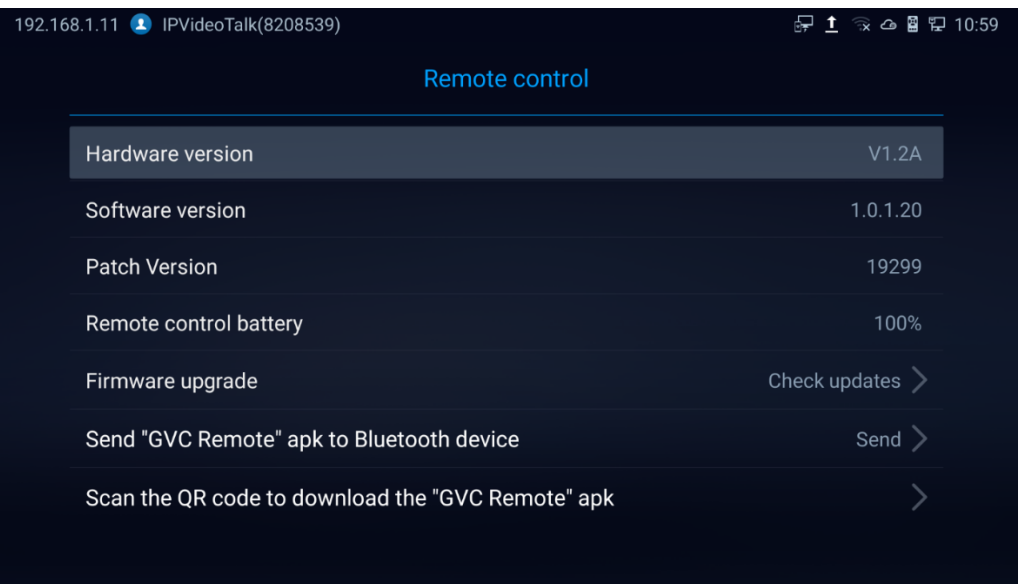

**Figure 16: LCD Menu - Remote Control Status** 

If there is a new firmware version detected, a confirmation window will pop-up. Click on "**OK**" to proceed to firmware download as shown in below screenshot.

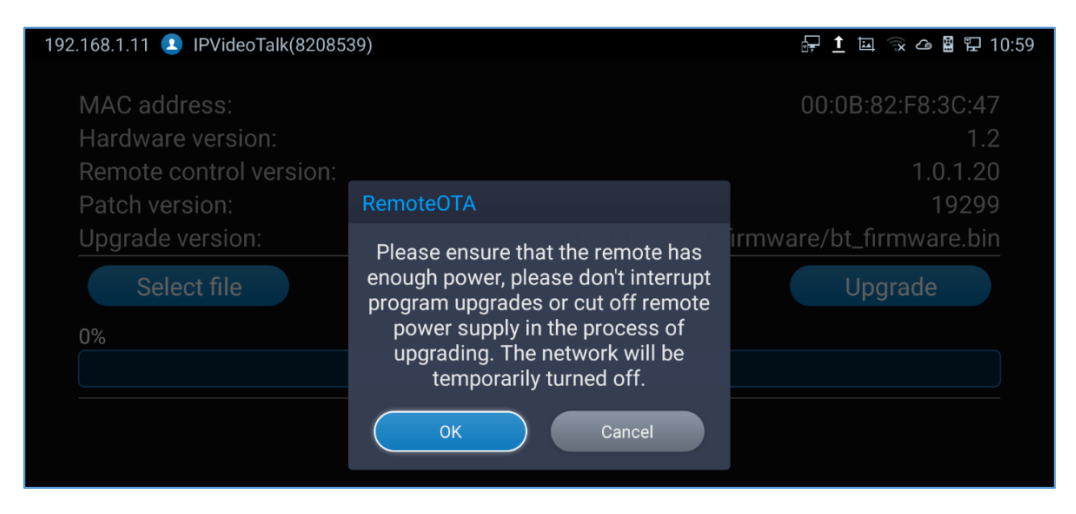

**Figure 17: LCD Screen - Remote Control Upgrade Confirmation**

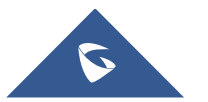

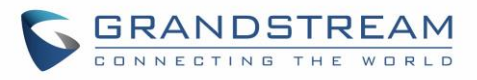

Once confirmed, the Remote control firmware download will start.

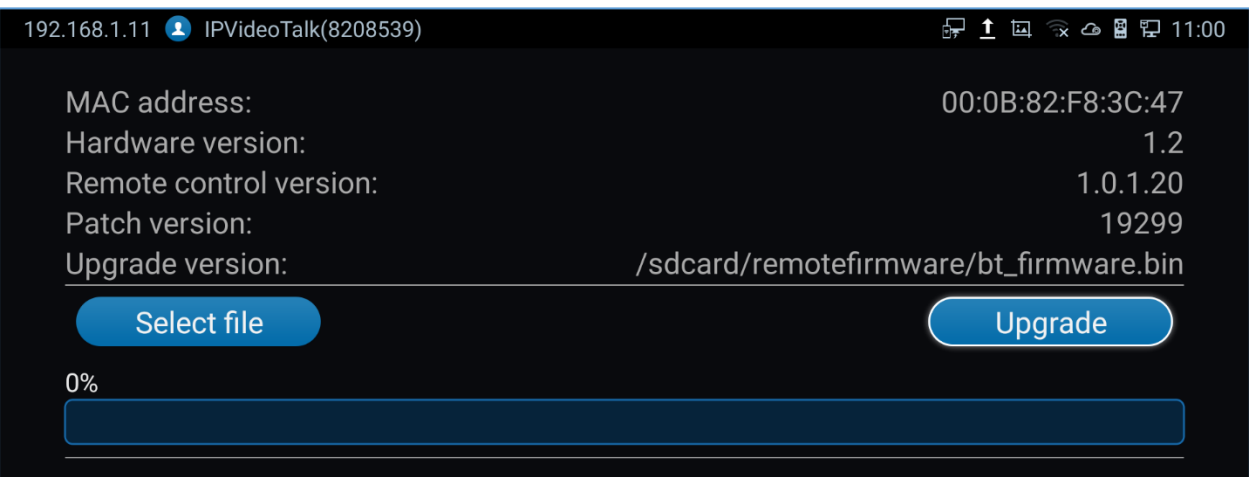

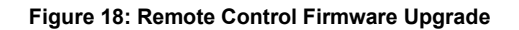

--------------------------------------------------------------------------------------------------------------------------------------------

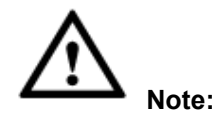

Please do not unplug GVC3220 power supply or remove remote control battery during remote control upgrading process. Otherwise, the upgrading process will be interrupted and upgrading will fail.

--------------------------------------------------------------------------------------------------------------------------------------------

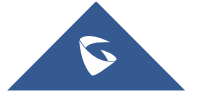

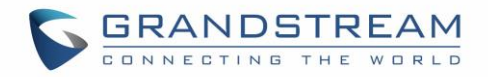

# **FACTORY RESET**

Users could reset GVC3220 to factory settings via the following ways:

- Reset via LCD menu
- Reset via GVC3220 web UI
- Reset via the reset pin hole on the back panel of GVC3220.

Factory reset will delete configuration information and syslog information.

**Warning:** Factory reset will erase all GVC3220 configuration information. Please back up all settings or print useful information before making the following operations. If users lose all parameters or records, Grandstream will not take responsibility for the damage or loss.

--------------------------------------------------------------------------------------------------------------------------------------------

--------------------------------------------------------------------------------------------------------------------------------------------

#### **Reset via LCD Menu**

Go to GVC3220 LCD idle screen ➔ **Settings** ➔ **Factory Reset**, click on the "Reset" button to bring up the prompt box as shown below. Click "OK" to reboot the device and restore factory settings.

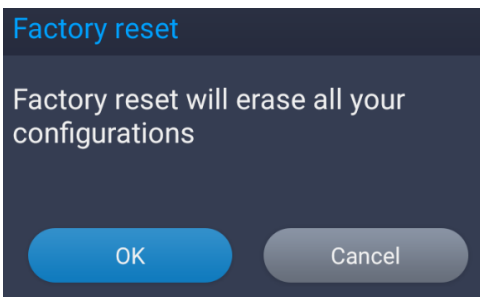

**Figure 19: Factory Reset via LCD**

### **Reset via Web UI**

1. Log in GVC3220 Web UI ➔ **Advanced Settings** ➔ **Upgrade**, the "Factory Reset" option is on the bottom of the page.

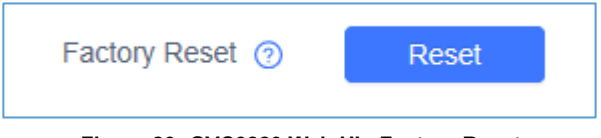

**Figure 20: GVC3220 Web UI - Factory Reset**

2. Click the "Reset" button to bring up the prompt box as shown below. Click "OK" to reboot the device and restore factory settings.

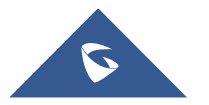

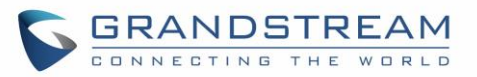

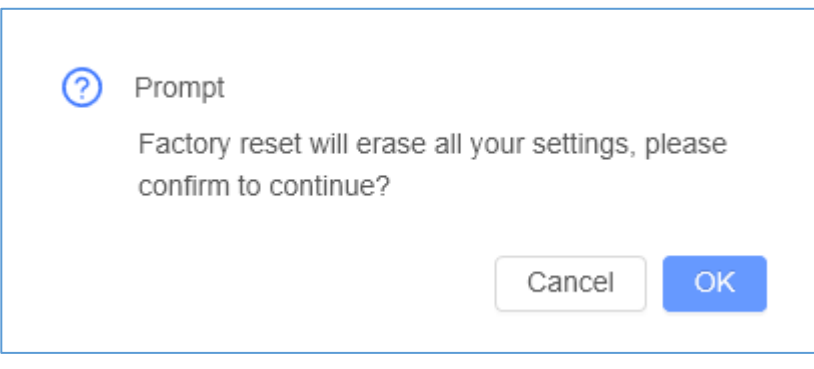

**Figure 21: GVC3220 Web UI - Factory Reset Confirmation**

#### **Reset via Reset Pin Hole**

There is a Reset pin hole on the back panel of GVC3220. To reset the device, use a small pin to hold against the Reset pin hole for more than 10 seconds to restore to factory settings.

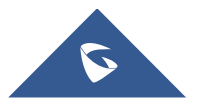

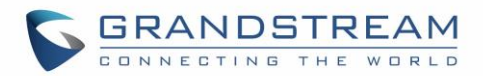

# **EXPERIENCING THE GVC3220**

Please visit our website: [http://www.grandstream.com](http://www.grandstream.com/) to receive the most up-to-date updates on firmware releases, additional features, FAQs, documentation and news on new products.

We encourage you to browse our [product related documentation,](http://www.grandstream.com/our-products) [FAQs](http://www.grandstream.com/support/faq) and [User and Developer Forum](https://forums.grandstream.com/) for answers to your general questions. If you have purchased our products through a Grandstream Certified Partner or Reseller, please contact them directly for immediate support.

Our technical support staff is trained and ready to answer all of your questions. Contact a technical support member or [submit a trouble ticket online](https://helpdesk.grandstream.com/) to receive in-depth support.

Thank you again for purchasing Grandstream Video Conferencing System, it will be sure to bring convenience and color to both your business and personal life.

**\* Android is a trademark of Google Inc.**

**HDIM** HDMI, the HDMI Logo, and High-Definition Multimedia Interface are trademarks or registered

 **trademarks of HDMI Licensing LLC in the United States and other countries.**

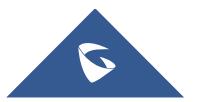

--------------------------------------------------------------------------------------------------------------------------------------------

--------------------------------------------------------------------------------------------------------------------------------------------